**ФЕДЕРАЛЬНОЕ ГОСУДАРСТВЕННОЕ ОБРАЗОВАТЕЛЬНОЕ УЧРЕЖДЕНИЕ ВЫСШЕГО ОБРАЗОВАНИЯ «СЕВЕРО-ОСЕТИНСКАЯ ГОСУДАРСТВЕННАЯ МЕДИЦИНСКАЯ АКАДЕМИЯ» МИНИСТЕРСТВА ЗДРАВООХРАНЕНИЯ РОССИЙСКОЙ ФЕДЕРАЦИИ**

# **СБОРНИК МЕТОДИЧЕСКИХ РЕКОМЕНДАЦИЙ ПО ИНФОРМАТИКЕ, МЕДИЦИНСКОЙ ИНФОРМАТИКЕ И СТАТИСТИКЕ ДЛЯ СТУДЕНТОВ 1 КУРСА МЕДИКО-ПРОФИЛАКТИЧЕСКОГО ФАКУЛЬТЕТА**

# **ЧАСТЬ I**

**Владикавказ 2023 г.**

Сборник методических рекомендаций составлен в соответствие:

- 1. ФГОС ВО по специальности «Медико-профилактическое дело», утвержденным Министерством образования и науки РФ 16.07.2017 г.
- 2. Учебным планом по специальности «Медико-профилактическое дело», утвержденным Ученым Советом ФГБОУ ВО СОГМА Минздрава России.
- 3. Рабочей программы учебной дисциплины информатика, медицинская информатика и статистика.

# **СОСТАВИТЕЛИ:**

доцент А.В. Бабенко

## **Рецензенты:**

доцент кафедры химии и физики ФГБОУ ВО СОГМА Минздрава России, к.п.н. Боциева Н.И.

Утверждена на заседании ЦКУМС "24"мая 2023 г. Протокол № 5

# **ОГЛАВЛЕНИЕ**

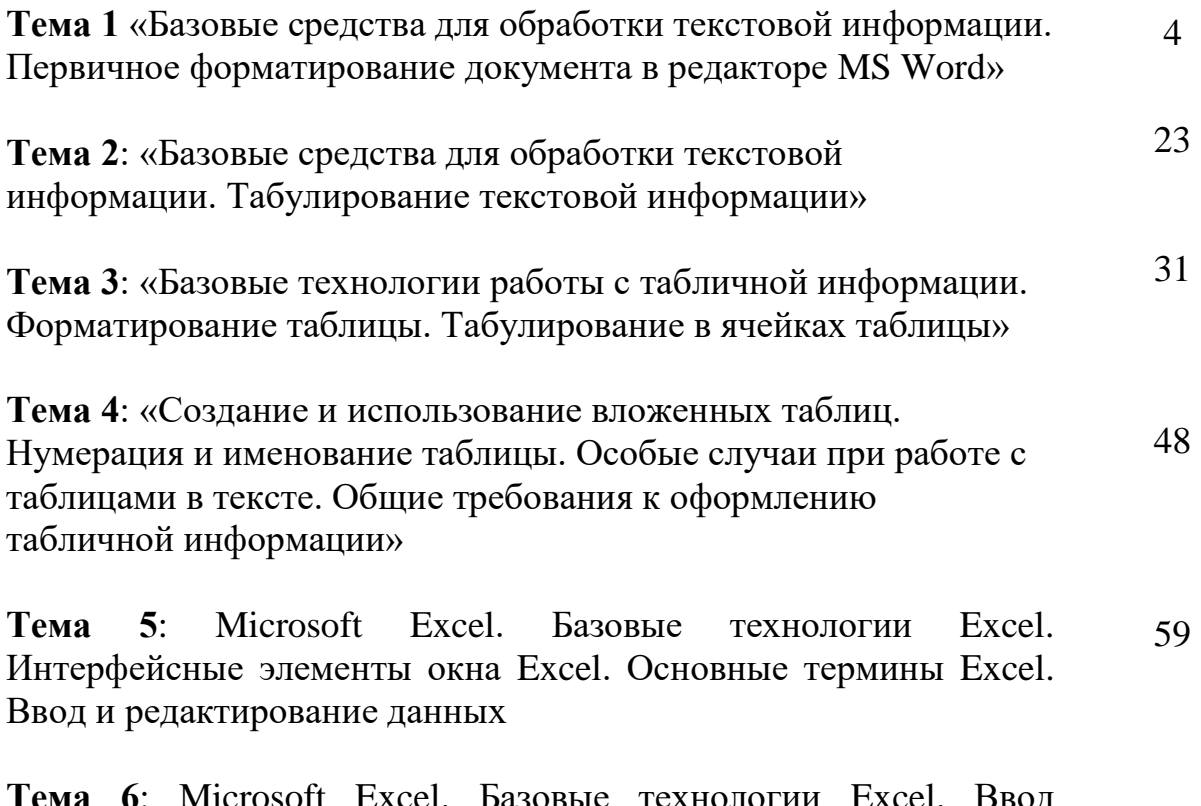

**Тема 6**: Microsoft Excel. Базовые технологии Excel. Ввод формул. Выделение ячеек. Выделение и перемещение ячеек. Удаление ячеек*.* Заполнение и форматирование ячеек. Копирование ячеек и данных в ячейках. Скрытие и отображение строк и столбцов 70

# Тема 1: «Базовые средства для обработки текстовой информации. Первичное форматирование документа в редакторе MS Word»

#### 1. Научно-методическое обоснование темы:

информационная Автоматизированная технология  $(AMT)$ обработки текстовой информации - одна из базовых информационных технологий. встречается Практически каждый специалист-медик  $\mathbf{c}$ необходимостью подготовки тех или иных текстовых документов (справок, служебных записок, отчетов, статей, писем, рекламных материалов и т.п.). От правильности составления документов и их оформления во многом зависит деятельность любой современной организации. Внешний облик и оформление наряду с содержанием документов могут многое рассказать об организации. Они являются своего рода показателем информационной культуры организации, составляющими ее имиджа. Поэтому чрезвычайно важно в полной мере владеть технологией обработки текстовой информации. Умение правильно оформить документ в соответствии с предъявляемыми к нему требованиями является одним из критериев оценки специалиста в любой области. Эффективная обработка текстовой информации в редакторе MS Word подразумевает знание основных правил оформления текста документа. Эти правила представляют собой устоявшиеся стандарты делового стиля оформления документов. Это такие стандарты как: отступы полей, размер кегля, междустрочный интервал, выбор кегля для заголовков и основного текста и Т.Д.

# 2. Краткая теория:

#### 1. Интерфейсные элементы окна текстового процессора.

Все программы, которые входят в пакет Microsoft Office, имеют похожий интерфейс. Во всех программах есть рабочая область, панели инструментов, главное меню, область задач.

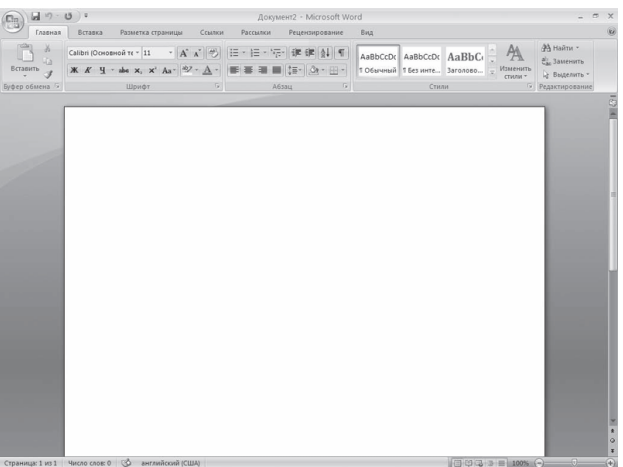

**Рис.** Окно Microsoft Word

#### 1.1. Строка заголовка и панель быстрого доступа

Строка заголовка находится в верхней части окна Microsoft Word. Она показывает название программы, на ней отображается название текущего файла. Если документ, с которым вы работаете, пока не сохранен, вместо имени файла будет отображена надпись Документ1 (порядковый номер может быть другим). Это название Microsoft Word по умолчанию дает созданным файлам.

Создавая новый документ в Microsoft Word, лучше сразу же сохранять его и давать ему имя.

#### Строка заголовка также предоставляет доступ к меню.

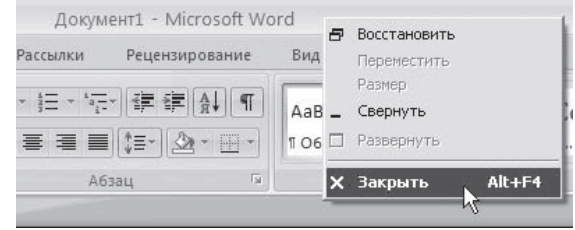

#### **Рис.** Меню

Это меню появляется при щелчке правой кнопкой мыши на строке заголовка. При помощи команд этого меню можно перемещать окно, изменять его размер и, как вы уже знаете, закрывать программу. Рассмотрим команды подробнее.

• **Восстановить** – сворачивает окно документа, если оно развернуто во весь экран.

• **Переместить** – команда доступна, только если окно программы не развернуто во весь экран. При выборе этой команды указатель изменяет вид, после чего можно перемещать окно при помощи клавиш управления курсором (стрелок)

• **Размер** – команда доступна, только если окно программы не развернуто во весь экран.

• **Свернуть** – сворачивает окно программы на Панель задач. Вновь вызвать окно Word можно щелчком на кнопке программы на Панели задач (рис. 2.3).

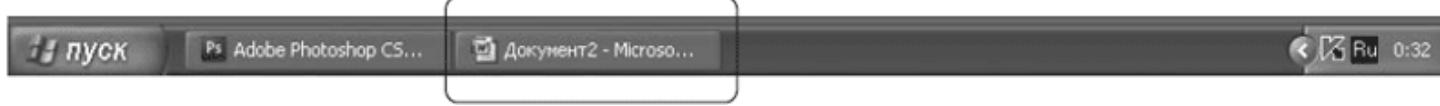

**Рис.** Кнопка Word на Панели задач

• **Развернуть** – команда доступна только в том случае, если окно программы не развернуто во весь экран. Эта команда разворачивает окно Microsoft Word во весь экран.

• **Закрыть** – эта команда вам уже знакома. Она служит для закрытия программы и завершения ее работы.

Также управлять окном программы можно с помощью Кнопок управления окном.

**Рис.** Кнопки управления окном

В Word 2007 появился новый элемент интерфейса – панель быстрого доступа, которая находится в левой части строки заголовка.

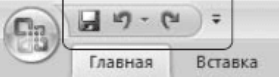

**Рис.** Панель быстрого доступа

По умолчанию на панель быстрого доступа вынесены три команды: сохранение документа, отмена и возврат действия. Эту панель можно настроить: добавить или удалить команды. Для этого щелкните на кнопке Настройка панели быстрого доступа, расположенной в правой части панели.

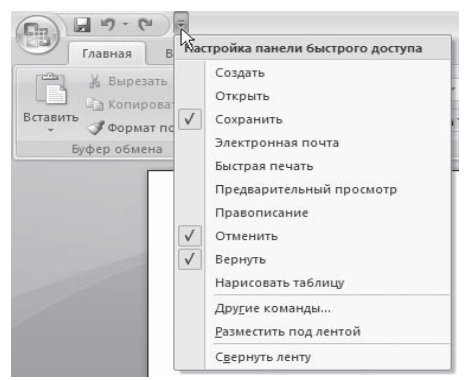

**Рис.** Меню настройки панели быстрого доступа

#### **1.2. Кнопка Office**

Данное меню содержит основные команды для работы с файлом: создания, открытия, сохранения, закрытия документа, печати и ее настроек и т. д. Слева от названия некоторых команд есть стрелочка, если задержать указатель мыши на такой команде, то появится ее подменю.

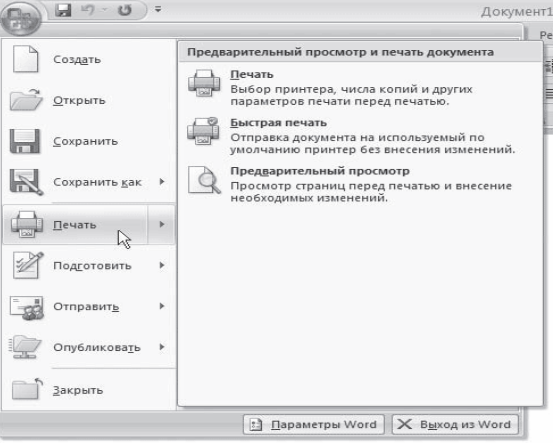

**Рис.** Подменю команды Печать

В меню кнопки Office также находится список документов, которые открывались последними. Чтобы открыть такой файл, нужно просто щелкнуть кнопкой мыши на его названии в этом списке. Если подвести указатель к названию такого файла, то появится всплывающая подсказка с информацией о расположении файла.

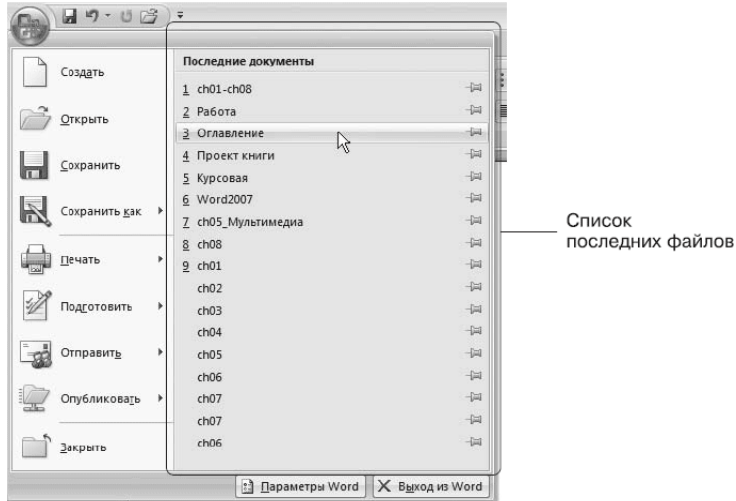

**Рис.** Список последних файлов

Меню кнопки Office также содержит кнопки Параметры Word и уже знакомую вам Выход из Word.

При нажатии кнопки Параметры Word появляется окно настроек текстового редактора.

#### **1.3. Лента**

Лента – элемент интерфейса, который заменил панели инструментов предыдущих версий.

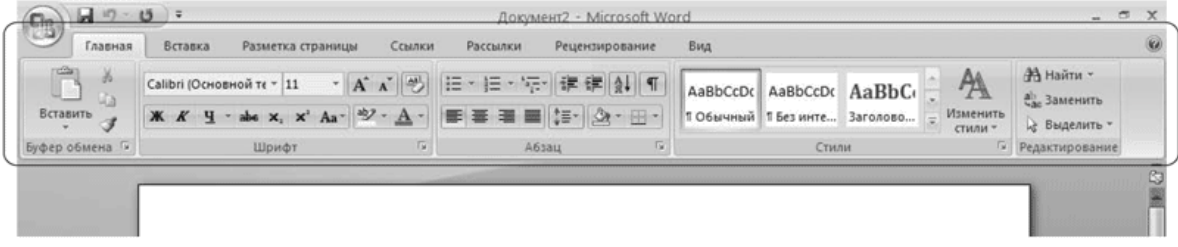

## **Рис.** Лента

На вкладках расположены группы кнопок с разными значками, которые обеспечивают быстрый доступ к командам программы. На одной вкладке находятся группы, позволяющие выполнять похожие команды. Например, на вкладке Вставка находятся группы Страницы, Таблицы, Иллюстрации, Колонтитулы, Символы и т. д.,

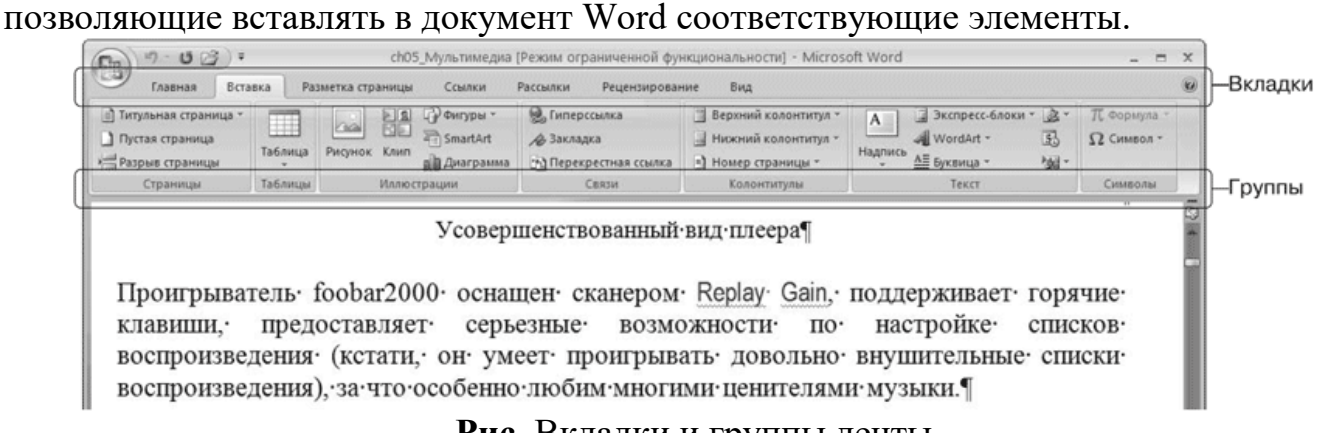

#### **Рис.** Вкладки и группы ленты

При выделении некоторых элементов (иллюстраций, формул, таблиц и т. д.) на ленте появляются дополнительные вкладки – контекстные. Они содержат специальные инструменты для работы с этими элементами. Например, при выделении рисунка появляется вкладка Работа с рисунками  $\rightarrow$  Формат, которая включает в себя инструменты для изменения размеров, яркости, контрастности, формы, границ иллюстрации, для задания эффектов (например, отбрасывание тени рисунком), рамок, определения положения в тексте и т. д.

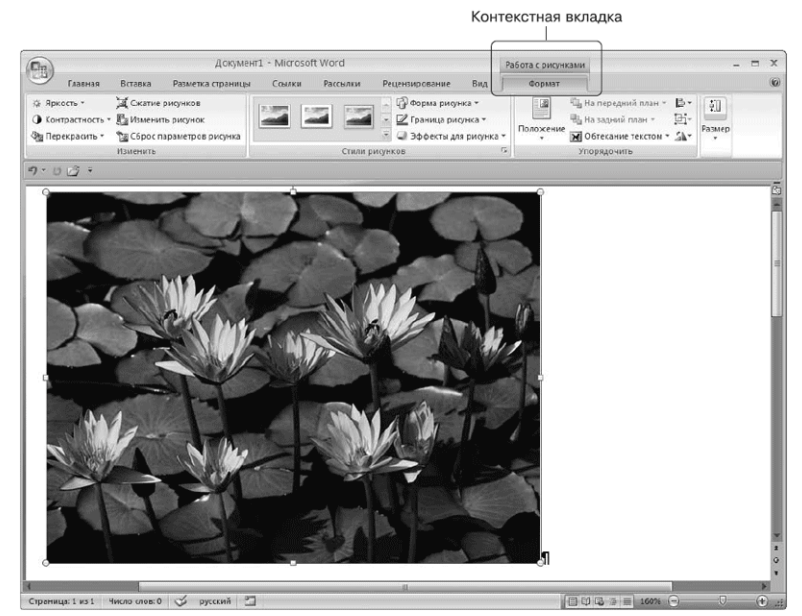

**Рис.** Контекстная вкладка, которая появляется при работе с рисунками

#### **1.4. Полосы прокрутки**

Полосы прокрутки (вертикальная и горизонтальная) используются для перемещения по содержимому документа.

## **1.5. Линейка**

В верхней части рабочей области появляется горизонтальная линейка, а в левой части – вертикальная. С ее помощью можно ориентироваться в размерах текстового поля и изменять поля документа.

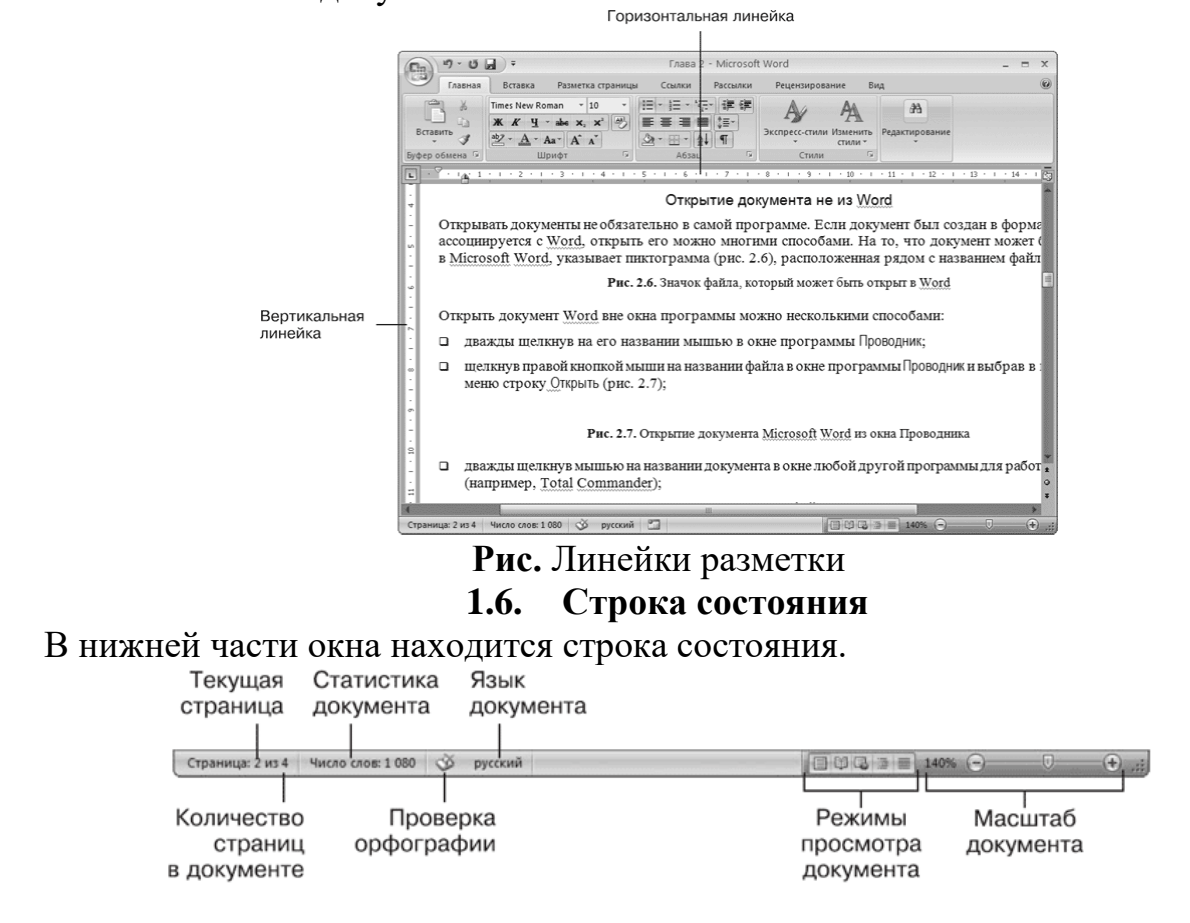

#### **Рис.** Строка состояния

Каждый элемент строки состояния является кнопкой:

**Страница** показывает количество страниц в документе и номер текущей страницы.

**Статистика документа** показывает количество страниц, слов, знаков, абзацев и строк.

**Проверка орфографии** сообщает о наличии ошибок в документе.

**Язык документа** определяет язык, для проверки правописания.

**Режимы просмотра** документа обеспечивают возможность просматривать документ перед печатью, в режиме чтения, как веб-документ и т.д.

**Маштаб документа** увеличивает или уменьшает маштаб рабочей области.

#### **2. Ввод и редактирование текста**

Окно программы представляет собой чистый лист, на котором текст набирается посредством ввода с клавиатуры.

#### **2.1. Выделение текста**

Чтобы выполнить многие операции редактирования (копирование, перемещение, удаление и т. д.), необходимо сначала выделить нужный участок текста. Для выделения текста используется как мышь, так и клавиатура.

Помимо мыши для выделения фрагментов текста часто используют клавиатуру. Установив курсор в требуемом месте и удерживая нажатой кнопку Shift, можно выделять текст при помощи мыши или при помощи клавиш управления курсором.

Кроме указанного выше в Word существует большое количество способов выделения различных фрагментов текста:

• слова – два раза щелкнуть кнопкой мыши;

• предложения – щелкнуть на любом его слове при нажатой клавише Ctrl;

• одной строки – поместить указатель мыши на левое поле страницы и щелкнуть один раз;

• нескольких участков текста – нажать и удерживать клавишу Ctrl при выделении мышью.

#### **2.2. Основные команды редактирования**

Основными командами редактирования являются Вырезать, Копировать и Вставить. Обычно при редактировании эти команды используются в следующей последовательности: Копировать → Вставить или Вырезать → Вставить.

С помощью данных команд можно перемещать участки текста, быстро делать копии документа и т. д. Перед тем как копировать или перемещать текст, его обязательно нужно выделить, чтобы показать программе, с каким участком вы хотите произвести операцию.

Копировать или перемещать текст можно несколькими способами:

• с помощью кнопок группы Буфер обмена вкладки Главная на ленте;

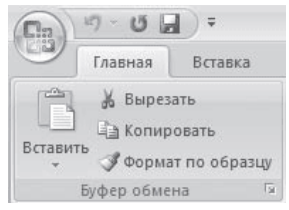

# Рис. Группа Буфер обмена

• контекстного меню, появляющегося при щелчке в тексте правой кнопкой мыши;

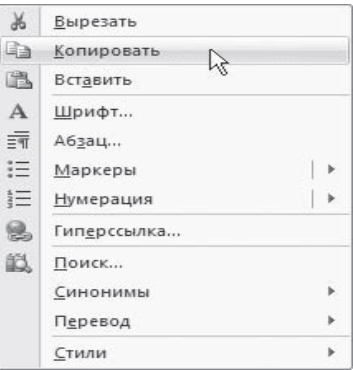

Рис. Команды Вырезать, Копировать, Вставить в контекстном меню

• сочетаний клавиш:  $Ctrl+X - \text{B}u$ резать;  $Ctrl+C - \text{K}u$ ровать;  $Ctrl+V - \text{B}u$ ранть. ОСНОВНЫЕ ОПЕРАЦИИ С ДОКУМЕНТАМИ

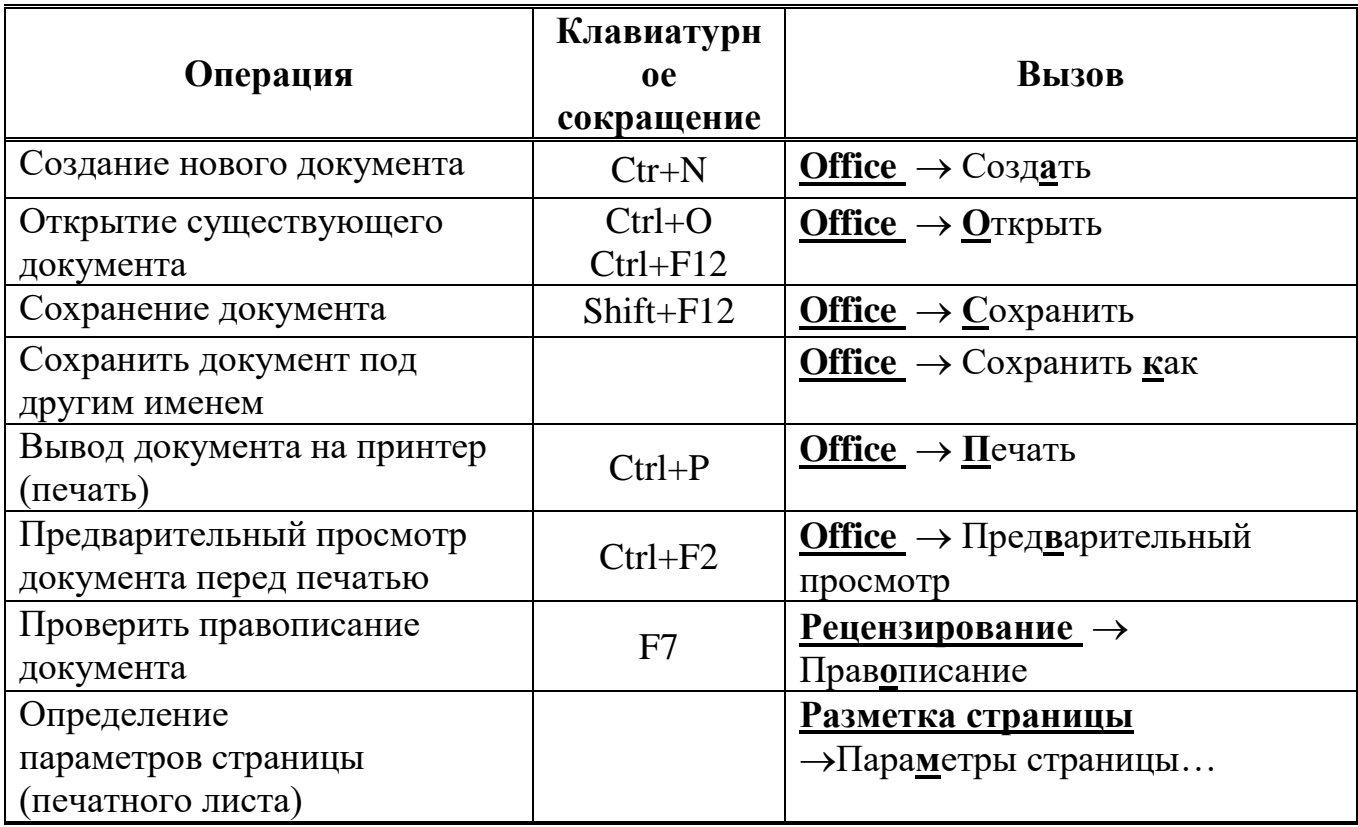

#### **3. Первичное форматирование текста**

Word содержит большое количество средств форматирования, с помощью которых можно существенно улучшить внешний вид документов на экране и при печати. Правильно оформленный документ облегчит зрительное восприятие, а выделенные должным образом участки текста укажут, на чем нужно сосредоточиться.

#### **3.1. Параметры шрифта**

Наиболее часто форматирование осуществляется при помощи изменения атрибутов шрифта. Имеет различные атрибуты: начертание шрифта (жирный, курсивный, подчеркнутый), как размер (кегль) и гарнитура.

Параметры оформления текста, которые имеют отношение к шрифту, собраны на вкладке ленты Главная и в диалоговом окне Шрифт. Для его открытия выполните одно из следующих действий:

• щелкните на кнопке, которая находится в группе Шрифт вкладки Главная на ленте;

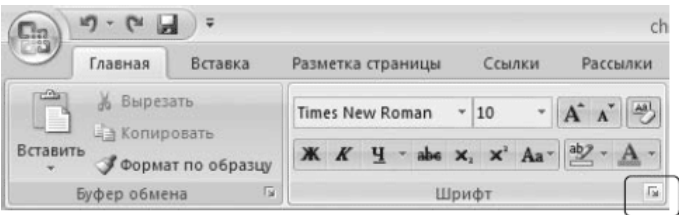

**Рис.** Кнопка открытия окна Шрифт

- нажмите сочетание клавиш Ctrl+D;
- выберите команду Шрифт в контекстном меню (рис. 4.4).

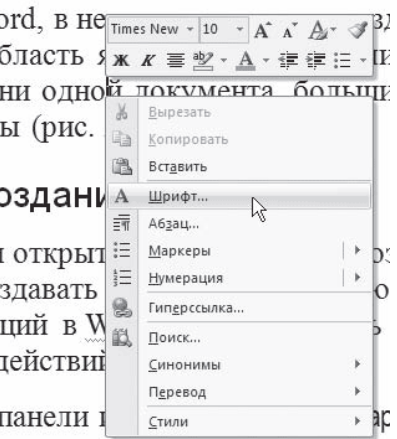

**Рис.** Выбор в контекстном меню команды Шрифт

Диалоговое окно Шрифт имеет две вкладки: Шрифт и Интервал. Рассмотрим доступные параметры.

• При помощи вкладки Шрифт можно выбирать цвет текста, изменять начертание шрифта (обычный, курсив, полужирный, полужирный курсив), устанавливать размер и цвет символов.

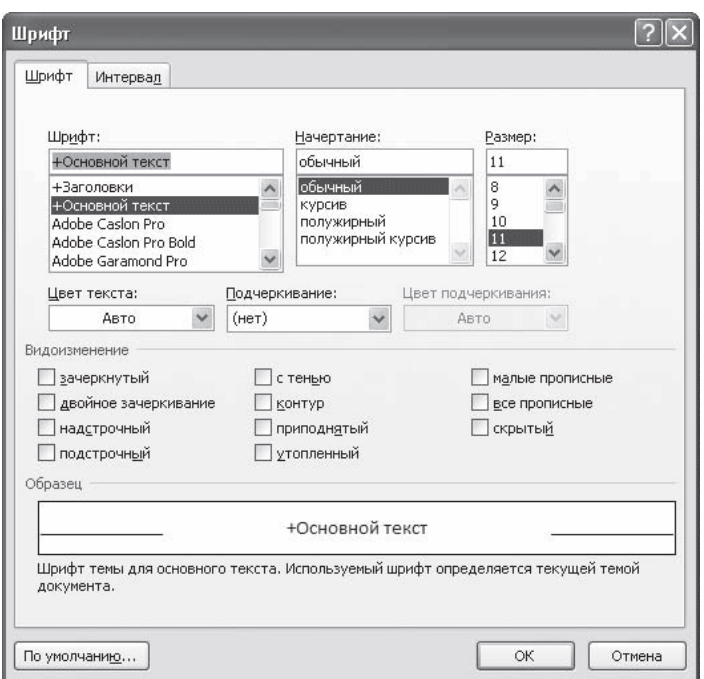

**Рис.** Вкладка Шрифт одноименного окна

• Вкладка Интервал помогает определить расстояние между символами шрифта. В зависимости от выбранного варианта шрифт может быть уплотненным, обычным и разреженным. На этой же вкладке можно выбрать масштаб, при котором символы становятся шире или уже (если больше 100 %, то текст растягивается, если меньше – сжимается).

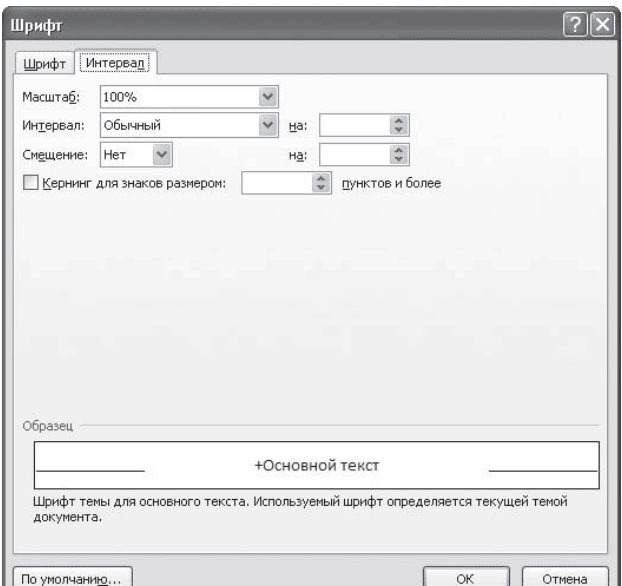

**Рис.** Вкладка Интервал окна Шрифт

# **3.2. Группа Шрифт вкладки Главная**

Изменять параметры шрифта можно, используя не только вкладку Шрифт одноименного окна. Во многих случаях гораздо удобнее пользоваться инструментами группы Шрифт вкладки Главная на ленте.

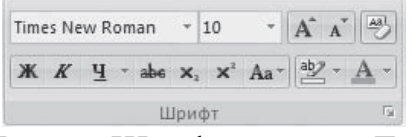

**Рис.** Группа Шрифт вкладки Главная

С помощью кнопок группы Шрифт можно выполнять все основные действия по оформлению текста:

• изменять начертание шрифта – делать полужирным  $\mathbb{K}$ , курсивным  $\mathbb{K}$ , подчеркнутым  $\Psi$ , зачеркнутым  $a$ ве.

Если щелкнуть на треугольнике справа от кнопки Подчеркнутый, то появится список, в котором можно выбрать тип, толщину и цвет линии подчеркивания.

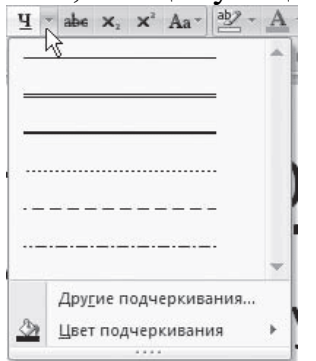

**Рис.** Список вариантов линии подчеркивания

- создавать подстрочные  $x_i$  и надстрочные  $x_i$  индексы;
- изменять регистр Аа
- выделять текст цветом  $\frac{dy}{dx}$ , и задавать цвет шрифта  $\mathbf{A}$ .

Если щелкнуть на треугольниках справа от кнопок, то появится список доступных цветов.

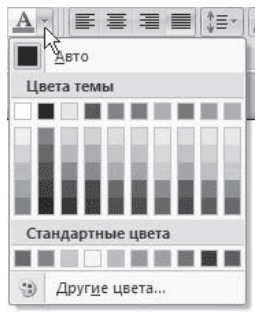

**Рис.** Список доступных цветов шрифта

• задавать гарнитуру (тип) шрифта. Наиболее распространены гарнитуры Times New Roman, Arial, Courier New;

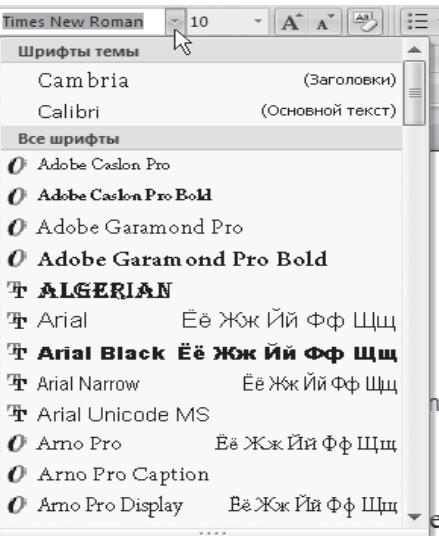

**Рис.** Список гарнитур шрифта

• выбирать кегль (размер) шрифта;

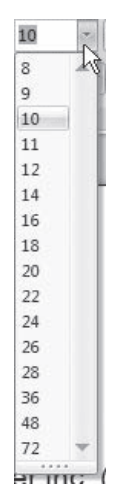

**Рис.** Список размеров шрифта

- увеличивать  $\mathbf{A}$  или уменьшать  $\mathbf{A}$  размер шрифта с шагом в один пункт;
- очищать формат, то есть убирать оформление

# **3.3. Форматирование абзацев**

В предыдущем разделе вы познакомились с инструментами форматирования символов. В Word имеются также специальные возможности для оформления текста в рамках абзацев: выравнивание, междустрочный интервал и отступы. Операции форматирования с абзацами, как и с другими элементами текста, производятся только после их предварительного выделения.

# **3.4. Выравнивание**

Выравнивание текста на странице – одна из важнейших операций форматирования. При помощи выравнивания можно, например, поместить заголовок текста посередине страницы, а подпись в конце письма – по правому краю. Многие начинающие пользователи для подобных задач многократно нажимают клавишу пробел, однако при помощи выравнивания управлять размещением текста на странице проще, быстрее и правильнее.

Выравнивание всего текста или отдельных абзацев можно изменить несколькими способами:

• при помощи соответствующих кнопок группы Абзац вкладки Главная на ленте:

- По левому краю  $\equiv$
- По центру  $\equiv$
- · По правому краю
- $\cdot$  По ширине

• используя список Выравнивание диалогового окна Абзац.

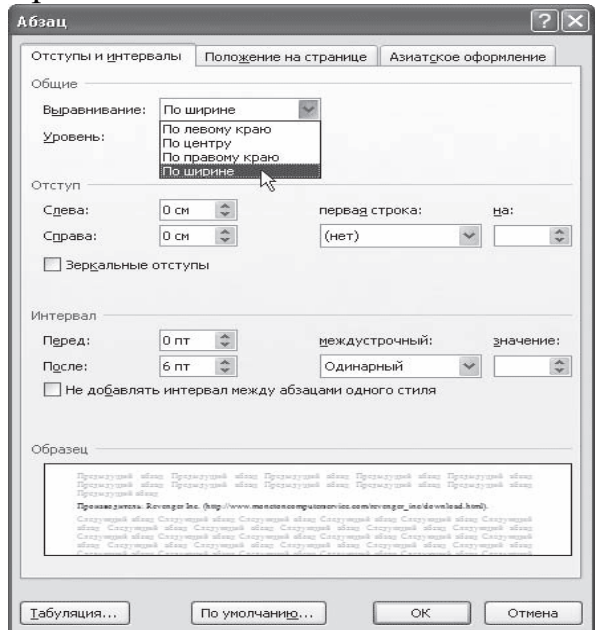

**Рис.** Диалоговое окно Абзац, список Выравнивание

Это окно можно вызвать, щелкнув на кнопке открытия окна в группе Абзац вкладки Главная на ленте или выполнив команду Абзац контекстного меню, которое появляется при щелчке правой кнопкой мыши в любом месте абзаца.

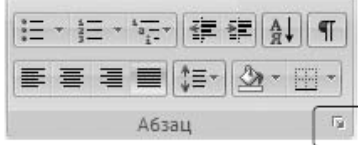

**Рис.** Кнопка вызова окна Абзац

#### **3.5. Расстановка переносов**

При выравнивании по ширине узких блоков текста (например, колонок) пробелы между словами могут оказаться слишком большими. Чтобы этого избежать, нужно расставить переносы следующим образом.

1. Перейдите на вкладку Разметка страницы ленты. В группе Параметры страницы щелкните на кнопке Расстановка переносов.

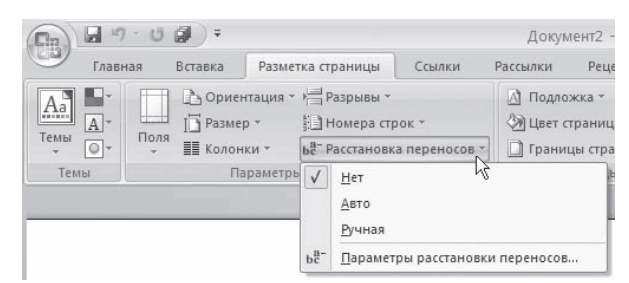

**Рис.** Меню кнопки Расстановка переносов

2. Выполните в меню команду Авто. В результате переносы будут расставлены автоматически во всем документе.

3. При необходимости настройте параметры переносов в окне Расстановка переносов, которое открывается при выполнении команды Параметры расстановки переносов меню кнопки Расстановка переносов.

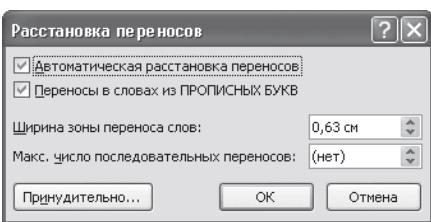

**Рис. 4** Диалоговое окно Расстановка переносов

## **3.6. Интервал**

Междустрочный интервал – это вертикальное расстояние между строками текста внутри абзаца. По умолчанию в Microsoft Word используется одинарный интервал. Однако в зависимости от типа документа его можно изменять.

Для изменения интервала сделайте следующее.

1. Откройте окно Абзац, щелкнув на соответствующей кнопке группы Абзац, и перейдите на вкладку Отступы и интервалы.

2. Выберите один из вариантов списка междустрочный в области Интервал.

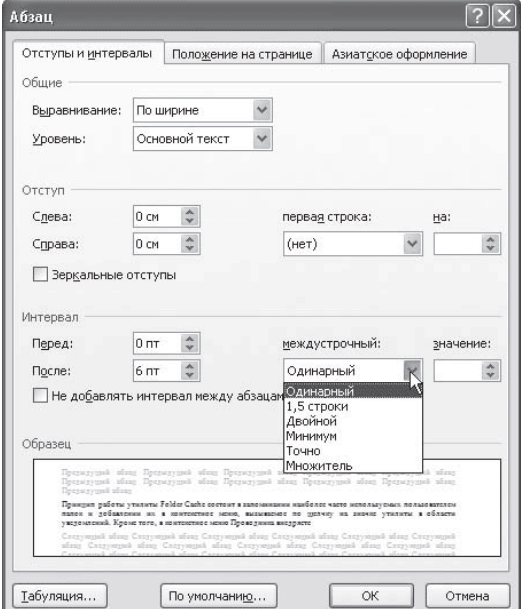

**Рис.** Выбор интервала в диалоговом окне Абзац

Наиболее применяемые интервалы можно изменять, не вызывая окно Абзац. Для этого можно пользоваться кнопкой Междустрочный интервал в группе Абзац вкладки Главная на ленте.

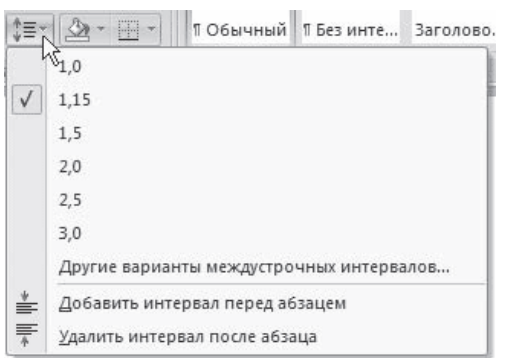

**Рис.** Список кнопки Междустрочный интервал

# **3.7. Отступы и выступы**

Отступ – это расстояние между текстом и левым или правым полем страницы. Регулировать отступ можно вручную при помощи горизонтальной линейки (как включить отображение, читайте в подразд. «Линейка».

Отступы можно разделить на три вида:

• отступ слева – устанавливает положение всего абзаца относительно левого поля страницы, для его изменения используйте маркер, изображенный на рисунке

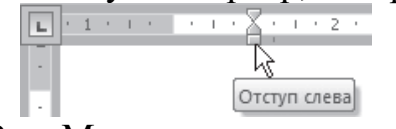

**Рис.** Маркер отступа слева

• отступ справа – задает положение всего абзаца относительно правого поля страницы, для его изменения используйте маркер, изображенный на рисунке;<br>

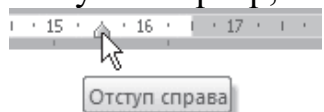

**Рис.** Маркер отступа справа

• отступ первой строки – определяет положение первой строки абзаца, для его изменения используйте маркер, изображенный на рисунке

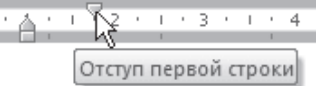

**Рис.** Маркер отступа первой строки

Наряду с отступами могут использоваться выступы. Выступ смещает текст влево от первоначальной линии текста, при этом он не распространяется на первую строку абзаца. Для установки выступа используйте маркер.

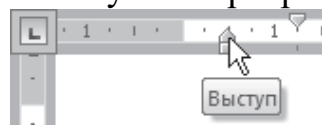

#### **Рис.** Маркер выступа

Отрегулировать отступы и выступы можно не только при помощи горизонтальной линейки, но и в диалоговом окне Абзац.

#### **3.8. Границы текста**

Для оформления текста с помощью границ щелкните на стрелке справа от кнопки типа границы, которая находится в группе Абзац вкладки Главная на ленте, и укажите в появившемся списке нужный вариант. Чтобы убрать границы, щелкните на стрелке справа от кнопки типа границы и выберите в меню команду Нет границы.

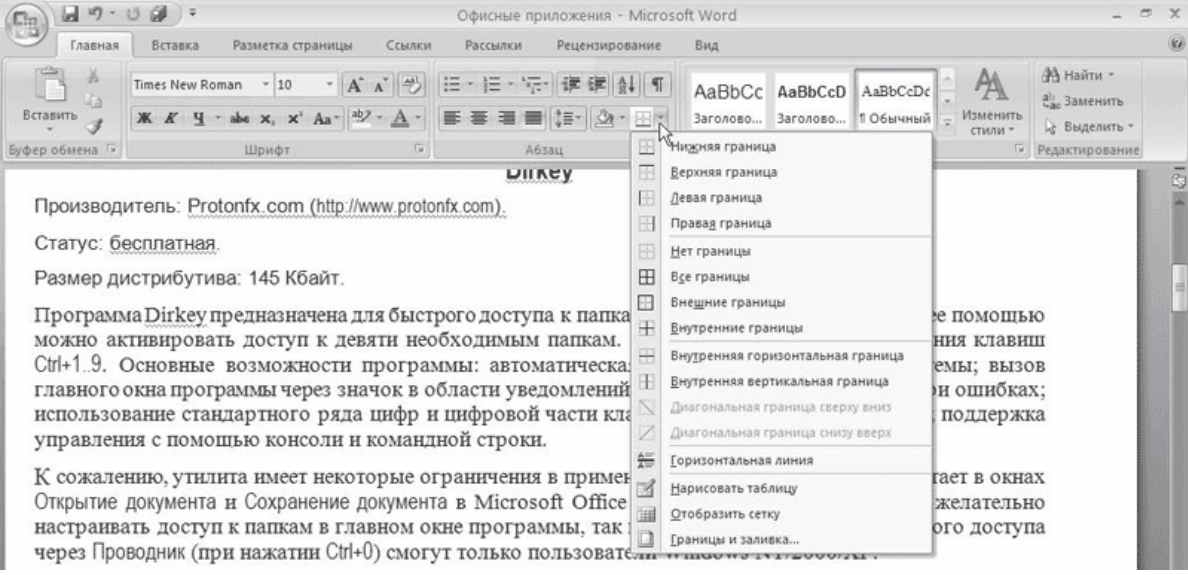

**Рис.** Типы границ

#### **3.9. Создание списков**

Очень часто бывает необходимо выделить какие-нибудь части текста визуально (например, при перечислении). В этом случае есть смысл воспользоваться маркерами или нумерацией. Маркеры объединяют пункты, связанные одной темой. Нумерованные списки содержат пункты, следующие друг за другом. Кроме того, бывают многоуровневые списки, содержащие в себе вложенные списки.

Для создания нумерованных, маркированных и многоуровневых списков можно использовать кнопки Маркеры  $\equiv$ , Нумерация  $\equiv$ , И Многоуровневый список  $\equiv$ , В группе Абзац вкладки Главная на ленте. Если просто щелкнуть на этих кнопках, то будет создан список с последним выбранным форматированием. Если щелкнуть на треугольнике справа от кнопки, то раскроется список с вариантами оформления списка.

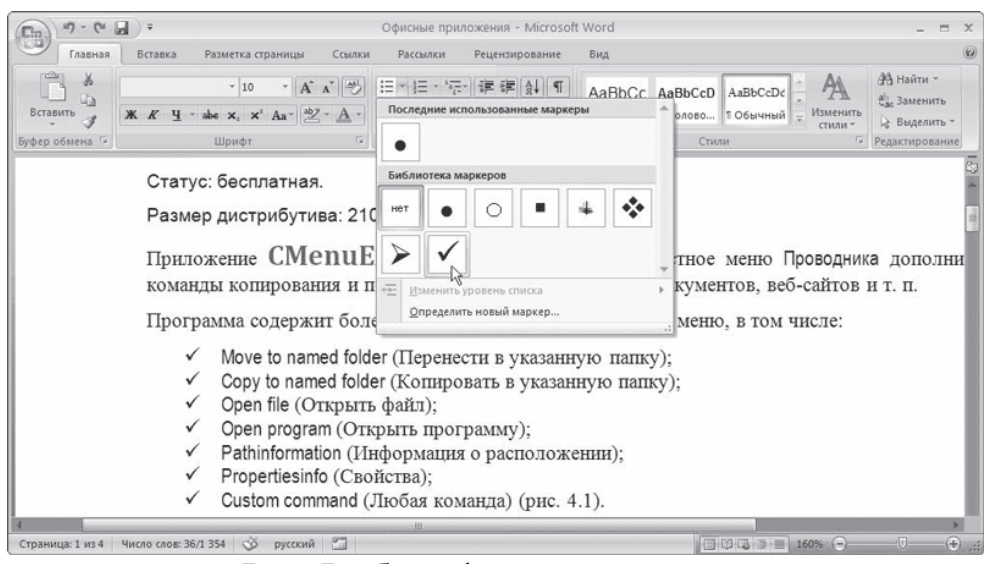

**Рис.** Выбор оформления списка

Нумерованные и маркированные списки можно также создать с помощью команд Нумерация и Маркеры контекстного меню, которое появляется при щелчке правой кнопкой мыши на строке будущего списка или на выделенном фрагменте текста, который нужно оформить списком.

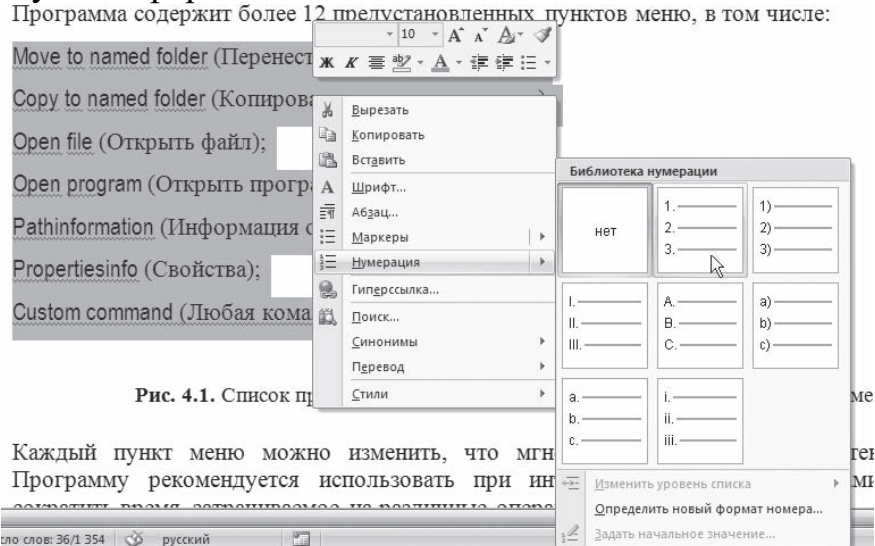

**Рис.** Создание нумерованного списка с помощью контекстного меню

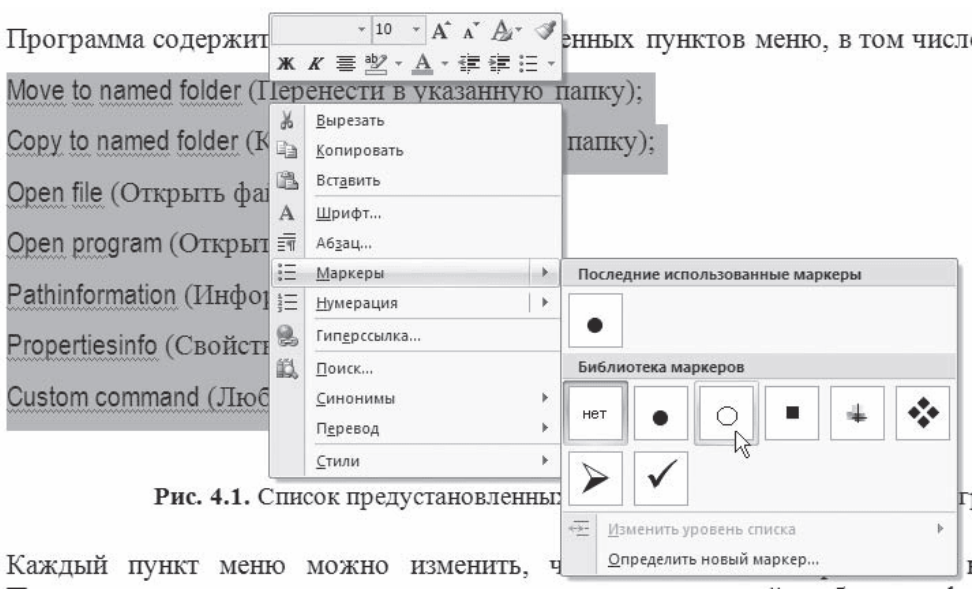

**Рис.** Создание маркированного списка с помощью контекстного меню

Для создания списка сделайте следующее.

1. Выделите требуемый участок текста.

2. Щелкните правой кнопкой мыши и выберите нужный пункт контекстного меню или щелкните на необходимой кнопке в группе Абзац вкладки Главная на ленте.

3. Щелкните на нужном типе маркера.

# **3. Цель деятельности студентов на занятии:**

# **Студент должен знать:**

- 1. Структуру главного окна текстового редактора MS Word и назначение элементов этого окна.
- 2. Основные операции, производимые с текстом.
- 3. Основные комбинации клавиш.
- 4. Как изменяется шрифт текста.
- 5. Как изменяются параметры абзаца.
- 6. Как устанавливаются границы.

# **Студент должен уметь:**

- a. Владеть базовыми средствами для обработки текстовой информации.
- b. Создавать списки.
- c. Устанавливать границы текста.
- d. Набирать в редакторе MS WORD текст с первичным форматированием за указанный промежуток времени (15-20 мин).

# 4. Содержание обучения:

- 1. Интерфейсные элементы окна текстового процессора.
	- $1.1$ . Лента
	- 1.2. Кнопка Office
	- 1.3. Полосы прокрутки
	- 1.4. Линейка
	- 1.5. Строка состояния
- 2. Ввод и редактирование текста
	- 2.1. Вылеление текста
	- 2.2. Основные команды редактирования
	- 2.3. Первичное форматирование текста
	- 2.4. Параметры шрифта
	- 2.5. Группа Шрифт вкладки Главная
- 3. Форматирование абзацев
	- 3.1. Выравнивание
	- 3.2. Расстановка переносов
	- 3.3. Интервал
	- 3.4. Отступы и выступы
	- 3.5. Границы текста
	- 3.6. Создание списков
	- 3.7. Многоколоночный текст

# Перечень вопросов для проверки уровня знаний:

- 1. Что является единицей текстовой информации?
- 2. Перечислите основные интерфейсные элементы окна MC Word?
- 3. Что такое Лента?
- 4. Какие изменить шрифт текста?
- 5. Как изменить параметры абзаца?
- 6. Что такое стиль документа?
- 7. Перечислите основные операции с текстом?
- 8. Как создать список?

# 5. Перечень вопросов для проверки конечного уровня знаний:

- 1. Опишите процесс создания нового документа и его сохранение.
- 2. Опишите процесс форматирования текста.
- 3. Опишите процесс форматирования абзаца.

4. Опишите процесс создания горизонтальных линий с помощью инструмента табуляция.

- 5. Процесс создания списка.
- 6. Как вызвать режим предварительного просмотра документа?
- 7. Как вывести документ на печать?

# 6. Создать документ, набрать и отформатировать представленный ниже текст в соответствии с образцом. Время исполнения: 20-30 мин.

# **СПИСОК ОБОЗНАЧЕНИЙ И ТЕРМИНОВ**

- 1. **КТ (РКТ), (CT)** рентгеновская компьютерная томография
- 2. **МРТ (MR, MRI)** магнитно-резонансная томография
- 3. **XA** цифровая субтракционная ангиография
- 4. **RF** цифровая рентгенография (в частности миелография)
- 5. **МРА** магнитно-резонансная ангиография
- 6. **КТА**  рентгеноконтрастная компьютерная ангиография
- 7. **МР-диффузия** специальная программа МРТ, основанная на способности процесса диффузии влиять на процессы МР-релаксации. Применяется для углубленного изучения таких патологических процессов как нарушения мозгового кровообращения, воспалительные заболевания ЦНС, новообразования центральной нервной системы.
- 8. **МР и КТ-перфузия** специальные методы КТ и МРТ, позволяющие изучать

параметры мозгового кровотока.

# **7. Самостоятельная работа студентов:**

По учебнику изучите основные принципы создания, редактирования и форматирования текстовых файлов в текстовом редакторе MC Word 2003.

# **8. Хронокарта учебного занятия:**

- 1. Организационный момент 5 мин.
- 2. Текущий контроль знаний 30 мин.
- 3. Разбор темы 20 мин.
- 4. Практическая работа 30 мин.
- 5. Подведение итогов занятия 10 мин.

# **9. Перечень учебной литературы к занятию:**

- **1.** Степанов А.Н. Информатика. Учебник для вузов. 4-е изд.г.Спб.,Питер, 2006;
- **2.** Есауленко И.Э., Семенов С.Н. Основы практической информатики в медицине; Воронеж, 2005;
- **3.** Лекция по данной теме.

## Тема 2: «Базовые средства для обработки текстовой информации.

## Табулирование текстовой информации»

#### 1. Научно-методическое обоснование темы:

Эффективная обработка текстовой информации в редакторе MS Word подразумевает знание основных правил оформления текста документа. Эти правила представляют собой устоявшиеся стандарты делового стиля оформления документов. Это такие стандарты как: отступы полей, размер кегля, междустрочный интервал, выбор кегля для заголовков и основного текста и т.д.

### 2. Краткая теория:

Табуляция является важным инструментом обработки текстовой информации. Сдвиг текста с помощью пробелов, а также использование символа подчеркивания для проведения горизонтальных линий является грубым нарушением технологии обработки текстовой информации, т.к. при изменении параметров форматирования нарушается структура текстовой информации. Для сдвига текста необходимо изменять параметры абзаца (Формат → Абзац). Для дискретного расположения текста в различных местах строки, а также для проведения горизонтальных линий после ввода текстовой информации необходимо использовать инструмент Табуляция (Формат -Табуляция)

Неизменность подачи текстового материала в условиях изменяющегося форматирования, а также требование неизбыточности текстовой информации являются ключевыми моментами технологии. Форматирование пробелами ошибка!

# 1. Табулирование текстовой информации

Табулирование текстовой информации представляет способ смещения текста внутри абзана с помошью клавиши ТАВ.

Нажатие клавиши ТАВ приводит к горизонтальному смещению курсора ввода на определенное расстояние к правой границе страницы. По умолчанию расстояние, на которое смещается курсор ввода, фиксировано. Однако, существует возможность произвольно установить точки перемещения курсора помощью табуляции, называемые табулстопами или **позициями** табуляции.

Позиции табуляции устанавливаются для каждого абзаца или группы абзанев с помошью масштабной линейки или кнопки Табуляция в группе Абзац вкладки Главная на ленте. Существует несколько видов позиций табуляции, определяемых способом выравнивания теста в данной точке абзаца.

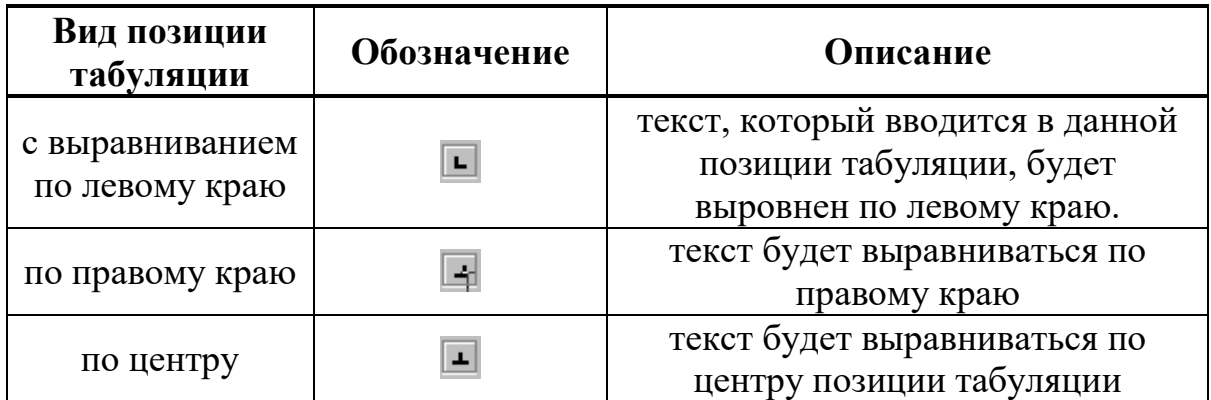

Текущий вид позиции табуляции устанавливается щелчком мыши по кнопке **«Тип позиции табуляции»**.

Кнопка установки типа позиции табуляции

Для того, чтобы создать позиции табуляции абзаца, необходимо:

1. произвести щелчок мышью по масштабной линейке

2. переместить знак табулстопа путем перетаскивания в нужную позицию на масштабной линейке.

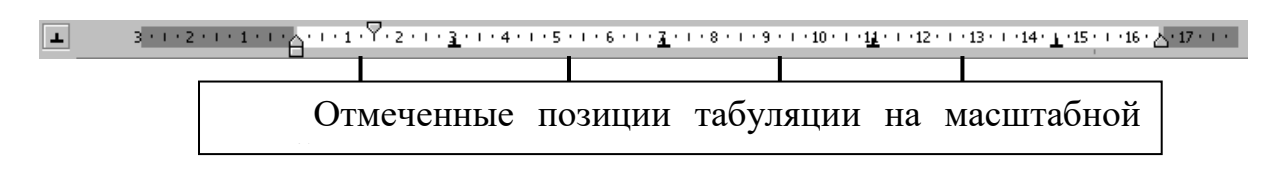

Теперь можно использовать клавишу **TAB** для изменения позиции курсора и размещения текстовой информации в определенных позициях табуляции: введите текст «Продукция1» нажмите **TAB** введите текст «**555**» Нажмите **Tab** введите «**126,55**» … и т.д. Получим:

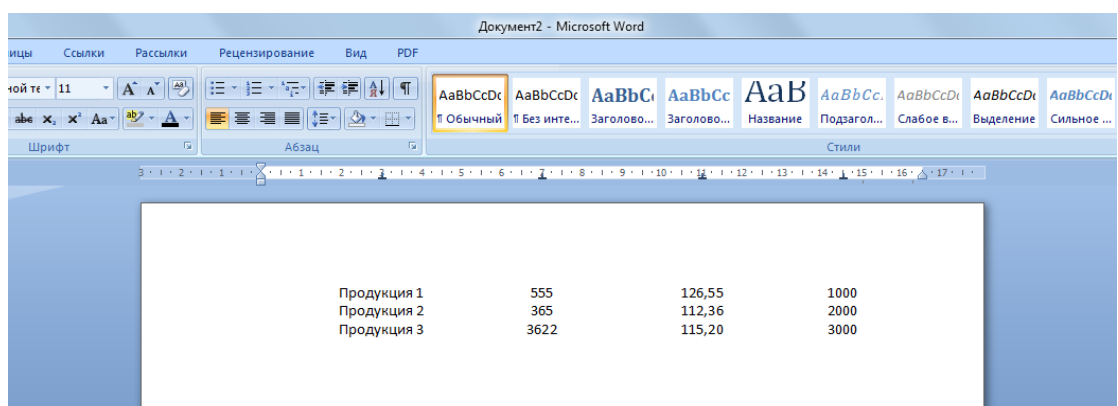

Для того, чтобы убрать отдельные позиции табуляции необходимо перетащить знак табулстопа за пределы масштабной линейки.

Для того, чтобы убрать все позиции табуляции абзаца или группы абзацев необходимо:

- 1. Вызвать диалог *Абзац Табуляция*.
- 2. Нажать кнопку **Удалить все.**

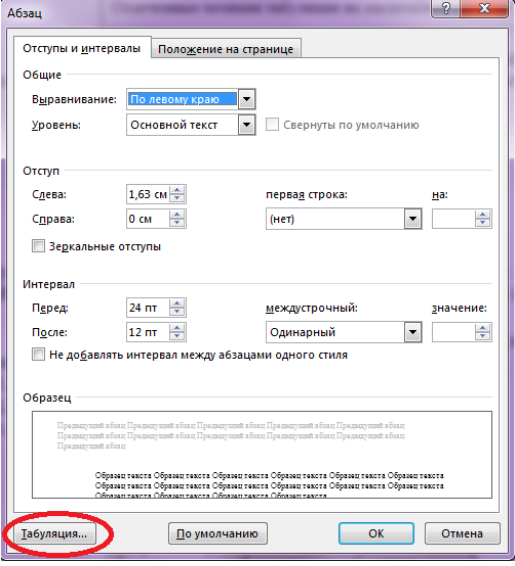

**Рис.** Табуляция в диалоговом окне Абзац.

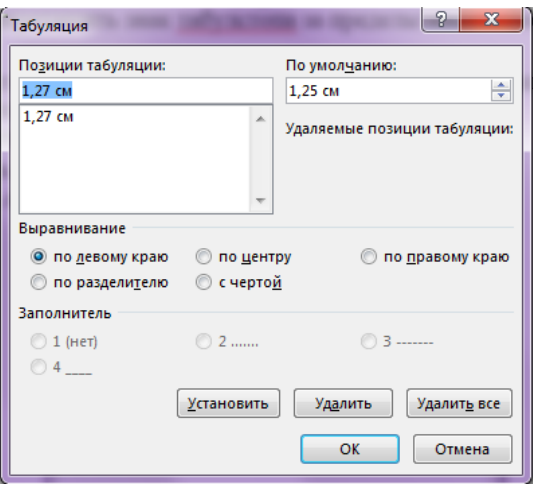

**Рис.** Диалоговое окно Табуляция

Позиции табуляции можно также использовать при создании разлинованных бланков, где необходимо подчеркнуть места бланка, куда требуется от руки вписать текст. Например, необходимо после ввода текста провести подчеркивание до конца текстового поля.

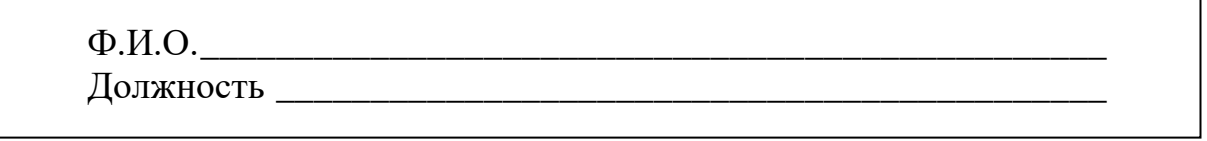

Горизонтальную линию можно провести, ВВОДЯ символ подчеркивания « ». Однако, если необходимо провести горизонтальную линию от текста до поля страницы, то использование символа подчеркивания не является приемлемым. Использование повторяющихся символов приводит (так как пробел или символ подчеркивания - элемент текста) к избыточности текстовой информации и последующей неправильной ее обработке.

Так, предположим, что в показанном выше примере проведения горизонтальной линии от введенного текста производилось путем ввода символа подчеркивания. Тогда, при изменении полей абзацев, размера и типа шрифта получим:

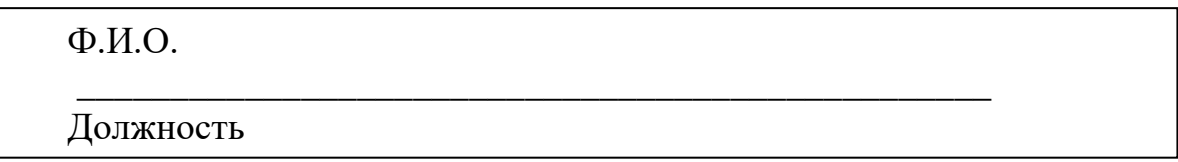

Как видно из примера, горизонтальная черта набранная символами подчеркивания при изменении параметров шрифта и абзаца переносится на другую строку, что приводит к нарушению подачи информации.

Сдвиг текста с помощью пробелов, а также использование символа подчеркивания для проведения горизонтальных линий является грубым нарушением технологии обработки текстовой информации, т.к. при изменении параметров форматирования нарушается структура текстовой информации. Для сдвига текста необходимо изменять параметры абзаца. Для дискретного расположения текста в различных местах строки, а также для проведения горизонтальных линий после ввода текстовой информации необходимо использовать инструмент Табуляция.

Для проведения горизонтальной черты от текста до поля страницы необхолимо:

1. Ввести текст и установить табулстоп с выравниванием по правому краю: после выбора типа позиции табуляции щелкнуть мышью по масштабной линейке.

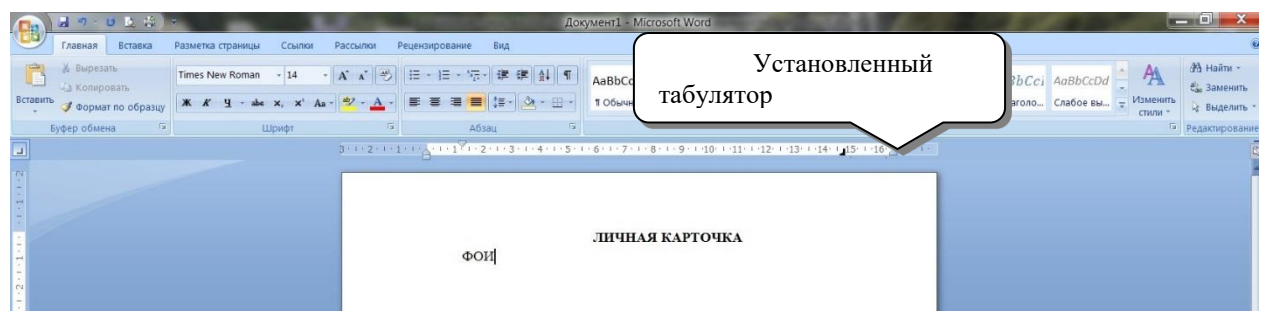

2. Изменить параметры табуляции  $(A\tilde{\theta}$ зац  $\rightarrow$  Табуляция ...):

выбрать **IIVHKT** 4. секции заполнитель как  $\overline{B}$ это показано рисунке;

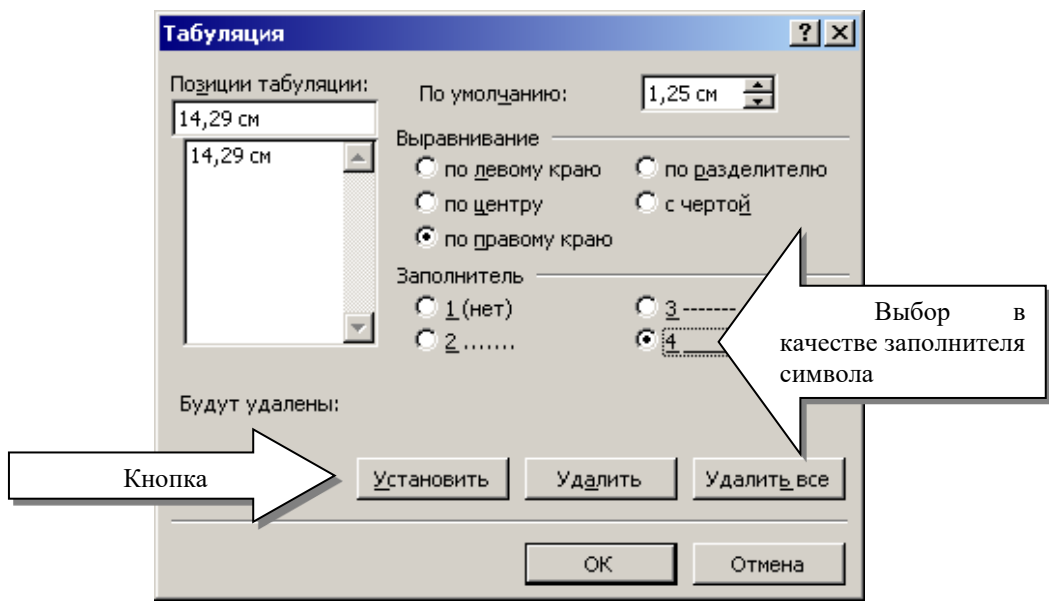

Данный диалог предусматривает установку позиций табуляции вручную, если заранее известно расстояние от поля страницы до позиции табуляции в сантиметрах.

Секция «*Выравнивание*» предназначена для установки выравнивания текста в позиции табуляции. Секция Заполнитель позволяет выполнить заполнение пространства от края страницы или предыдущей позиции табуляции определенным символом.

нажать кнопку **Установить**.

После нажатия кнопки **Ok** получим.

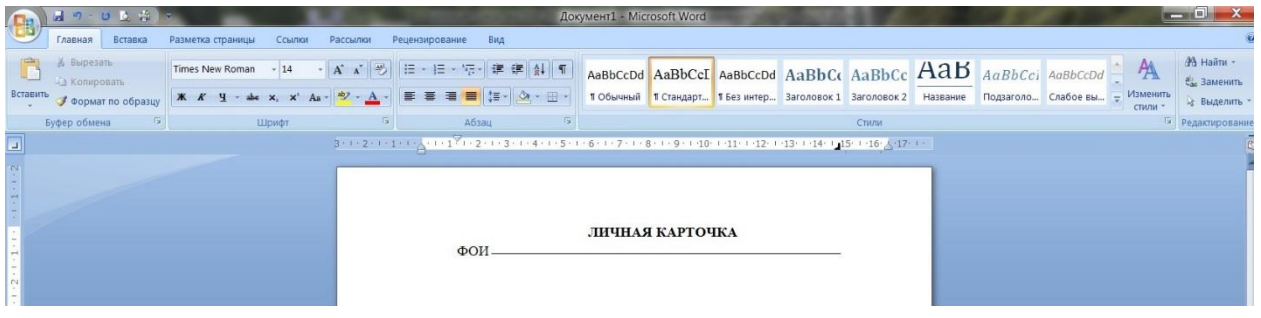

Для увеличения длины линии нужно перетащить табулстоп на масштабной линейке до края поля страницы.

Теперь при продолжении ввода теста для того, чтобы провести горизонтальное проведения необходимо будет только нажать клавишу **TAB**. Так, если нажать **Enter**, ввести тест «Должность» и нажать **TAB**, получим:

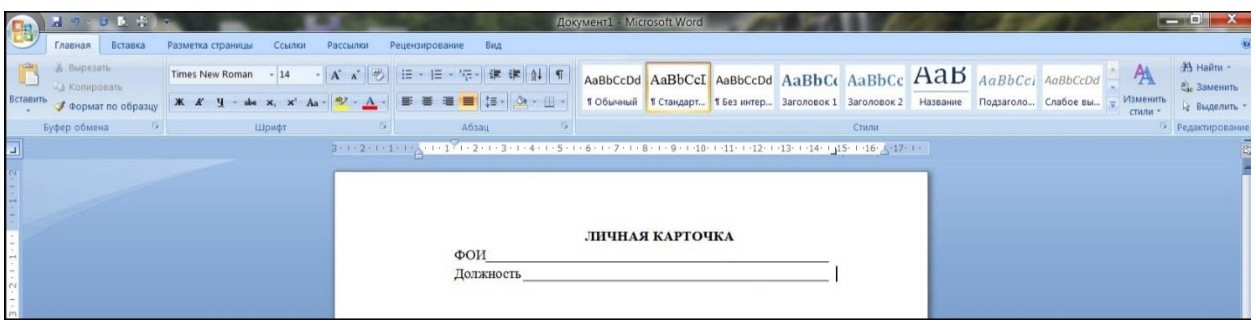

Теперь, в отличие от рассмотренного ранее случая последовательного ввода символа подчеркивания, при изменении форматирования абзацев, нарушения структуры подачи информации не произойдет. Например, изменим шрифт введенных абзацев на Arial, установим размер шрифта 18 пт:

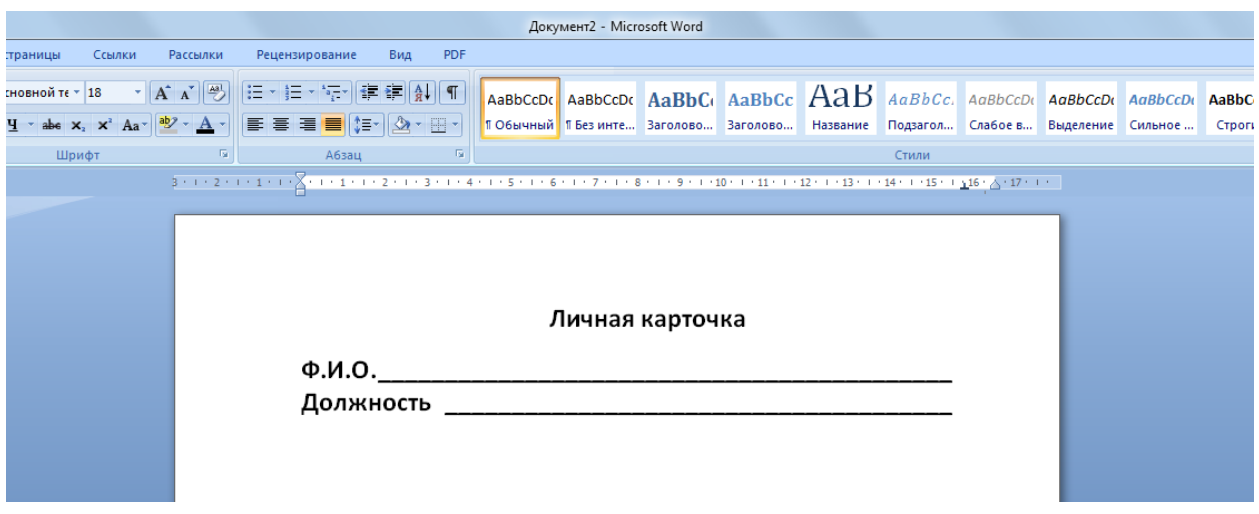

Как видно из рисунка, изменений в подаче тестового материала не произошло.

Неизменность подачи текстового материала в условиях изменяющегося форматирования, а также требование неизбыточности текстовой информации являются ключевыми моментами технологии. Форматирование пробелами ошибка!

#### 3. Цель деятельности студентов на занятии:

#### Студент должен знать:

- 1. Принцип работы инструмента табулирования текстовой информации.
- 2. Как задается расстояние смещения курсора при нажатии клавиши Tab.
- 3. Виды позиций табуляции и их описание.
- 4. Как создаются и убираются позиции табуляции.
- 5. Технология использования позиции табуляции при создании разлинованных бланков.
- 6. Как увеличить, или уменьшить длину линии при помощи табулирования.
- 7. Почему нельзя осуществлять сдвиг текста с помощью пробелов и использовать символ подчеркивания для проведения горизонтальных линий.

## **Студент должен уметь:**

- a. Владеть базовыми средствами для обработки текстовой информации.
- b. Эффективно использовать инструмент **табулирования** текстовой информации, для обеспечения неизменности подачи текстового материала в условиях изменяющегося форматирования.

## **4. Содержание обучения:**

- 1. Табулирование текстовой информации.
	- 2. Установление позиций табуляции.

## **5. Перечень вопросов для проверки уровня знаний:**

- 1. Основные интерфейсные элементы окна MC Word.
- 2. Для чего необходима табуляция?
- 3. Основные позиции табуляции?

# **6. Перечень вопросов для проверки конечного уровня знаний:**

- 1. Дать определение табулирования текстовой информации.
- 2. Как изменить расстояние смещения курсора при нажатии клавиши Tab?
- 3. Перечислить виды позиций табуляции и описать их.
- 4. Как создаются и убираются позиции табуляции?
- 5. Как можно использовать позиции табуляции при создании разлинованных бланков?
- 6. Как можно увеличить, или уменьшить длину линии при помощи табулирования?
- 7. Почему нельзя осуществлять сдвиг текста с помощью пробелов и использовать символ подчеркивания для проведения горизонтальных линий?
- **7. Создать документ, набрать и отформатировать представленный ниже текст в соответствии с образцом. Время исполнения: 20-30 мин.**

# **8. Самостоятельная работа студентов:**

По учебнику изучите основные принципы создания, редактирования и форматирования разлинованного текстового документа в текстовом редакторе MS Word 2007.

# **9. Хронокарта учебного занятия:**

- 1. Организационный момент 5 мин.
- 2. Текущий контроль знаний 30 мин.
- 3. Разбор темы 20 мин.
- 4. Практическая работа 30 мин.
- 5. Подведение итогов занятия 10 мин.

# **10.Перечень учебной литературы к занятию:**

- **1.** Степанов А.Н. Информатика. Учебник для вузов. 4-е изд.г.Спб.,Питер, 2006;
- **2.** Есауленко И.Э., Семенов С.Н. Основы практической информатики в медицине; Воронеж, 2005;
- **3.** Лекция по данной теме.

**Тема 3: «Базовые технологии работы с табличной информации. Форматирование таблицы. Табулирование в ячейках таблицы»**

## **1. Научно-методическое обоснование темы:**

Развить и закрепить навыки работы с табличной информацией в Word.

Существенную часть текстовой информации составляется информация, организованная в виде таблиц (табличная информация). Организация информации в виде таблиц предусматривает такой способ представления информации, при котором информация группируется по определенным признакам и размещается в сетчатой структуре. Единицей такой структуры является ячейка.

*Ячейка* представляет собой контейнер для размещения текстовой информации.

Многие начинающие пользователи после создания сетки таблицы сразу же начинают изменять ширину столбцов, а также объединять и разбивать ячейки. Это неправильный подход ведущий к увеличению времени создания таблицы. Необходимо сначала ввести информацию в шапку таблицы и в ее информационную часть, а уже потом заниматься изменением ширины столбцов, и остальным форматированием таблицы.

## **2. Краткая теория:**

## **1. Создание структуры таблицы.**

Существенную часть текстовой информации составляется информация, организованная в виде таблиц, когда информация группируется по определенным признакам и размещается в сетчатой структуре. Единицей такой структуры является ячейка.

*Ячейка* представляет собой контейнер для размещения текстовой информации. Можно выделить следующие операции с ячейками:

1. Ввод информации в ячейку.

2. Редактирование информации в ячейке.

3. Удаление информации в ячейке.

4. Копирование и перемещение информации из одной ячейки в другую.

5. Копирование и удаление ячеек.

6. Объединение и разъединение ячеек.

7. Форматирование ячеек.

*Таблица* в терминологии технологии обработки текстовой информации представляет собой сетчатую структуру прямоугольного вида, состоящую из некоторого количества ячеек, содержащих текстовую информацию, или предназначенных для размещения текстовой информации. Количество строк и столбцов таблицы отражают ее *размерность*.

Работа с таблицей обычно начинается с ее создания. Чтобы создать таблицу в Word 2007, воспользуйтесь одним из следующих способов.

• Перейдите на вкладку Вставка, в группе Таблицы нажмите кнопку Таблица. Указателем мыши выберите количество столбцов и строк. При этом в документе в месте, где установлен курсор, будет рисоваться таблица с заданными параметрами.

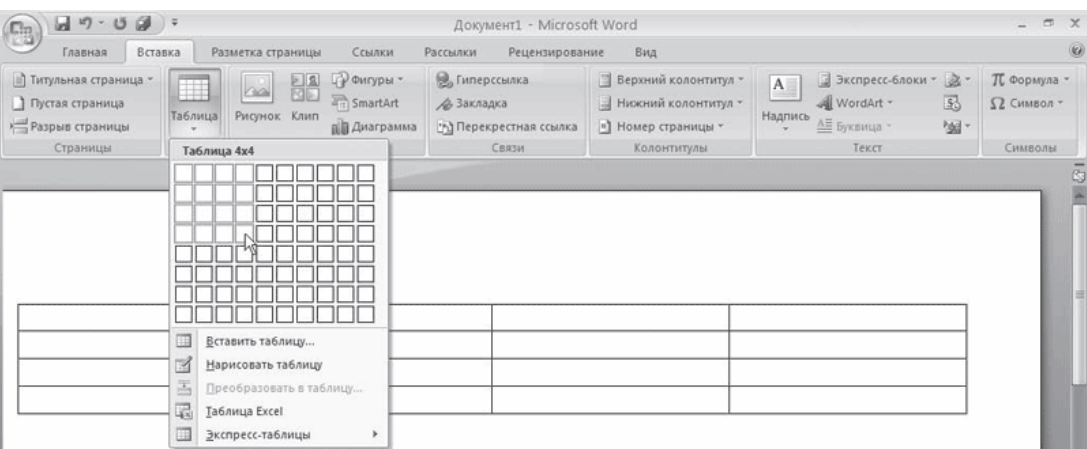

**Рис.** Выбор количества строк и столбцов таблицы

• В меню кнопки Таблица выберите команду Вставить таблицу. В появившемся окне Вставка таблицы выберите количество столбцов и строк и нажмите кнопку OK.

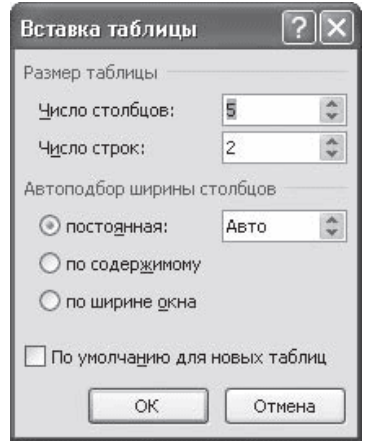

**Рис.** Окно Вставка таблицы

• Используйте заготовку таблицы из списка экспресс-таблиц. Их список находится в меню кнопки Таблица. Чтобы вставить такую таблицу в текст, просто щелкните на ее изображении в списке, затем заполните таблицу своими данными.

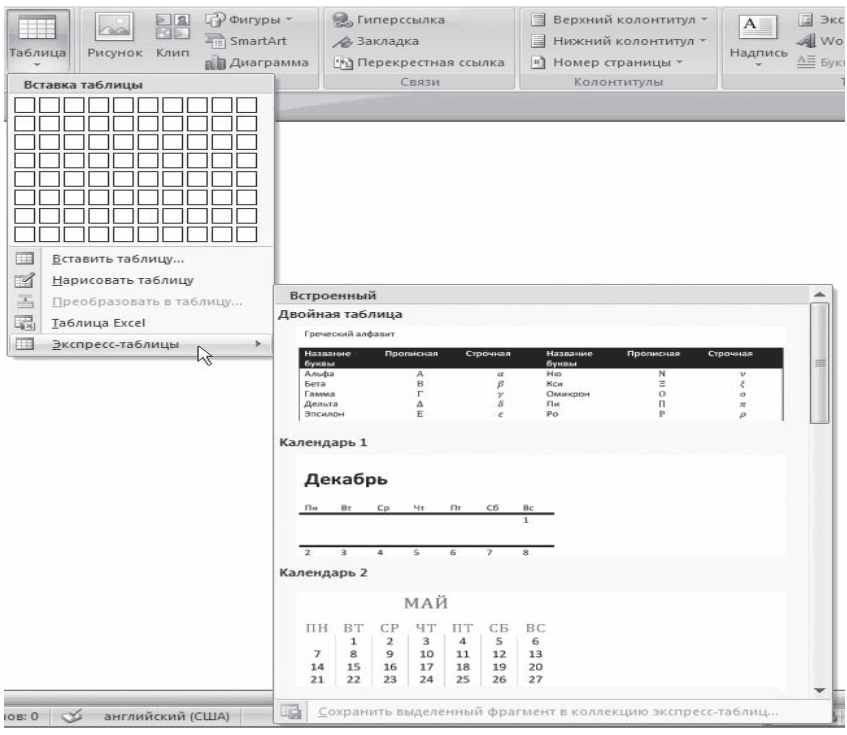

**Рис.** Список экспресс-таблиц

• Введите в том месте документа, куда нужно вставить таблицу, знаки «+» и «\_» и нажмите Enter. Например, для создания таблицы из трех столбцов нужно ввести  $+++$ . Обратите внимание, что такая заготовка обязательно должна заканчиваться плюсом, иначе таблица не будет создана.

• Создайте таблицу вручную при помощи команды Нарисовать таблицу в меню кнопки Таблица. Когда вы нажмете кнопку Нарисовать таблицу, указатель примет форму карандаша  $\ell$ . Сначала создайте очертания таблицы, а затем рисуйте горизонтальные и вертикальные линии.

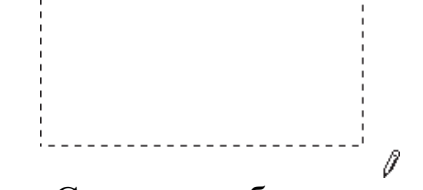

**Рис.** Создание таблицы, этап 1

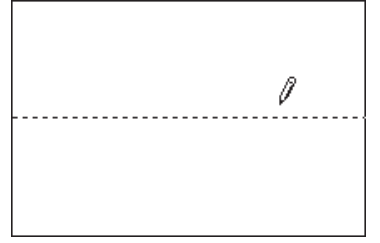

**Рис.** Создание таблицы, этап 2

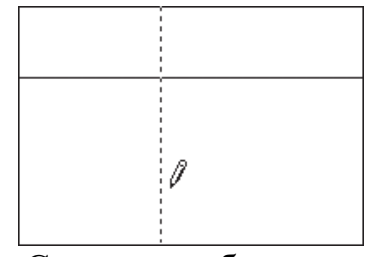

**Рис.** Создание таблицы, этап 3

При рисовании таблицы на ленте появятся две контекстные вкладки – **Работа с таблицами → Конструктор** и **Работа с таблицами → Макет** (подробнее об этих вкладках читайте ниже). С помощью вкладки Работа с таблицами → Конструктор можно изменять типы и ширину линий в процессе рисования. Кроме того, используя инструмент **Ластик**, можно удалить нарисованные линии. После создания таблицы отожмите кнопку Нарисовать таблицу на вкладке Работа с таблицами  $\rightarrow$  Конструктор или нажмите клавишу Esc.

• Используя команду Таблица Excel кнопки Таблица, вставьте в документ Word таблицу Excel. При этом в документе Word отобразятся ячейки таблицы Excel, а на ленте появятся команды Exсеl для работы с электронными таблицами. В ячейки можно ввести данные, выполнить над ними операции, используя возможности Excel. После этого нужно щелкнуть на пустом месте вне ячеек, и таблица будет вставлена в документ Word. В таком случае таблица будет вставлена единым объектом. Для ее редактирования нужно будет дважды щелкнуть на ней, чтобы снова появились команды Exсеl.

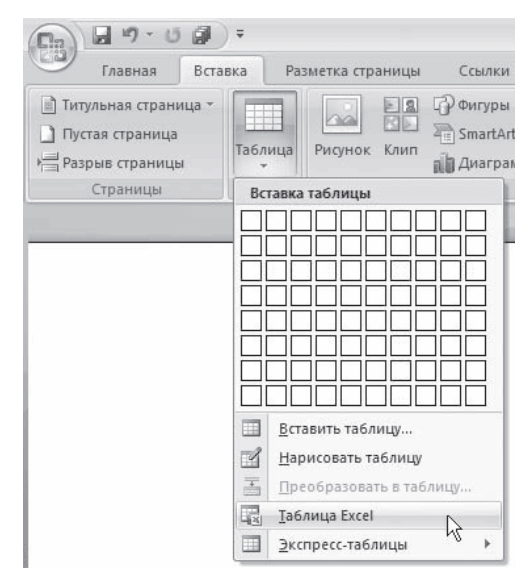

**Рис.** Команда вставки в документ таблицы Excel

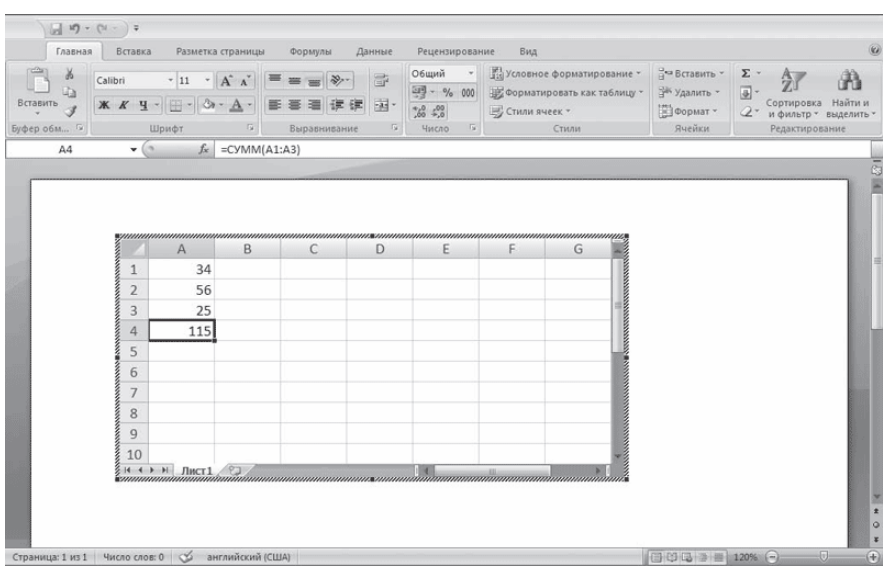

**Рис.** Вставка в документ Word таблицы Excel

• Преобразовать набранный текст в таблицу. При этом текст, который будет занимать одну ячейку, должен быть отделен от текста, который будет занимать другую ячейку, каким-нибудь разделителем (например, табуляцией или абзацем). Выделите этот текст, перейдите на вкладку Вставка ленты, щелкните на кнопке Таблица и выполните команду Преобразовать в таблицу. Откроется одноименное окно. Укажите в этом окне количество столбцов (количество строк при этом будет задано автоматически), задайте разделитель, который был использован при наборе текста, и нажмите кнопку OK. В результате текст преобразуется в таблицу.

| $19 - (24) =$<br><sup>C</sup> B              |                                         |            |          | Документ4 - Microsoft Word                        |     |                          |                                 |                          | $\Box$ X                                          |
|----------------------------------------------|-----------------------------------------|------------|----------|---------------------------------------------------|-----|--------------------------|---------------------------------|--------------------------|---------------------------------------------------|
| Главная<br>Вставка                           | Разметка страницы                       | Ссылки     | Рассылки | Рецензирование                                    | Вид |                          |                                 |                          |                                                   |
| ¥,<br>Arial<br>Lia<br>Вставить<br>- 3        | $-8$<br>Ж К Ч - abe x, x' Aa - 27 - А - | · A A 2    | 油·細·続く   | <b>读 建 41 T</b><br>   3田-<br>$\boxed{2x - 11 - }$ |     | AaBbCcDe AaBbCcDe AaBbCt | 1 Обычный 1 Без инте Заголово = | A<br>Изменить<br>стили - | <b>АА</b> Найти -<br>а), Заменить<br>№ Выделить * |
| Буфер обмена Б                               | Шрифт                                   | $\sqrt{2}$ |          | Абзац<br>$\sqrt{2}$                               |     | Стили                    |                                 |                          | <b>Б</b> Редактирование                           |
| Название<br>Значение<br>Название<br>Значение |                                         |            |          |                                                   |     |                          |                                 |                          |                                                   |
| aliceblue<br>#F0F8FF                         |                                         |            |          |                                                   |     |                          |                                 |                          |                                                   |
| lightsalmon<br>#FFA07A                       |                                         |            |          |                                                   |     |                          |                                 |                          |                                                   |
| antiquewhite<br>#FAEBD7                      |                                         |            |          |                                                   |     |                          |                                 |                          |                                                   |
| lightseagreen<br>#20B2AA                     |                                         |            |          |                                                   |     |                          |                                 |                          |                                                   |
| aqua<br>#00FFFF                              |                                         |            |          |                                                   |     |                          |                                 |                          |                                                   |
| lightskyblue<br>#87CEFA                      |                                         |            |          |                                                   |     |                          |                                 |                          |                                                   |
| aquamarine<br>#7FFFD4                        |                                         |            |          |                                                   |     |                          |                                 |                          |                                                   |
| lightslategray<br>#778899                    |                                         |            |          |                                                   |     |                          |                                 |                          |                                                   |
| azure                                        |                                         |            |          |                                                   |     |                          |                                 |                          |                                                   |

**Рис.** Текст, который нужно преобразовать в таблицу

| $9 - 0$ $-$<br>C <sub>B</sub>                                     |                                                           | Документ4 - Microsoft Word |                                                                                                    | $\times$<br>$\equiv$ |  |
|-------------------------------------------------------------------|-----------------------------------------------------------|----------------------------|----------------------------------------------------------------------------------------------------|----------------------|--|
| Главная<br>Вставка                                                | Разметка страницы<br>Ссылки<br>Рассылки                   | Рецензирование<br>Вид      |                                                                                                    | $\omega$             |  |
| $\frac{1}{2}$<br>n<br>ub.<br>Вставить<br>Буфер обмена Гх<br>Шрифт | Times New Roman - 10 - A A   砂    三 -  三 - 「三 -   諫 録   外 | Fx<br>Абзац                | <b>АА</b> Найти -<br>$A$ aBbCcDc $A$ aBbCcDc $A$ aBbCc $ -$<br>аь Заменить<br>1 Обычный 1 Без инте Заголово = Изменить<br>№ Выделить *<br>Б Редактирование<br>Стили |                      |  |
| $\frac{1}{2}$<br>Название                                         | Значение                                                  | Название                   | Значение                                                                                                    | 5                    |  |
| aliceblue                                                         | #F0F8FF                                                   | lightsalmon                | #FFA07A                                                                                                    |                      |  |
| antiquewhite                                                      | #FAEBD7                                                   | lightseagreen              | #20B2AA                                                                                                    |                      |  |
| aqua                                                              | #00FFFF                                                   | lightskyblue               | #87CEFA                                                                                                    |                      |  |
| aquamarine                                                        | #7FFFD4                                                   | lightslategray             | #778899                                                                                                    | 뻬                    |  |
| azure                                                             | #FOFFFF                                                   | lightsteelblue             | #B0C4DE                                                                                                    |                      |  |
| beige                                                             | #F5F5DC                                                   | lightyellow                | #FFFFFE0                                                                                                    |                      |  |
| bisque                                                            | #FFE4C4                                                   | lime                       | #00FF00                                                                                                    |                      |  |
| black                                                             | #000000                                                   | limegreen                  | #32CD32                                                                                                    |                      |  |
| blanchedalmond                                                    | #FFEBCD                                                   | linen                      | #FAF0E6                                                                                                    |                      |  |
| blue                                                              | #0000FF                                                   | magenta                    | #FF00FF                                                                                                    |                      |  |
| blueviolet                                                        | #8A2BE2                                                   | maroon                     | #800000                                                                                                    |                      |  |
| brown                                                             | #A52A2A                                                   | mediumaquamarine           | #66CDAA                                                                                                    |                      |  |
| burlywood                                                         | #DEB887                                                   | mediumblue                 | #0000CD                                                                                                    |                      |  |
|                                                                   |                                                           |                            |                                                                                                    | ×<br>$\pm$           |  |
|                                                                   |                                                           |                            |                                                                                                    | $\circ$<br>×         |  |
| Страница: 1 из 1 Число слов: 59 © русский                         | $\Box$                                                    | 111                        | $\Box$ 0 0 $\Box$ 3 $\equiv$ 140% $\bigodot$<br>$\Box$                                                                                                    | $\bigoplus$          |  |

**Рис.** Текст, преобразованный в таблицу

#### **2. Редактирование таблиц**

К операциям редактирования таблиц относятся как действия, которые можно производить с текстом в ячейках, так и с элементами таблицы – строками, столбцами, границами. При выделении таблицы на ленте появляются две контекстные вкладки – Работа с таблицами  $\rightarrow$  Конструктор и Работа с таблицами  $\rightarrow$  Макет, которые содержат специальные инструменты для редактирования таблиц.

#### **2.1. Редактирование текста в таблице**

Работа с текстом, находящимся внутри таблицы, практически ничем не отличается от работы с обычным текстом. Для данных таблицы можно устанавливать любое форматирование, использовать привычные команды редактирования. Для перемещения между ячейками используется клавиша Tab, клавиши управления курсором или мышь.

Для удаления текста внутри таблицы выделите таблицу и нажмите клавишу Delete.

Текст, находящийся внутри таблицы, имеет свои особенности. Например, ему можно задавать любое направление следующим образом.

1. Установите курсор в ячейку, текст которой должен поменять направление, или выделите нужный фрагмент таблицы.

2. Перейдите на вкладку Работа с таблицами → Макет ленты.

3. Нажимайте кнопку Направление текста в группе Выравнивание до тех пор, пока текст не примет нужное направление.
| $\neg$ · $\neg$ $\neg$<br>$\circledB$                           | $\rightarrow$          |                                                                                                    | Документ4 - Microsoft Word                                          |                                                                       |           | Работа с таблицами |                                |                |               | $\sim$ | m. |
|-----------------------------------------------------------------|------------------------|----------------------------------------------------------------------------------------------------|---------------------------------------------------------------------|-----------------------------------------------------------------------|-----------|--------------------|--------------------------------|----------------|---------------|--------|----|
| Главная                                                         | Вставка                | Разметка страницы<br>Ссылки                                                                              | Рассылки                                                            | Рецензирование                                                        | Вид       | Конструктор        | Maker                          |                |               |        | 0  |
| Выделить *<br><b>НА Отобразить сетку</b><br><b>ПОР</b> Свойства | $\mathbb X$<br>Удалить | î<br><b>ВСТАВИТЬ СНИЗУ</b><br><b>ПВ</b> Вставить слева<br>Вставить<br><b>В</b> Вставить справа<br>CBeDXV | Объединить ячейки<br>Та Разбить ячейки<br><b>НА Разбить таблицу</b> | $\frac{1}{2}$   2 cm<br>$\frac{1}{2}$ 4,22 cm<br><b>ДА Автоподбор</b> | $\div$ HH | TEMPE.<br>电电电      | $A =$<br>Направление<br>текста | Поля<br>ячейки | ok.<br>Данные |        |    |
| Таблица                                                         |                        | Γw.<br>Строки и столбцы                                                                                  | Объединить                                                          | Размер ячейки                                                         | <b>G</b>  |                    | Выравнивание                   |                |               |        |    |

**Рис.** Кнопка Направление текста

Кроме того, текст можно выровнять в ячейке относительно границ ячейки: сверху по левому краю, сверху по центру, сверху по правому краю, по центру по левому краю и т. д. Это можно сделать с помощью кнопок группы Выравнивание вкладки Работа с таблицами → Макет ленты или подменю команды Выравнивание ячеек контекстного меню, которое появляется при щелчке правой кнопкой мыши на тексте в ячейке.

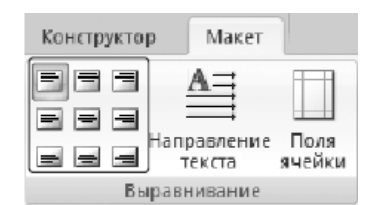

**Рис.** Кнопки для выравнивания текста в ячейках таблицы

#### **2.2. Изменение размера и положения таблицы**

Для редактирования таблиц используются маркеры перемещения и изменения. Маркер перемещения появляется в верхнем левом углу таблицы при наведении указателя мыши на таблицу или щелчке на таблице. Он имеет форму крестика в рамке. Если нажать на него и, не отпуская кнопку мыши, потянуть, таблица переместится.

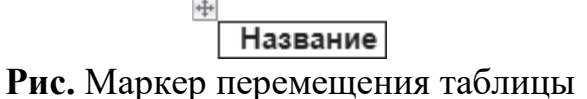

Щелкнув на маркере перемещения, можно быстро выделить всю таблицу.

Маркер изменения размера таблицы появляется в правом нижнем углу, если указатель мыши находится в пределах таблицы. Если нажать на маркер изменения размера таблицы и потянуть на некоторое расстояние, таблица изменит размер. При этом все столбцы и ячейки изменятся пропорционально.

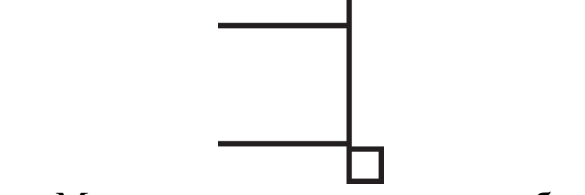

**Рис.** Маркер изменения размера таблицы

### **2.3. Выделение таблицы**

Чтобы выделить строку или столбец таблицы, воспользуйтесь одним из способов:

• выделите нужные участки таблицы по ячейкам, предварительно нажав и удерживая левую кнопку мыши;

• подведите указатель к левой границе строки или к верхней границе столбца, после чего щелкните кнопкой мыши.

Нередко, если таблица располагается на нескольких страницах, выделить при помощи мыши нужные ячейки очень тяжело. В этом случае, как и при работе с текстом вне таблицы, можно выделять нужный участок, удерживая нажатой клавишу Shift и перемещая курсор при помощи клавиш ↑ и ↓. Если же у вас мышь с функцией прокрутки, вы можете проделать то же самое гораздо быстрее: клавишу Shift заменит левая кнопка мыши, а клавиши ↑ и ↓ – колесо прокрутки.

### **2.4. Добавление и удаление элементов таблицы**

При редактировании таблицы иногда бывает необходимо добавлять в нее дополнительные элементы – строки или столбцы. Для этого выделите такое количество строк или столбцов, какое нужно добавить. Затем перейдите на вкладку Работа с таблицами → Макет ленты и в группе Строки и столбцы нажмите нужную кнопку: Вставить сверху, Вставить снизу, Вставить слева или Вставить справа.

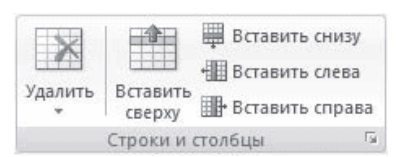

**Рис.** Группа Строки и столбцы вкладки Работа с таблицами → Макет

Еще один способ добавления элементов в таблицу – окно Добавление ячеек. Для его использования щелкните на кнопке, которая находится в правом нижнем углу группы Строки и столбцы. В открывшемся окне (рис. 5.16) укажите, как нужно произвести вставку: со сдвигом вправо; со сдвигом вниз; вставить целую строку; вставить целый столбец.

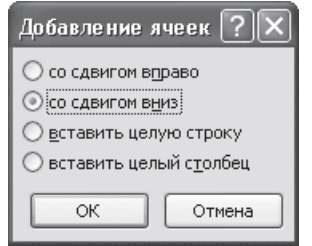

**Рис.** Окно Добавление ячеек

Для удаления элементов таблицы выделите то, что необходимо удалить, и используйте меню кнопки Удалить, которая находится в группе Строки и

столбцы на вкладке Работа с таблицами  $\rightarrow$  Макет ленты. Этим же меню можно пользоваться для удаления всей таблицы.

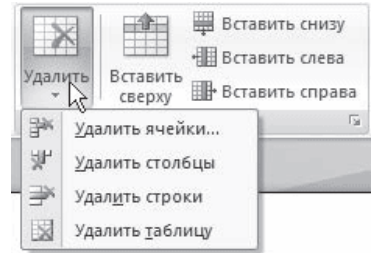

**Рис.** Меню кнопки Удалить

Для удаления выделенного элемента можно также выполнить соответствующую команду контекстного меню.

#### **2.5. Изменение размеров элементов таблицы**

Ширину столбцов и высоту строк можно изменять несколькими способами. Самый простой способ– при помощи мыши. Для этого подведите указатель к правой границе столбца или к нижней границе строки. Когда указатель примет форму двойной линии со стрелками, направленными в противоположные стороны, переместите границу столбца или строки в нужное место, не отпуская кнопку мыши. При этом пунктирная линия будет показывать, где будет установлена новая граница.

# **Рис.** Установка границы таблицы

Если нужно задать точное значение ширины или высоты ячейки, можно использовать соответствующие поля группы Размер ячейки вкладки Работа с таблицами\_Макет на ленте.

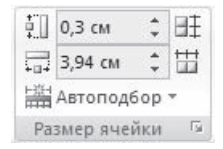

**Рис.** Группа Размер ячейки

#### **2.6. Автоподбор ширины столбцов**

Работая с таблицами, вы обязательно обратите внимание на одну деталь: ширина столбца обычно слишком мала для текста, поэтому программа переносит его на следующую строку, что часто не нужно. Определить заранее, сколько точно места понадобится, очень трудно. Именно для этого существует команда Автоподбор. Для ее использования сделайте следующее.

1. Выделите таблицу.

2. Перейдите на вкладку Работа с таблицами → Макет ленты. Щелкните на кнопке Автоподбор.

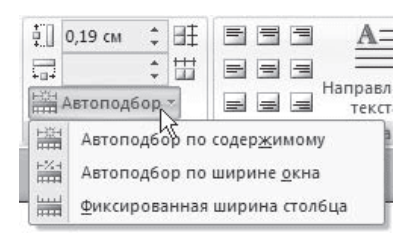

**Рис.** Меню кнопки Автоподбор

3. Выберите нужный параметр:

· Автоподбор по содержимому – ширина столбца увеличивается или уменьшается в соответствии с содержимым ячеек;

· Автоподбор по ширине окна – данный вариант можно использовать, если таблица вышла за пределы страницы или если нужно сделать ширину таблицы равной ширине рабочей области.

# **2.7. Свойства таблицы**

В Microsoft Word 2007 есть очень удобный набор функций, объединенных в окне Свойства таблицы. Его можно открыть, щелкнув правой кнопкой мыши в любом месте таблицы и выполнив команду Свойства таблицы или нажав кнопку Свойства в группе Таблица на вкладке Работа с таблицами → Макет ленты.

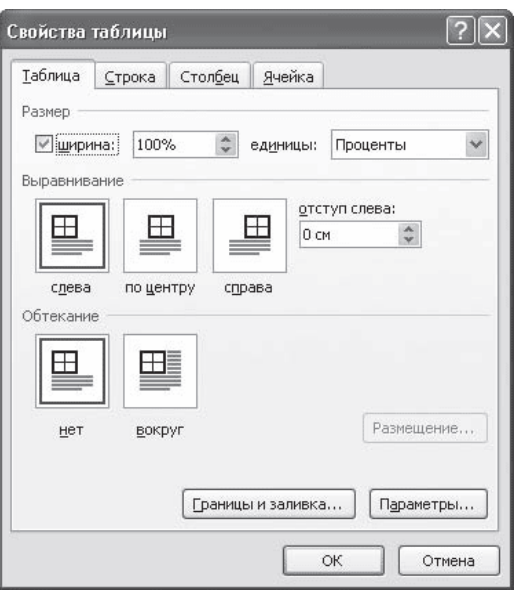

**Рис.** Окно Свойства таблицы

В диалоговом окне Свойства таблицы можно определить следующие параметры:

- расположение таблицы по отношению к тексту;
- границы и тени;
- параметры каждого столбца и строки таблицы;
- расположение текста в ячейке.

#### **2.8. Стили таблиц**

Если оформление таблиц для вас является делом нелегким или же вы просто не располагаете достаточным количеством времени, чтобы форматировать таблицу, вы наверняка оцените наличие специальных стилей таблиц. С их помощью можно создать красиво оформленную таблицу за считанные секунды. Вы сможете быстро подобрать стиль оформления таблицы, создать свой вариант оформления или немного изменить имеющийся.

Стили таблицы находятся на вкладке Работа с таблицами  $\rightarrow$  Конструктор в группе Стили таблиц. По умолчанию на экране видно несколько стилей (их количество зависит от разрешения монитора). Для вывода полного списка стилей щелкните на кнопке открытия диалогового окна Дополнительные параметры, на которой изображена стрелка, направленная вниз. Появится полный список стилей.

|  |              | $\mathcal{A}_{\mathcal{A}}$<br>$\overline{\mathcal{R}}$<br>$\overline{\star}$ | <u>√≫</u> Заливка ▼<br>111111111<br>Границы<br> |
|--|--------------|-------------------------------------------------------------------------------|-------------------------------------------------|
|  | Стили таблиц |                                                                               |                                                 |

**Рис.** Группа Стили таблицы

При наведении указателя мыши на образец стиля таблица в документе сразу принимает выбранное оформление. Для подтверждения выбора стиля нужно щелкнуть на его образце.

Word предлагает около ста вариантов автоматического форматирования для разных видов таблиц. Если же вы не нашли подходящий вариант, то можете создать свой. Для создания своего стиля таблицы на основе выбранного командой Изменить стиль таблицы меню выбора стилей.

| <b>Главная</b><br>Встаека                            | Разметка страницы                                                 | Соылки                                                          | Рассылки                                                                                                    | Рецензирование                                                                                                    | Вид                                                                                                    | Конструктор                                                                                                    |                                                                                                    | Maxer                                                                                                    |                                    |
|------------------------------------------------------|-------------------------------------------------------------------|-----------------------------------------------------------------|----------------------------------------------------------------------------------------------------|----------------------------------------------------------------------------------------------------|----------------------------------------------------------------------------------------------------|----------------------------------------------------------------------------------------------------|----------------------------------------------------------------------------------------------------|----------------------------------------------------------------------------------------------------|------------------------------------|
| <b>У</b> Первый столбец<br><b>У</b> Строка заголовка |                                                                   |                                                                 | Простые таблицы                                                                                                    |                                                                                                    |                                                                                                    |                                                                                                    |                                                                                                    |                                                                                                    | TY<br>Ø                            |
| Строка итогов<br>Параметры стилей таблиц.            | Последний столбец<br>7 Чередующиеся строки • Чередующиеся столбцы | Щ                                                               |                                                                                                    |                                                                                                    |                                                                                                    |                                                                                                    |                                                                                                    |                                                                                                    | Нарисовать Ластик<br>таблицы<br>i. |
|                                                      |                                                                   | Встроенные                                                      |                                                                                                    |                                                                                                    |                                                                                                    |                                                                                                    |                                                                                                    |                                                                                                    |                                    |
|                                                      |                                                                   | مممم<br>*****<br>-----                                          | <b>LANSANT</b><br>-----<br>-----<br>$\frac{1}{2}$                                                                                                    | <b>College Avenue</b><br>$\cdots$<br>-----<br>-----                                                                                                    | <b>ALCOHOL:</b><br>-----<br>$- - - -$<br>-----                                                                                                    | <b>COLLEGE</b><br>-----<br>-----<br>$- - - - - -$                                                                                                    | <b><i><u><u><u> - - - - -</u></u></u></i></b><br>-----<br>m, m, m, m<br>-----                                                                                                    | $-1 - 1 - 1 - 1$<br>-----<br>$\cdots\cdots\cdots\cdots$                                                                                                    |                                    |
| Название                                             |                                                                   | 雦                                                               | daada                                                                                                    | 55555                                                                                                    | $= 2222$                                                                                                    | 5555                                                                                                    | $= 1000$                                                                                                    | 53555                                                                                                    | нение                              |
|                                                      | aliceblue                                                         |                                                                 | 99999                                                                                                    | <b>SHAH</b>                                                                                                    | $\frac{1}{2} \left[ \begin{array}{ccc} 1 & 0 & 0 \\ 0 & 0 & 0 \\ 0 & 0 & 0 \\ 0 & 0 & 0 \\ 0 & 0 & 0 \\ 0 & 0 & 0 \\ 0 & 0 & 0 \\ 0 & 0 & 0 \\ 0 & 0 & 0 \\ 0 & 0 & 0 \\ 0 & 0 & 0 \\ 0 & 0 & 0 & 0 \\ 0 & 0 & 0 & 0 \\ 0 & 0 & 0 & 0 \\ 0 & 0 & 0 & 0 & 0 \\ 0 & 0 & 0 & 0 & 0 \\ 0 & 0 & 0 & 0 & 0 \\ 0 & 0 & 0 & 0 & 0 & 0 \\ 0 & 0$<br>$\frac{1}{2} \left( \frac{1}{2} \right) \left( \frac{1}{2} \right) \left( \frac$ | 開開                                                                                                    | 55555                                                                                                    | $- - - - -$<br>$m = m - m$                                                                                                    | A07A                               |
| antiquewhite                                         |                                                                   | <u>- - - - -</u><br><b>Carl Art Carl Co</b><br><b>M.M.M.M.M</b> | <b>CONTRACTOR</b><br>-----<br>----                                                                                                    | <b>CONTRACTOR</b><br>-----<br>$-$                                                                                                    | <b>HERE IN THE</b><br>-----                                                                                                    | <b>COLLECTION</b><br>----<br>                                                                                                    | -----                                                                                                    | <b>CASE ASSOC</b><br>-----                                                                                                    | B <sub>2</sub> AA                  |
| aqua                                                 |                                                                   | -----<br>-----                                                  | $- - - - -$                                                                                                    | $- - - - -$                                                                                                    | $\cdots\cdots\cdots\cdots$                                                                                                    | -----                                                                                                    | $\cdots \cdots \cdots \cdots$                                                                                                    | $- - - - - -$                                                                                                    | <b>CEFA</b>                        |
| aquamarine                                           |                                                                   |                                                                 | ---                                                                                                    |                                                                                                    | ----                                                                                                    | ----                                                                                                    | ---                                                                                                    | an and and<br>---                                                                                                    | 8899                               |
| azure                                                |                                                                   | 44.44.44.44                                                     | ---                                                                                                    | ----<br>---                                                                                                    | ---                                                                                                    | -----<br><b>HOW HOW THE</b>                                                                                                    | <b>Contract Contract</b>                                                                                                    |                                                                                                    | C4DE                               |
| beige                                                |                                                                   | the part for the co-                                            |                                                                                                    | $\sim$                                                                                                    | the last the<br>$= - -$                                                                                                    | a " lot " lot " day " we<br>-----                                                                                                    |                                                                                                    | -----                                                                                                    | FFE0                               |
| bisque                                               |                                                                   |                                                                 | -----<br>$- - - - -$                                                                                                    | -----                                                                                                    | <b>ALCOHOL:</b><br>$- - - - -$                                                                                                    | <b>M.M.M.M.M.</b><br>$   -$                                                                                                    | <b>M.M.M.M</b><br>$-1 - - -$                                                                                                    | $\frac{1}{2} \left( \frac{1}{2} \right) \left( \frac{1}{2} \right) \left( \frac$ | FF00                               |
| black                                                |                                                                   | $-111$<br>----<br>$- - - - -$                                   | $ m  = 100$<br>----<br>$- - - - -$                                                                                                    | $= 100$<br>----<br>$- - - - -$                                                                                                    | 12222<br>-----                                                                                                    | $10.10 - 10.10$<br>----<br>$- - - - -$                                                                                                    | $= -100$<br>$- - - - -$                                                                                                    | 32222<br>-----                                                                                                    | CD32                               |
|                                                      | blanchedalmond                                                    | 52333                                                           | $\frac{1}{2} \left( \frac{1}{2} \right) \left( \frac{1}{2} \right) \left( \frac$<br><b>HOMES</b><br>and and and such and | $\frac{1}{2} \left( \frac{1}{2} \left[ \frac{1}{2} \left[ \frac{1}{2} \left[ \frac{1}{2} \left[ \frac{1}{2} \left[ \frac{1}{2} \left[ \frac{1}{2} \left[ \frac{1}{2} \left[ \frac{1}{2} \right] \right] \right] \right] \right] \right) + \frac{1}{2} \left[ \frac{1}{2} \left[ \frac{1}{2} \left[ \frac{1}{2} \left[ \frac{1}{2} \left[ \frac{1}{2} \left[ \frac{1}{2} \left[ \frac{1}{2} \right] \right] \right] \right] \right) \right] + \frac{1}{2} \$<br>$= 100$<br>$= 100$<br>$\frac{1}{2} \left( \frac{1}{2} \right) \left( \frac{1}{2} \right) \left( \frac$ | on on on or                                                                                                    | $\frac{1}{2} \left( \frac{1}{2} \ln \left  \frac{1}{2} \ln \left  \frac{1}{2$<br>$= 100 - 100 = 100$<br>-----<br>$\frac{1}{2} \left( \frac{1}{2} \frac{1}{2} \right) \left( \frac{1}{2} \frac{1}{2} \frac{1}{2} \right) \left( \frac{1}{2} \frac{1}{2} \frac{1}{2} \frac{1}{2} \frac{1}{2} \right)$ | $100 - 100 = 100$<br>$\frac{1}{2} \left( \frac{1}{2} \right) \left( \frac{1}{2} \right) \left( \frac$ |                                                                                                    | F0E6                               |
| blue                                                 |                                                                   | $-1 - 1 - 1 - 1 - 1$                                            |                                                                                                    |                                                                                                    |                                                                                                    |                                                                                                    |                                                                                                    | $\frac{1}{2} \left( \frac{1}{2} \right) \left( \frac{1}{2} \right) \left( \frac$ | OOFF                               |
| blueviolet                                           |                                                                   | 111                                                             | 32222                                                                                                    | $+[-1,-1]$<br>$-1000$ m/m/m                                                                                                    | SEEEE                                                                                                    | 19115                                                                                                    | $\frac{1}{2} \left[ \frac{1}{2} \left[ \frac{1}{2} \left[ \frac{1}{2} \left[ \frac{1}{2} \left[ \frac{1}{2} \left[ \frac{1}{2} \left[ \frac{1}{2} \left[ \frac{1}{2} \right] \right] \right] \right] \right] + \frac{1}{2} \left[ \frac{1}{2} \left[ \frac{1}{2} \left[ \frac{1}{2} \left[ \frac{1}{2} \left[ \frac{1}{2} \left[ \frac{1}{2} \left[ \frac{1}{2} \right] \right] \right] \right] \right] \right] + \frac{1}{2} \left[ \frac{1}{2} \left[ \$<br>$-10000000000$                    | $\omega = \omega - \omega$<br>$-2000 - 2000 - 200$                                                                                                    | 0000                               |
| brown                                                |                                                                   | -2022                                                           | $\frac{1}{2} \left[ \frac{1}{2} \frac{1}{2} \left[ \frac{1}{2} \frac{1}{2} \frac{1$                                                                                                    | and and and and an                                                                                                    | $\frac{1}{2} \left[ \frac{1}{2} \left[ \frac{1}{2} \left[ \frac{1}{2} \left[ \frac{1}{2} \left[ \frac{1}{2} \left[ \frac{1}{2} \left[ \frac{1}{2} \left[ \frac{1}{2} \right] \right] \right] + \frac{1}{2} \left[ \frac{1}{2} \left[ \frac{1}{2} \left[ \frac{1}{2} \left[ \frac{1}{2} \right] \right] \right] + \frac{1}{2} \left[ \frac{1}{2} \left[ \frac{1}{2} \left[ \frac{1}{2} \left[ \frac{1}{2} \left[ \frac{1}{2} \right] \right] \right]$                                                                                                    | $-\left\lfloor \frac{m}{m}\right\rfloor \frac{m}{m}\left\lfloor \frac{m}{m}\right\rfloor$                                                                                                    | $= 2 \left( \frac{1}{2} \frac{1}{2} \right) \left( \frac{1}{2} \frac{1}{2} \right) \left( \frac{1}{2} \frac{1}{2} \right) \left( \frac{1}{2} \frac{1}{2} \right)$                                                                                                    | $\frac{1}{2} \left( \frac{1}{2} \left[ \frac{1}{2} \left[ \frac{1}{2} \left[ \frac{1}{2} \left[ \frac{1}{2} \left[ \frac{1}{2} \left[ \frac{1}{2} \left[ \frac{1}{2} \right] \right] \right] - \frac{1}{2} \left[ \frac{1}{2} \left[ \frac{1}{2} \left[ \frac{1}{2} \left[ \frac{1}{2} \right] \right] \right] \right] - \frac{1}{2} \left[ \frac{1}{2} \left[ \frac{1}{2} \left[ \frac{1}{2} \left[ \frac{1}{2} \left[ \frac{1}{2} \left[ \frac{$                         | $\mathbf{v}$<br>CDAA               |
| burlywood                                            |                                                                   | 城<br>Изменить стиль таблицы<br>調<br>Очистить                    |                                                                                                    |                                                                                                    |                                                                                                    |                                                                                                    | 00CD                                                                                                    |                                                                                                    |                                    |

**Рис.** Выбор стиля таблицы

В появившемся окне Изменение стиля можно выбрать тип, цвет линии, заливку, гарнитуру, кегль шрифта текста и др.

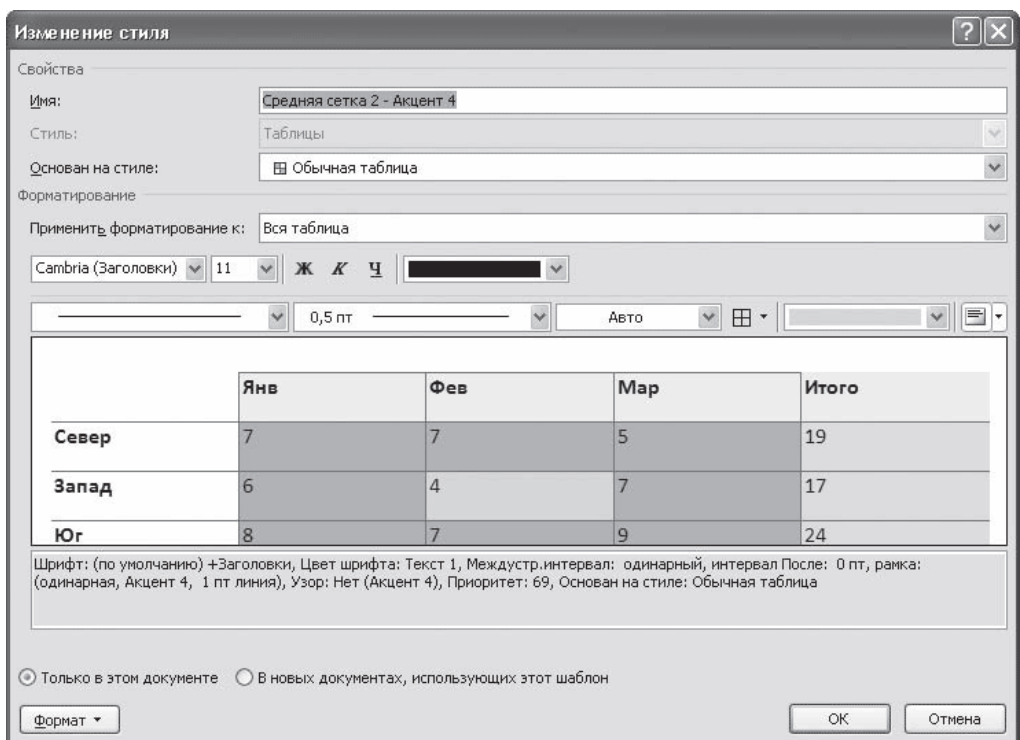

**Рис.** Окно Изменение стиля

Для создания нового стиля таблицы воспользуйтесь командой Создать стиль таблицы меню выбора стилей. Появится окно Создание стиля, аналогичное окну Изменение стиля. В этом окне также можно указать тип, цвет линии, заливку, гарнитуру, кегль шрифта текста и т.д.

### **2.9. Сортировка данных в таблице**

Сортировка данных – это одна из наиболее важных команд для организации таблицы. Целью сортировки часто является упорядочивание записей на основе выбранного критерия. Часто сортировку используют, если данные в таблице набирались постепенно, и каждая запись производилась просто на одну строку ниже. Найти информацию в такой таблице очень трудно, применение сортировки помогает упорядочить данные.

Для сортировки данных в таблице сделайте следующее.

1. Выберите столбцы для сортировки или установите курсор в таблице, если нужно отсортировать столбец полностью.

2. Перейдите на вкладку Работа с таблицами → Макет, нажмите кнопку Данные и щелкните на кнопке Сортировка.

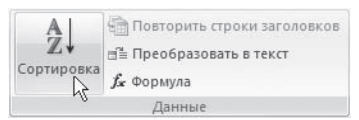

**Рис.** Группа Данные

3. В диалоговом окне Сортировка выберите столбец, по которому нужно выполнить сортировку таблицы в списке Сначала по. Столбцы здесь перечислены по названиям слева направо.

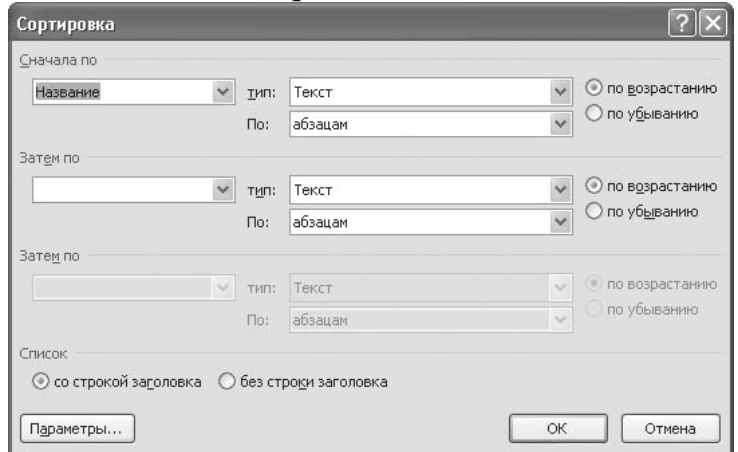

**Рис.** Окно Сортировка

- 4. Выберите тип данных сортировки: текст, число или дата.
- 5. Установите тип сортировки: по возрастанию или по убыванию.

6. При необходимости установите параметры для вторичной сортировки по второму и третьему столбцам.

7. Если нужно применить сортировку, при которой будет учитываться регистр букв, нажмите кнопку Параметры и установите флажок учитывать регистр в области Параметры сортировки.

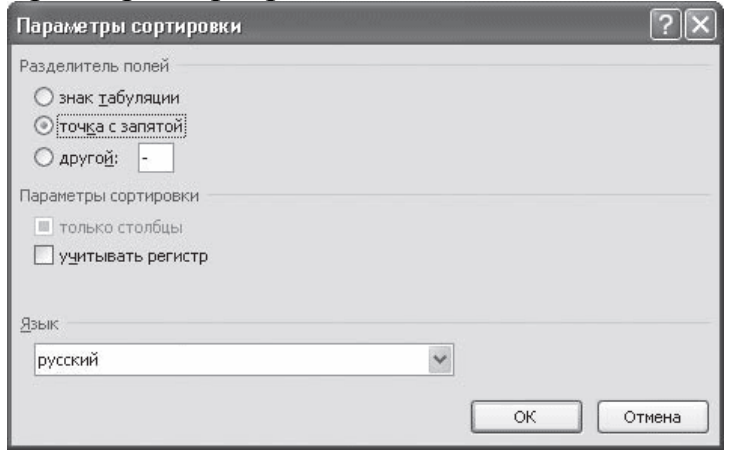

**Рис.** Окно Параметры сортировки

8. Нажмите кнопку OK, чтобы подтвердить выбранные параметры сортировки.

# **2.10. Объединение ячеек и обрамление таблицы.**

Для объединения ячеек необходимо:

выделить ячейки;

вызвать контекстное меню щелчком правой кнопкой мыши;

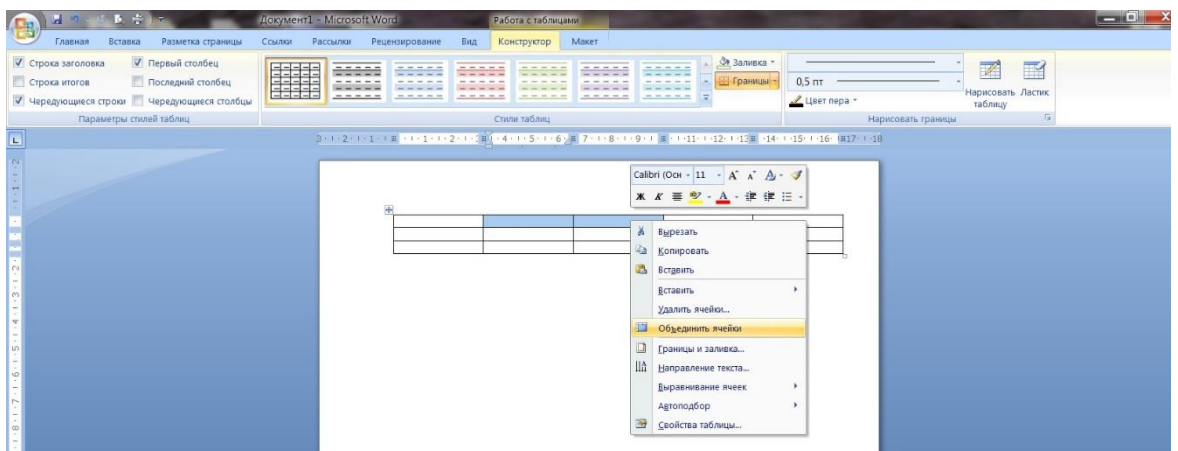

выберем пункт *Объединить ячейки* и произведем щелчок по нему левой кнопкой мыши;

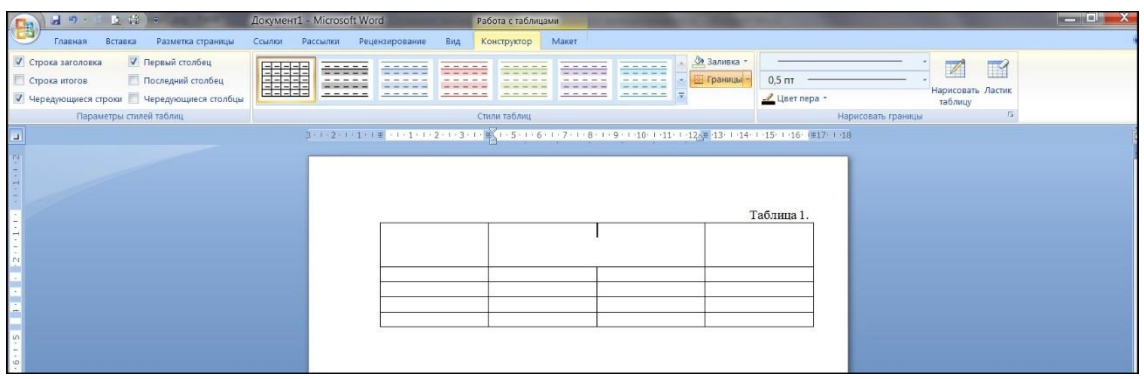

Для завершения необходимо выровнять ширину столбцов.

Для изменения обрамления ячеек шапки необходимо:

поставить курсор внутри таблицы;

во вкладке Работа с таблицами → Конструктор в группе Нарисовать границы выбрать необходимые толщину и стиль пера;

| 图            | <b>H 7 0 2 3</b>                         | <b>ACKWERTI - Microsoft Word</b>                                                | Работа с таблицами                                                                                                    | $-200 = 100$                    |
|--------------|------------------------------------------|---------------------------------------------------------------------------------|----------------------------------------------------------------------------------------------------|---------------------------------|
|              | Разметка страницы<br>Вставка<br>Главная  | Рецензирование<br>Bita<br>Ссылки<br>Рассылки                                    | Maker<br>Конструктор                                                                                                    |                                 |
|              | Строка заголовка<br>Первый столбец       | 12222<br>-----<br>-----<br>-----                                                | <u>Фу</u> Заливка -<br>-----<br>-----<br>----<br>and their team and<br>and comes are the company                                                                                                    | $\mathbb{Z}$<br>$\blacksquare$  |
|              | Последний столбец<br>Строка итогов       | <b>HELE</b><br>$- - - - -$<br>the control and control<br>the party and the con- | Её Границы -<br>the court that you can<br>and the company and company                                                                                                    | $3 \pi$<br>Нарисовать Ластик    |
|              | Чередующиеся строки Чередующиеся столбцы | $- - - - - -$<br>$= 100$                                                        | -----<br>-----<br>-----                                                                                                    | $0,25$ <sub>nt</sub><br>таблицу |
|              | Параметры стилей таблиц                  |                                                                                 | Стили таблиц                                                                                                    | 0.5 <sub>7</sub>                |
| $\Box$       |                                          |                                                                                 | $\frac{1}{2} \left( 1 + 2 \right) + \frac{1}{2} \left( 1 + \frac{1}{2} \right) + \frac{1}{2} \left( 1 + \frac{1}{2} \right) + \frac{1}{2} \left( 1 + \frac{1}{2} \right) + \frac{1}{2} \left( 1 + \frac{1}{2} \right) + \frac{1}{2} \left( 1 + \frac{1}{2} \right) + \frac{1}{2} \left( 1 + \frac{1}{2} \right) + \frac{1}{2} \left( 1 + \frac{1}{2} \right) + \frac{1}{2} \left( 1 + \frac{1}{2} \right) + \frac{1}{2} \left$ | $0,75$ <sub>nt</sub>            |
|              |                                          |                                                                                 |                                                                                                    | 1 <sub>πτ</sub>                 |
|              |                                          |                                                                                 |                                                                                                    | 1,5 nT                          |
|              |                                          | $\Delta$                                                                        |                                                                                                    | $2.25 \text{ m}$                |
|              |                                          |                                                                                 |                                                                                                    | 3 <sub>π</sub>                  |
|              |                                          |                                                                                 |                                                                                                    | 4,5 nT                          |
|              |                                          |                                                                                 |                                                                                                    | 6 nT                            |
|              |                                          |                                                                                 |                                                                                                    |                                 |
| $\mathbf{r}$ |                                          |                                                                                 |                                                                                                    |                                 |
|              |                                          |                                                                                 |                                                                                                    |                                 |
| tn.          |                                          |                                                                                 |                                                                                                    |                                 |
|              |                                          |                                                                                 |                                                                                                    |                                 |
|              |                                          | $\overline{\phantom{a}}$                                                        | $-$                                                                                                    |                                 |

**Рис.** Изменение толщины пера.

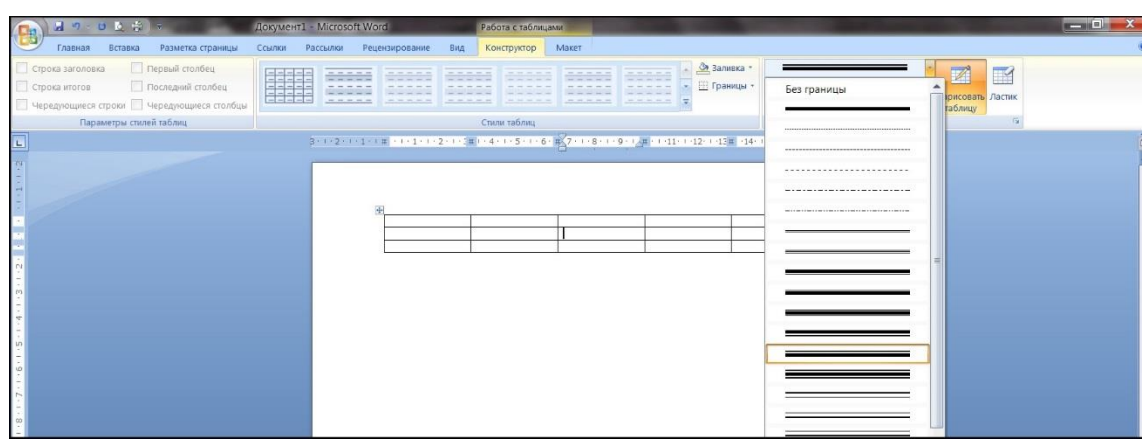

**Рис.** Изменение стиля пера.

### **3. Цель деятельности студентов на занятии:**

### **Студент должен знать:**

- 1. Принципы формирования табличной структуры.
- 2. Какие возможны операции с ячейками таблицы.
- 3. Способы создания структуры таблицы.
- 4. Способы перемещения по структуре таблицы.
- 5. Способы табулирования текстовой информации в таблице.
- 6. Способы редактирования текста в таблице.
- 7. Принципы добавления/удаления строк/столбцов в таблице.
- 8. Способ определения стиля и сортировки данных в таблице.

# **4. Студент должен уметь:**

- 1. Использовать возможности текстового процессора Microsoft Word для представления и обработки табличных данных.
- 2. Создавать текстовые электронные документы, содержащие табличные данные, символы и придавать им оптимальный для восприятия вид.

# **5. Содержание обучения:**

- 1. Создание структуры таблицы.
- 2. Редактирование таблиц.
	- 2.1.Редактирование текста в таблице.
	- 2.2.Изменение размера и положения таблицы.
	- 2.3.Выделение таблицы.
	- 2.4.Добавление и удаление элементов таблицы.
	- 2.5.Изменение размеров элементов таблицы.
	- 2.6.Автоподбор ширины столбцов.
	- 2.7.Свойства таблицы.

2.8.Стили таблиц.

2.9.Сортировка данных в таблице.

2.10. Объединение ячеек и обрамление таблицы.

#### **6. Перечень вопросов для проверки уровня знаний:**

- 1. Что представляет собой таблица с точки зрения технологии обработки текстовой информации?
- 2. Как называется единица табличной структуры?
- 3. Чем определяется размерность таблицы?
- 4. Какие операции возможны с ячейками таблицы?
- 5. Какие комбинации клавиш вам известны?
- **7. Перечень вопросов для проверки конечного уровня знаний:**
- 1. Перечислите и опишите способы создания структуры таблицы.
- 2. Опишите способы перемещения по структуре таблицы.
- 3. Перечислите способы выделения строк/столбцов таблицы.
- 4. Как вставить и удалить строки/столбцы таблицы?
- 5. Опишите способы редактирования таблицы.
- 6. Как производится объединение и разбиение ячеек?
- 7. Как изменить стиль таблицы?

# **8. Создать документ, набрать и отформатировать представленный ниже текст в соответствии с образцом. Время исполнения: 20-30 мин.**

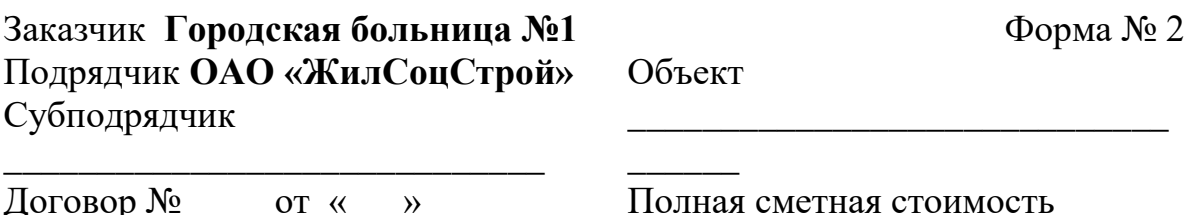

Договор № \_\_\_\_ от «\_\_\_» \_\_\_\_\_\_\_\_\_\_\_\_ 200\_\_ г.

Локальная смета № 1.

\_\_\_\_\_\_\_\_\_\_\_\_\_\_\_\_\_\_\_\_\_\_\_\_\_\_\_\_\_  $p\gamma$ <sup> $\delta$ </sup>.

объекта \_\_\_\_\_\_\_\_\_\_\_

Стоимость работ, выполненных от начала строительства в сметных ценах (без включения работ по настоящему акту) \_\_\_\_\_\_\_\_\_\_\_\_\_\_\_\_\_\_

**АКТ от \_\_\_\_\_\_\_\_\_\_\_\_ 2001 г. приемки выполненных работ по объекту** Корпус №7 **за март 2001 г.**

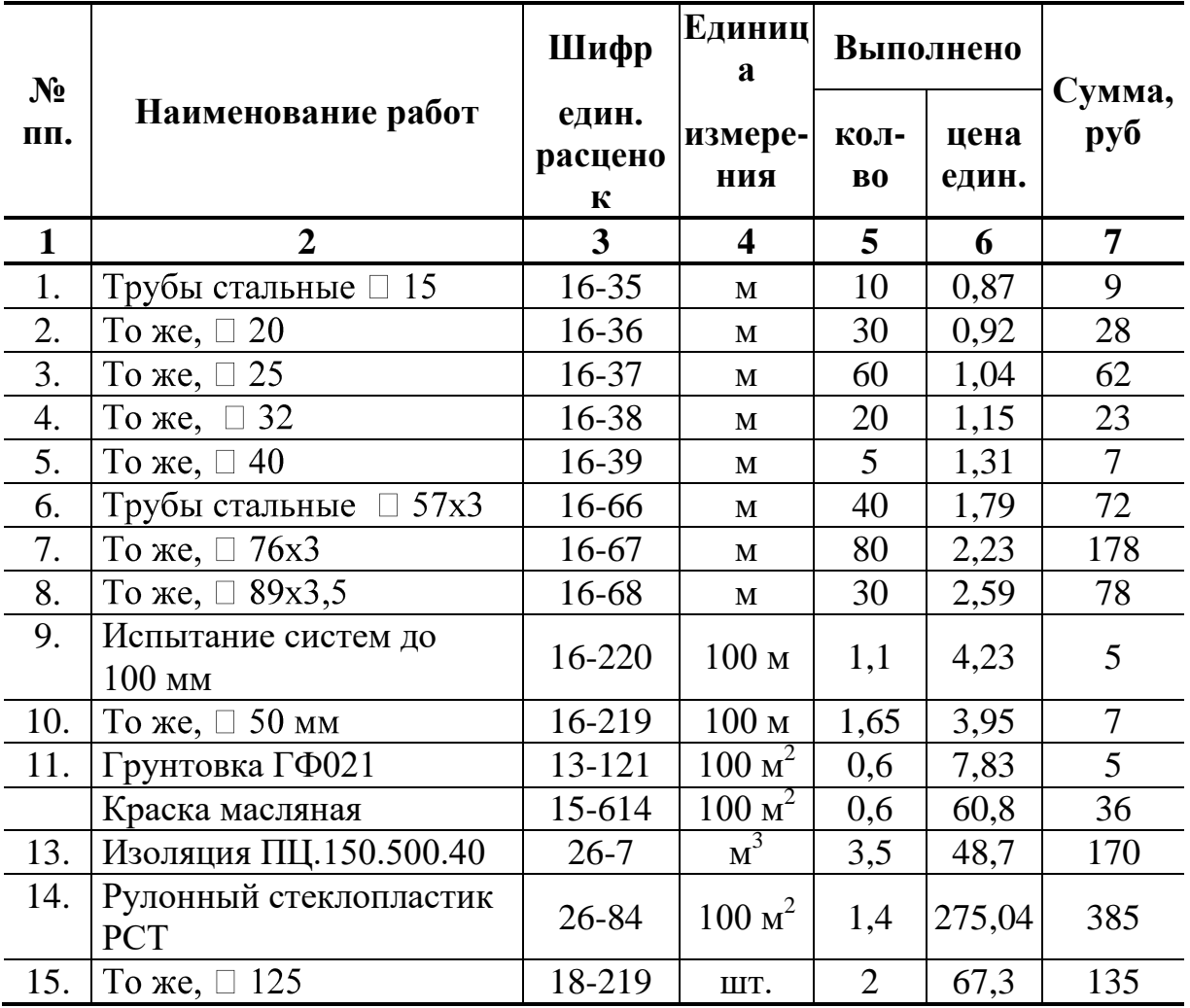

# **Принял \_\_\_\_\_\_\_\_\_\_\_\_\_\_\_\_\_\_\_\_ Сдал \_\_\_\_\_\_\_\_\_\_\_\_\_\_\_\_\_\_\_**

# **9. Самостоятельная работа студентов:**

По учебнику изучите основные принципы создания, редактирования и форматирования таблиц в текстовом редакторе MS Word 2007.

# **10.Хронокарта учебного занятия:**

- 1. Организационный момент 5 мин.
- 2. Текущий контроль знаний 30 мин.
- 3. Разбор темы 20 мин.
- 4. Практическая работа 30 мин.
- 5. Подведение итогов занятия 10 мин.

# **11.Перечень учебной литературы к занятию:**

- **1.** Степанов А.Н. Информатика. Учебник для вузов. 4-е изд.г.Спб.,Питер, 2006;
- **2.** Есауленко И.Э., Семенов С.Н. Основы практической информатики в медицине; Воронеж, 2005;
- **3.** Лекция по данной теме.

**Тема 4: «Создание и использование вложенных таблиц. Нумерация и именование таблицы. Особые случаи при работе с таблицами в тексте. Общие требования к оформлению табличной информации»**

### **1. Научно-методическое обоснование темы:**

Эффективная обработка текстовой информации в редакторе MS Word подразумевает знание основных правил оформления текста документа. В рамках данного занятия рассмотрены основные понятия, методы создания вложенной таблицы, добавления формул.

# **2. Краткая теория:**

### **1. Вложенные таблицы: создание и использование**

Таблица, как структура для размещения текстовой информации, вставленная в другую таблицу, называется *вложенной таблицей*.

Вложенные таблицы являются мощным средством размещения информации в определенном виде. В текст каждой ячейки таблицы можно вставить другую таблицу, в текст ячейки вложенной таблицы можно вставить также вставить таблицу и т.д. Таким образом, вложенные таблицы, наряду со списками, являются прекрасным средством отражения вложенности информации. Приведем некоторые примеры.

Создание вложенных таблиц является чрезвычайно необходимым инструментом при создании бланков сложной структуры. В сложных по своему составу и структуре бланках необходимо размещать разнородную информацию в различных местах листа. При этом, сначала создается таблица, ячейки которой представляют собой области для размещения информации. Затем, в эти ячейки вводится текст, который может также содержать и табличную информацию. В качестве примера таких бланков можно привести бланк приходного кассового ордера.

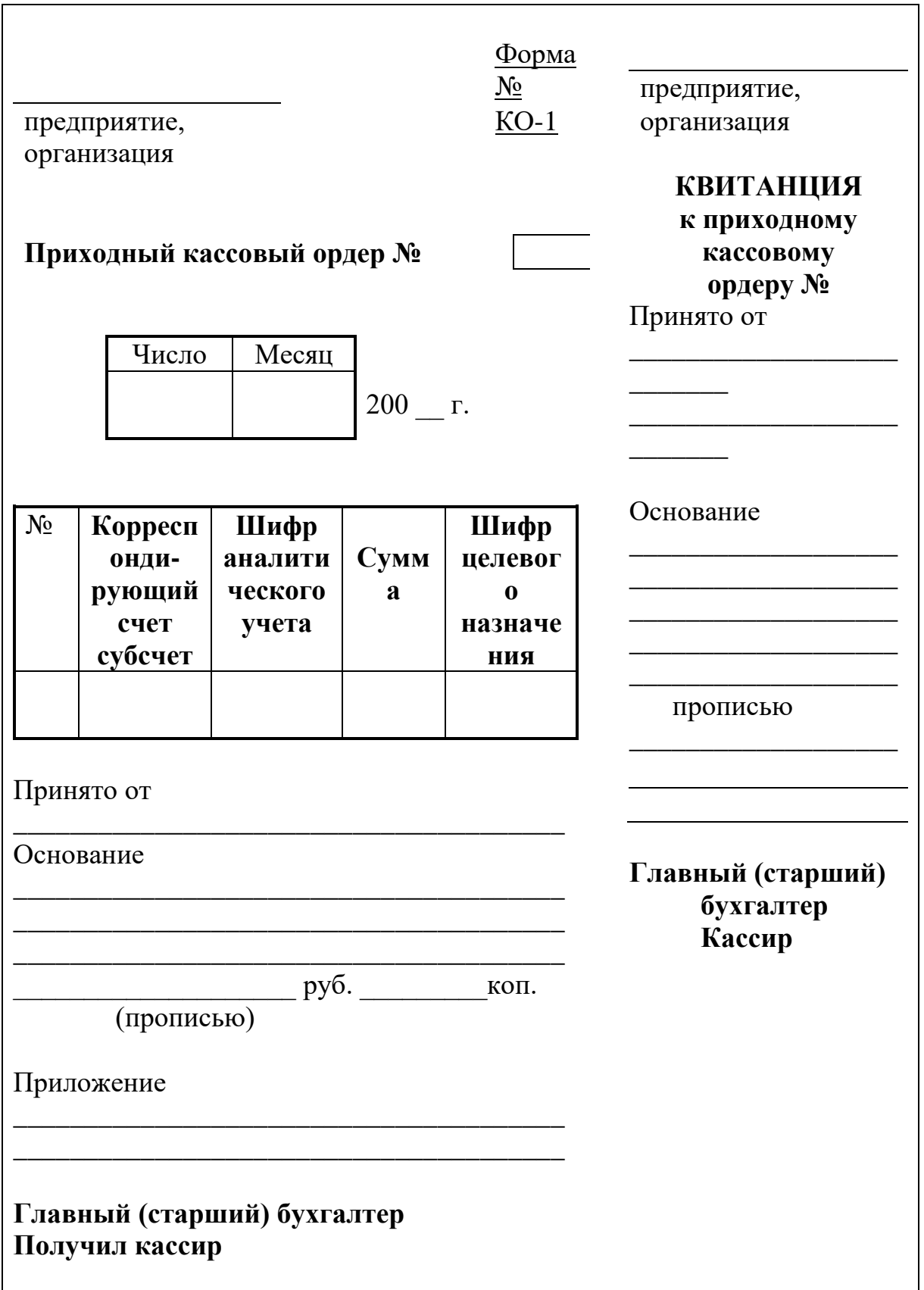

Для создания вложенной таблицы необходимо переместить курсор ввода в ячейку таблицы и воспользоваться ранее рассмотренными инструментами создания таблиц. Работа с вложенной таблицей производится так же как и с обычной таблицей в тексте.

Линии отчерчивания в таблицах также проводятся с помощью инструмента **Табуляция.** Однако, для вставки символа табуляции используется сочетание клавиш **Ctrl+Tab**, т.к. нажатие клавиши **TAB** в таблице приводит к перемещению курсора ввода в другую ячейку.

### **2. Нумерация и именование таблиц**

Важнейшей составляющей технологии обработки табличной информации в Word является правильное именование табличной информации. В соответствии с общими требованиями к табличной информации в тексте любая табличная информация должна иметь заголовок, который состоит из слова «**Таблица**», после которого через пробел отражается номер таблицы, затем следует точка, затем пробел, после чего идет заголовок таблицы.

иПри размещении табличной информации внутри основного текста таблица рассматривается как дополнительный по отношению к основному тексту элемент. Каждый дополнительный элемент должен иметь свое имя и подпись. Для создания стандартной подписи к табличной информации нужно выбрать таблицу, к которой требуется добавить название. Далее на вкладке **Ссылки** в группе **Названия** выбать команду **Вставить название**.

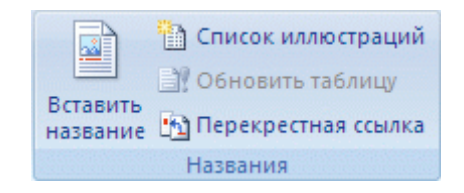

# **Рис.** Група **Название**

Появится диалоговое окно **Название**

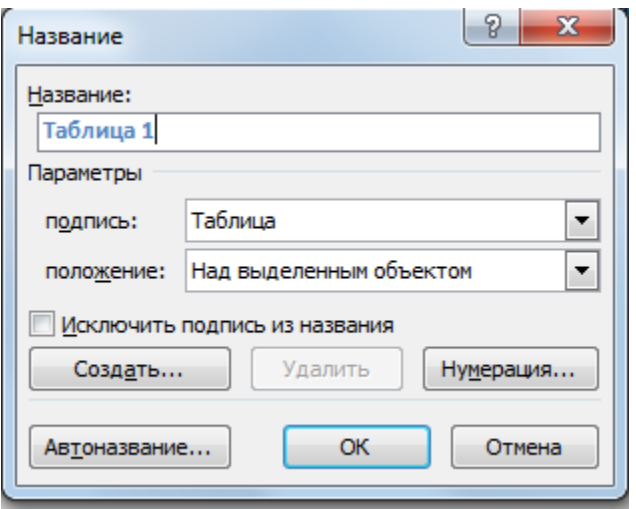

**Рис.** Диалоговое окно **Название**

В списке **Подпись** выберите Таблица, введите название самой таблицы в поле **Название**, выберете положение названия, а затем нажмите кнопку **ОК**.

# Получим:

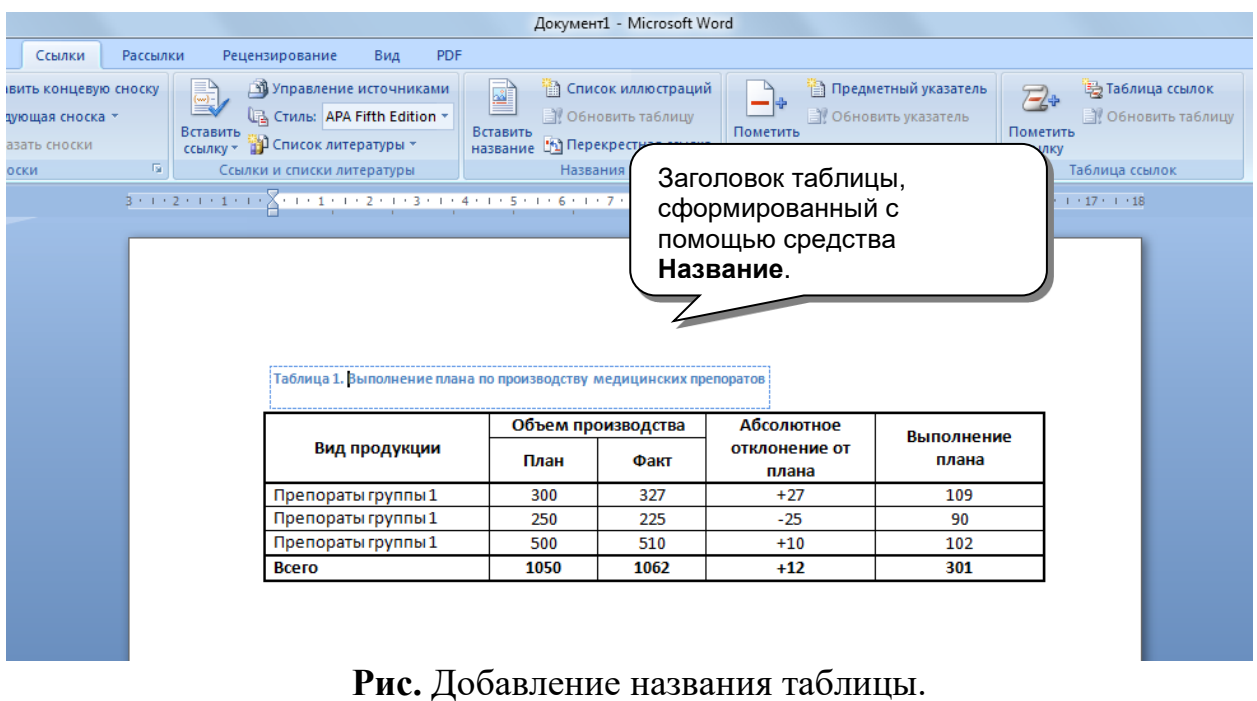

Такое оформление заголовков является допустимым, но при необходимости оформление может быть изменено. При создании названия для второй таблицы для нее будет автоматически создан номер.

Использовать средства «*Название*» для других элементов (формулы, рисунки, импортированные изображения). Использование средства *Название*, в частности, позволяет быстро составить список таблиц в документе с указанием номеров страниц. Кроме того, использование средства *Название* позволяет избежать путаницы с нумерацией элементов в большом документе.

**3. Общие требования к оформлению табличной информации в тексте**

Общие требования к таблицам внутри текстовых материалов:

1. Ширина таблицы должна быть равна ширине полосы набора (края таблицы по краям текста).

2. Шрифт таблицы должен быть размером не более шрифта основного текста.

3. Интервал между строками должен или соответствовать интервалу между строками основного текста или быть одинарным.

4. Следующей строкой после шапки таблицы должна быть строка нумерации столбцов, у которой должны быть установлены атрибуты «*Повторять как заголовок на каждой странице*» в связи с тем, что в процессе ввода текста строки таблицы могут сдвинуться на новую страницу.

5. Все надписи в шапке таблицы должны быть выронены по центру ячейки как по горизонтали, так и по вертикали и выполнены жирным шрифтом.

Для изменения структуры и форматирования таблицы в дальнейшем, используется панель инструментов «*Структура и границы*».

# **4. Табулирование текстовой информации в таблице.**

Табулирование текстовой информации представляет *способ смещения текста внутри абзаца* с помощью клавиши **TAB**.

Нажатие клавиши **TAB** приводит к горизонтальному смещению курсора ввода на определенное расстояние к правой границе страницы. По умолчанию расстояние, на которое смещается курсор ввода, фиксировано. Однако, существует возможность произвольно установить точки перемещения курсора с помощью табуляции, называемые *табулстопами* или *позициями табуляции.*

Позиции табуляции устанавливаются для каждого абзаца или группы абзацев с помощью масштабной линейки или диалога вкладка *Главная Абзац →Табуляция.* Существует несколько видов позиций табуляции, определяемых способом выравнивания теста в данной точке абзаца.

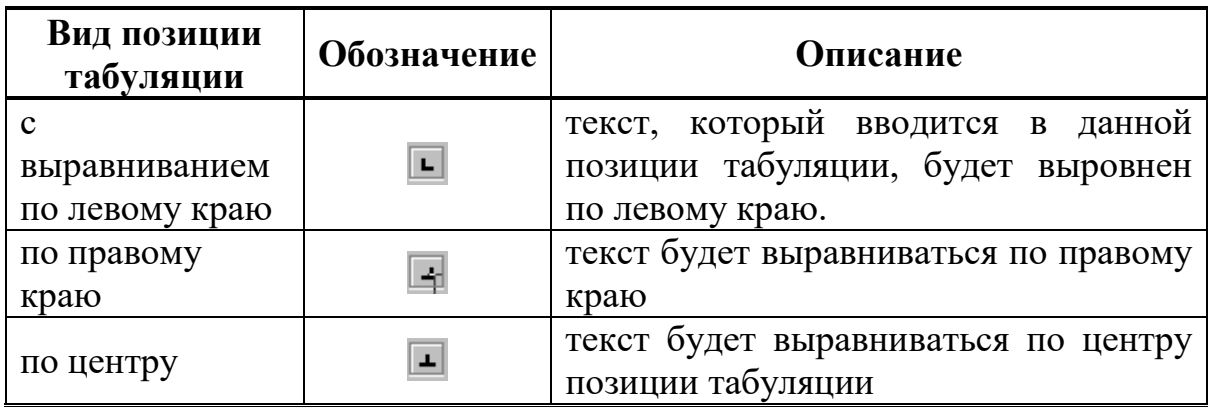

Текущий вид позиции табуляции устанавливается щелчком мыши по кнопке **«Тип позиции табуляции»**.

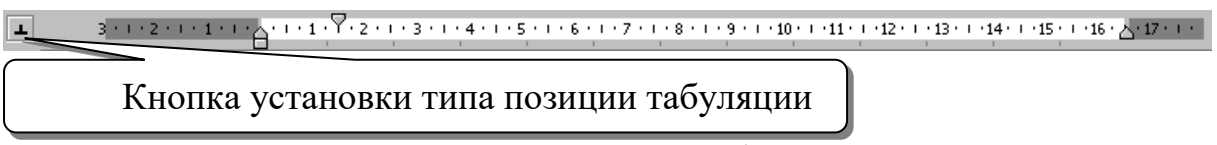

**Рис.** Тип позиции табуляции.

Для того, чтобы создать позиции табуляции абзаца, необходимо:

11.произвести щелчок мышью по масштабной линейке

12.переместить знак табулстопа путем перетаскивания в нужную позицию на масштабной линейке.

Для использования средства «Табуляция» в рамках табличной структуры, необходимо использовать сочетание клавиш **Ctrl + Tab**

# *Сочетания клавиш*

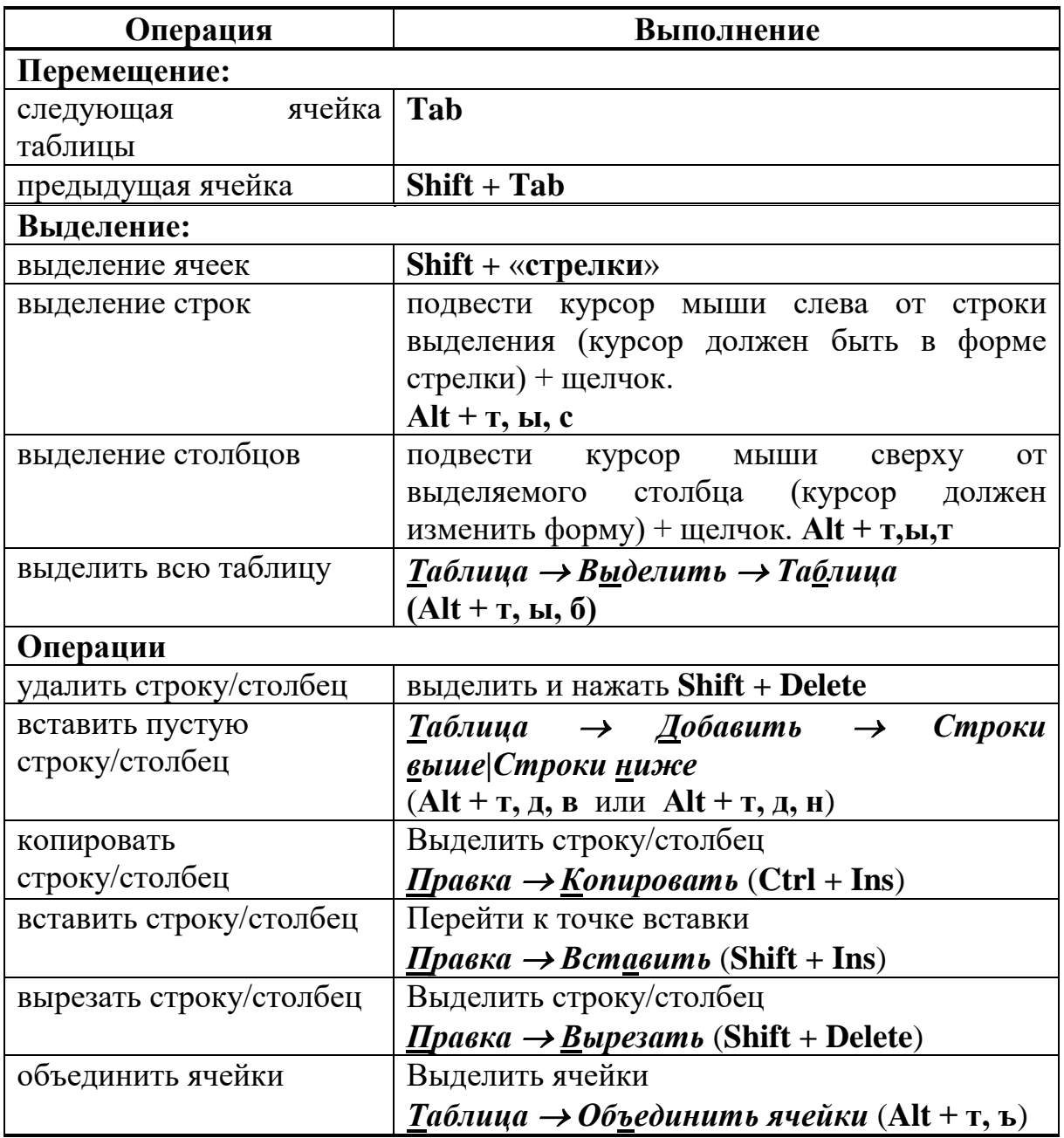

# **5. Вставка формул.**

На ленте **Вставка** расположена панель **Символы**, содержащая две кнопки: **Формула** и **Символы**

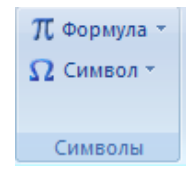

# **Рис.** Группа Символы

Кнопка Формулы содержит раскрывающееся меню, в котором представлены наиболее часто употребляемые формулы

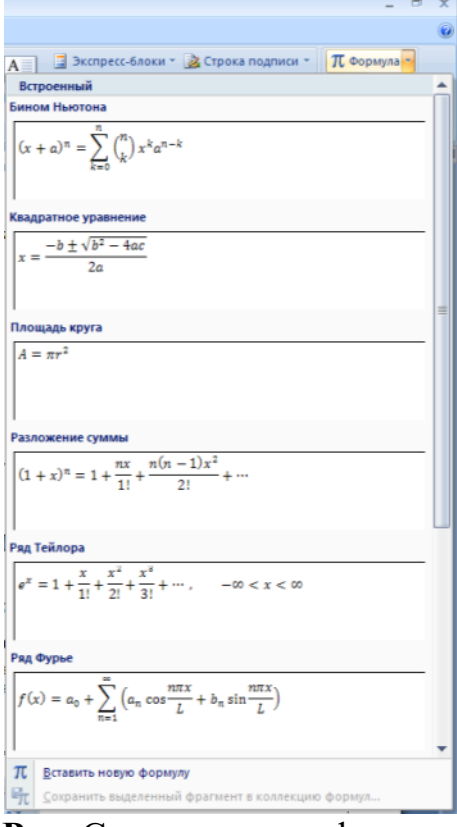

**Рис.** Список частых формул.

В нижней части меню находится кнопка Вставить новую формулу, которая открывает ленту Конструктора меню Работа с формулами

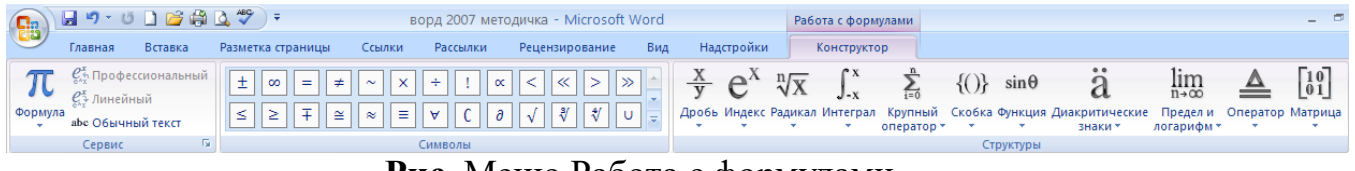

**Рис.** Меню Работа с формулами

Лента содержит меню Сервис, в котором открывается окно тонкой настройки параметров формул для вставки их в документ

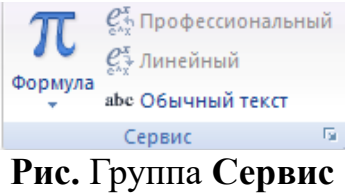

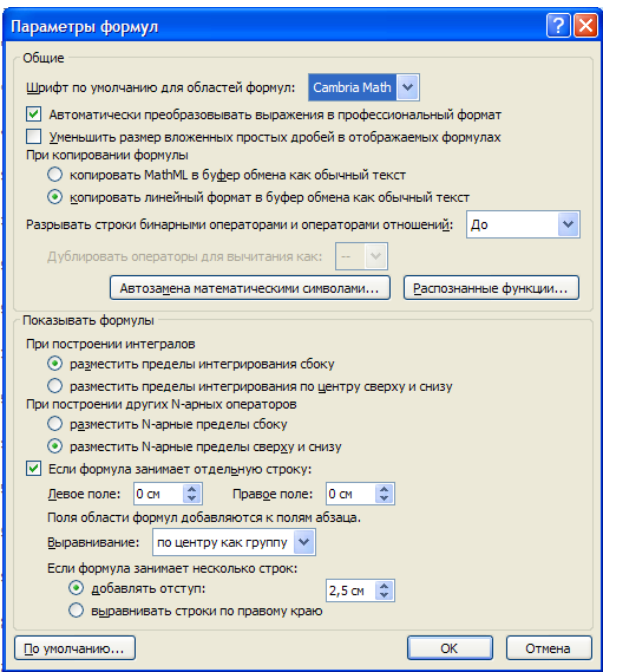

**Рис.** Диалоговое окно Параметры формул.

Меню Символы содержит математические знаки и символы, употребляемые при написании формул

| . .                                                                     |
|-------------------------------------------------------------------------|
| $\mathcal{A}$ .<br>$\checkmark$<br>œ<br>∞<br>$\tilde{\phantom{a}}$<br>÷ |
| ×<br>Эſ<br>4<br>r<br>д<br>$\simeq$<br>∀<br>Ξ.<br>$\approx$<br>N<br>◡    |
| пы                                                                      |

**Рис.** Меню Символы.

Меню Структуры в котором отображается структура, используемая для написания формул

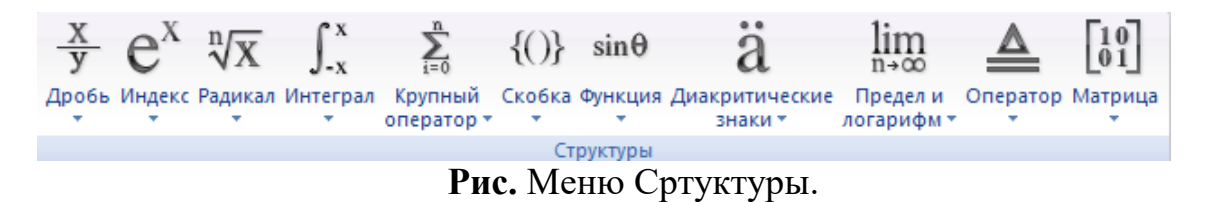

Для выбора варианта написания необходимо вызвать раскрывающееся меню выбранной формулы

| Word              |                                                                                                    | Работа с формулами            |                             |                          |                                                         | $-7x$                                                                                                    |
|-------------------|----------------------------------------------------------------------------------------------------|-------------------------------|-----------------------------|--------------------------|---------------------------------------------------------|----------------------------------------------------------------------------------------------------|
| <b>Надстройки</b> |                                                                                                    | Конструктор                   |                             |                          |                                                         | ø                                                                                                    |
|                   | $\frac{X}{Y}$ $e^{X} \sqrt{X}$ $\int_{X}^{x}$ $\sum_{n=0}^{\infty}$ $\{(x)\}$ sin $\theta$<br>$\sim$ | $\sim$<br>onepatop -          | $\sim$                      | $\overline{\phantom{a}}$ | ä<br>$\lim_{n\to\infty}$<br><b>THEFT!</b><br>логарифы - | $\left[\begin{smallmatrix} 1 & 0 \\ 0 & 1 \end{smallmatrix}\right]$<br>Пробь Индекс Радикая Интеграл Крупный Скобка Функция Диакритические Предел и Оператор Матрица |
| Простая дробь     |                                                                                                    |                               |                             | $\lambda$                |                                                         |                                                                                                    |
| E <sub>11</sub>   | $\overline{\mathcal{A}}_{\square}$                                                                   | $\square/\square$             | Ħ                           | 18 人 13 1                |                                                         | ø                                                                                                    |
|                   | Обычная простая дробь                                                                                |                               |                             |                          |                                                         |                                                                                                    |
| $\frac{dy}{dx}$   | $\frac{\Delta y}{\Delta x}$                                                                          | $rac{\partial y}{\partial x}$ | $\frac{\delta y}{\delta x}$ |                          |                                                         |                                                                                                    |
| $rac{\pi}{2}$     |                                                                                                    |                               |                             |                          |                                                         |                                                                                                    |

**Рис.** Раскрывающееся меню формулы

Для выбора вариантов оформления полученной формулы можно использовать контекстное меню самой формулы

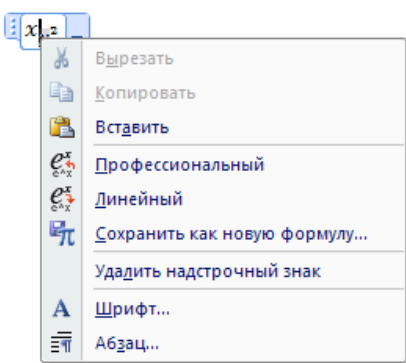

**Рис.** Контекстное меню формулы

# **6. Вставка символа.**

Работа с панелью символов аналогична работе с формулами, если нужного символа нет в раскрывающемся списке ( или необходима настройка символов), то можно вызвать меню Символы

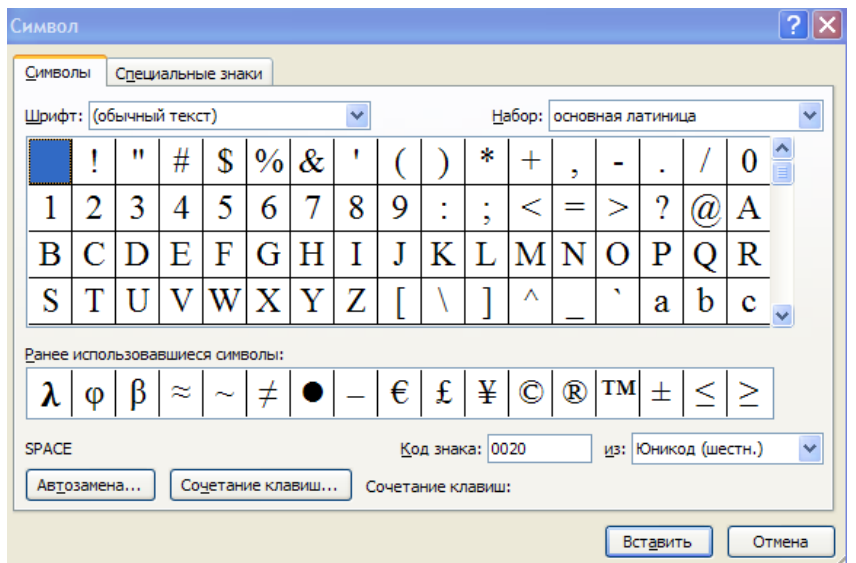

**Рис.** Диалоговое окно Символы.

# **3. Цель деятельности студентов на занятии:**

# **Студент должен знать:**

# 1.Интерфейсные элементы окна MS Word

- 2. Три способа создания таблицы
- 3. Порядок заполнения таблицы
- 4. Порядок форматирования таблицы
- 5. Способ создания вложенной таблицы
- 6. Как дать таблице номер и имя
- 7. Общие требования к оформлению таблиц

# **Студент должен уметь:**

- 1. Владеть базовыми средствами для обработки текстовой информации.
- 2. Применять технологию создания таблицы любым из трех известных ему способов, перемещаться по ячейкам таблицы, вводить информацию в ячейку таблицы. Создавать вложенную таблицу, вводить и выравнивать текст во вложенную таблицу.
- 3. Добавлять в документ формулы и символы.

# **4. Содержание обучения:**

- 1. Создание вложенных таблиц.
- 2. Нумерация и именование таблиц.
- 3. Общие требования к оформлению табличной информации.
- 4. Табулирование текстовой информации в таблице.
- 5. Вставка формул.
- 6. Вставка символов.

# **5. Перечень вопросов для проверки уровня знаний:**

- 1. Какие сочетания клавиш используются для перемещения по ячейкам таблины?
- 2. Какой порядок создания таблицы является наиболее оптимальным с точки зрения исключения избыточных операций?
- 3. Как производится добавление, вставка, удаление строк (столбцов таблицы)?
- 4. Использование формул в тексте.
- 5. Опишите стандартное оформление таблиц.

# **6. Перечень вопросов для проверки конечного уровня знаний:**

- **1.** Что называется вложенной таблицей?
- **2.** Какие особенности имеет табулирование при работе с таблицами?
- **3.** Как границу ячейки сделать невидимой?
- **4.** Как дать таблице номер и имя?
- **5.** Перечислить общие требования к оформлению таблиц?
- **6.** Как добавить формулу в текст.
- **7.** Как добавить символ?

# **7. Создать бланк «Приходный кассовый ордер ». Набрать и отформатировать представленный ниже текст в соответствии с образцом.**

# **8. Самостоятельная работа студентов:**

По учебнику изучите основные принципы создания, редактирования и форматирования вложенных таблиц, добавления формул и символов в текстовом редакторе MS Word 2007.

# **9. Хронокарта учебного занятия:**

- 1. Организационный момент 5 мин.
- 2. Текущий контроль знаний 30 мин.
- 3. Разбор темы 20 мин.
- 4. Практическая работа 30 мин.
- 5. Подведение итогов занятия 10 мин.

# **10.Перечень учебной литературы к занятию:**

- **1.** Степанов А.Н. Информатика. Учебник для вузов. 4-е изд.г.Спб.,Питер, 2006;
- **2.** Есауленко И.Э., Семенов С.Н. Основы практической информатики в медицине; Воронеж, 2005;
- **3.** Лекция по данной теме.

**Тема 5: Microsoft Excel. Базовые технологии Excel. Интерфейсные элементы окна Excel. Основные термины Excel. Ввод и редактирование данных**

#### **1. Научно-методическое обоснование темы:**

Автоматизированная информационная технология (АИТ) табличных расчетов или обработки табличной информации является базовой при проведении табличных расчетов. Пользователь должен не только уметь ввести данные и составить электронную форму какого-либо расчета, но и широко использовать данную технологию для решения большого круга практических задач.

В работе специалиста-медика приходится сталкиваться с необходимостью строить диаграммы, графики различные таблицы, создавать простейшие базы данных и работать с ними, осуществлять статистическую обработку данных, а также получать и передавать информацию.

Электронные таблицы, или, как их еще называют, табличные процессоры – это удобное средство проведения расчетов и анализа результатов. Они предназначены для работы с большими таблицами чисел, в основном, для организации относительно несложных расчетов с большим количеством идентичных данных, например бухгалтерских расчетов. Развить и закрепить навыки создания и редактирования графиков и диаграмм в Excel в соответствии с предъявляемыми требованиями.

### **2. Краткая теория:**

.

### **1.** *Структура электронной таблицы. Различные операции в Excel***.**

**Электронная таблица** – документ Excel – таблица с поименованными колонками и пронумерованными строками.

В каждую ячейку электронной таблицы можно ввести числовую или текстовую информацию, дату и время, гиперссылку, а также формулу расчета или получения данных.

Каждая колонка таблицы имеет имя, заданное буквами латинского алфавита (**A, B, C, ..., AA, ..., AB, ..., IV**), каждая строка – свой номер (**1..1048576**). Текстовая, числовая информация вводится в определенные ячейки таблицы. При этом выражение «ввести в ячейку **А1** информацию» означает перейти курсором на ячейку **А1** (столбец**А** строка 1) и набрать необходимую информацию с клавиатуры.

**Рабочее пространство электронной таблицы –** область окна Excel, предназначенная для ввода информации – окно документа.

**Книга Excel** – файл Excel.

**Лист Excel –** рабочая область – область ввода и редактирования информации, представляющая собой таблицу, состоящую из 1048576 строк и 16384 столбцов.

**Ячейка таблицы** – область электронной таблицы, предназначенная для ввода информации, имеющая свое уникальное имя, состоящее из имени столбца и порядкового номера строки. Например D1.

**Диапазон ячеек –** область, характеризующая совокупность ячеек. Формат: верхняя левая ячейка диапазона : нижняя правая ячейка диапазона.

**Формула** – содержимое ячейки, начинающееся со знака "=" (равно), представляющая собой инструкцию по формированию информации в этой ячейке.

**Относительная ссылка** – адрес ячейки, используемый в формуле, который, при перемещении, копировании будет определенным образом изменяться в зависимости от места вставки.

**Абсолютная ссылка** – адрес ячейки, используемый в формуле, который, при перемещении, копировании не изменяется. Абсолютная ссылка отличается от относительной присутствием знака доллара перед именем столбца и (или) именем строки, что означает фиксированный характер элементов адреса ячейки (номера строки, имени столбца).

**Под понятием** ячейки **при вводе формул имеют в виду ссылку на ячейку.**

Для суммирования диапазона необходимо нажать на значке «**Сумма**», выбрать диапазон и нажать **Enter**.

Среди базовых технологий Excel можно выделить:

1. Ввод и редактирование данных.

- 2. Ввод формул.
- 3. Выделение ячеек.
- 4. Копирование и перемещение ячеек листа.
- 5. Удаление ячеек и данных в ячейках.
- 6. Заполнение ячеек.
- 7. Форматирование ячеек.
- 8. Копирование форматирования ячеек.
- 9. Скрытие и отображение строк и столбцов.

10. Работа с блоками информации (массивами, именованными диапазонами).

- 11. Контроль ввода данных в ячейки.
- 12. Поиск и замена информации.
- 13. Сортировка списков и таблиц.

14.Автофильтрация списков и таблиц. Получение итогов в отфильтрованном списке.

# **Окно MS Excel 2007**

Запустить Excel можно, щелкнув на кнопке **Пуск** и выбрав далее **Программы - Microsoft Office - Microsoft Office Excel 2007**, или воспользовавшись ярлыком этой программы на Рабочем столе. Если ярлыка Excel на вашем Рабочем столе нет, то его можно создать для программы EXCEL.EXE, которая обычно

располагается на диске**С:** в папке: \Program Files\Microsoft Office\Office 12\. После запуска появляется окно программы:

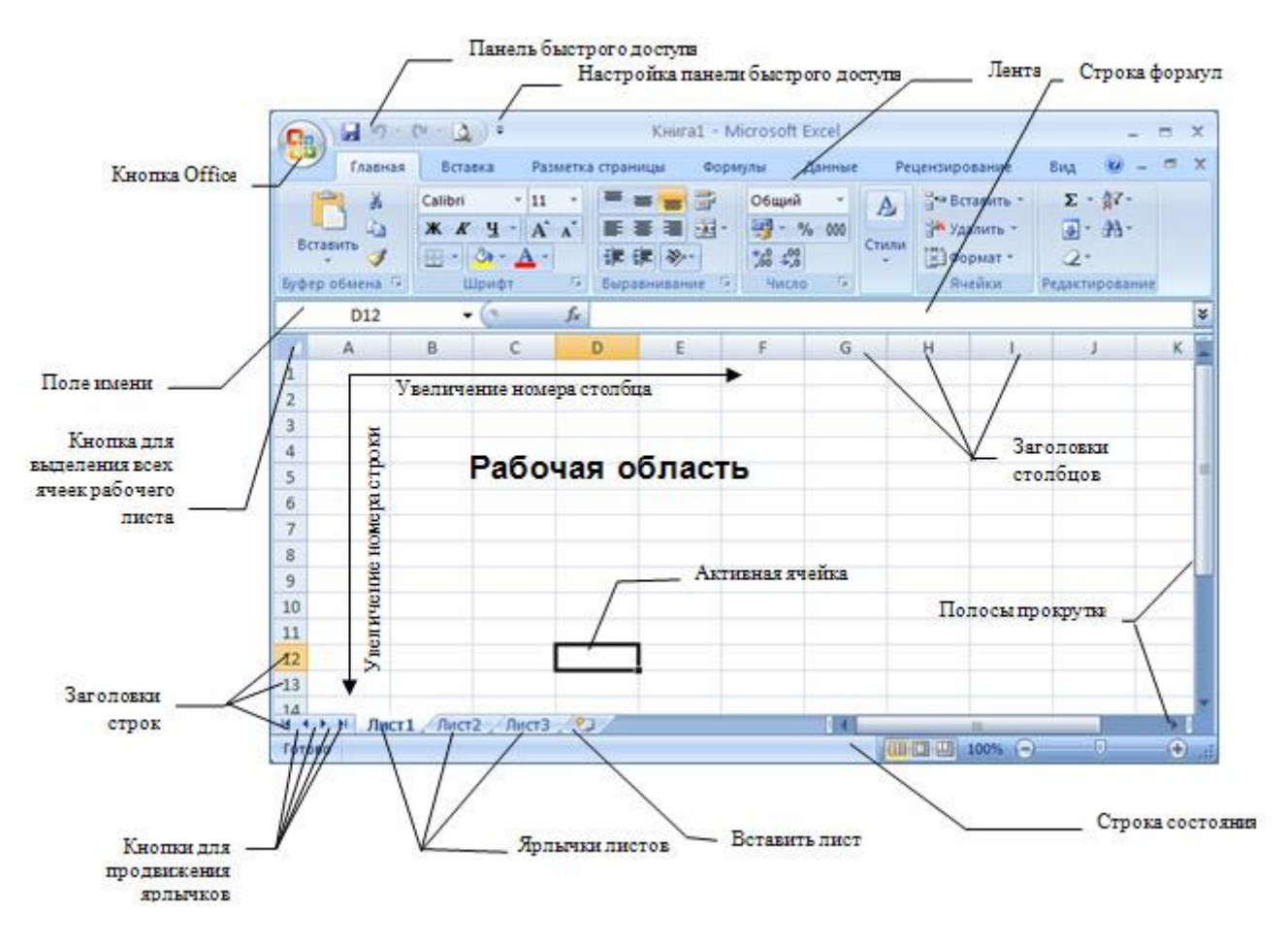

Рассмотрим элементы интерфейса более подробно.

# **Работа с лентой**

В этой версии программы меню и панели инструментов выполнены в виде ленты. Команды упорядочены в логические группы, собранные на вкладках. Например, если строка формул не отображается на экране, то её можно включить, выбрав на вкладке **Вид** кнопку**Показать или скрыть** и установив там соответствующий флажок «Строка формул».

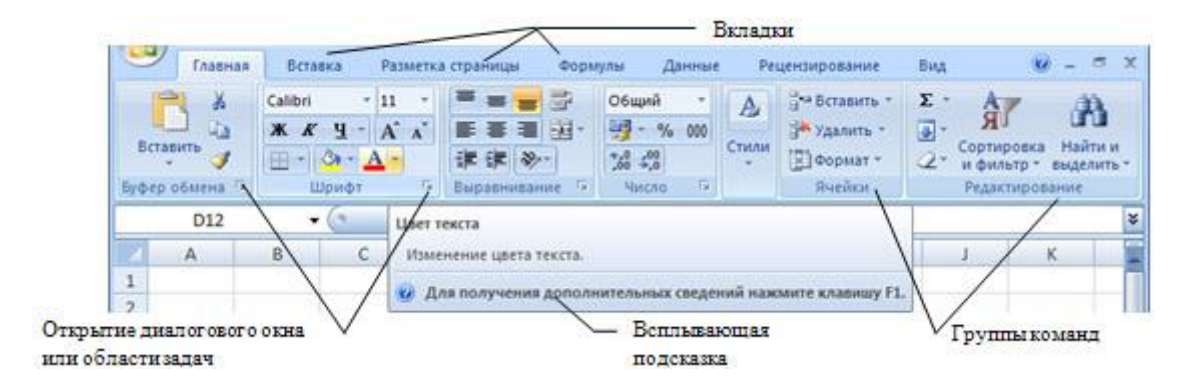

На ленте отображены наиболее часто используемые команды. Если данная группа содержит больше команд и настроек, чем отображено на ленте, кнопка со стрелкой внизу группы откроет соответствующее диалоговое окно с остальными командами или область задач. Какое именно окно вы увидите, поможет определить всплывающая подсказка.

Некоторые группы команд, которые используются не очень часто, сразу  $\mathbf{A}$ на ленте не отображаются, а появляются только при определенных Шрифт действиях пользователя. Так, например, вкладка «Работа с рисунками» появится при выделении рисунка. Если размер окна Excel недостаточно большой для отображения всех кнопок на ленте, одна или несколько групп команд (в зависимости от ширины окна) будут свернуты до одной кнопки с раскрывающимся списком. При разворачивании списка вы увидите все остальные кнопки данной вкладки.

Перемещаться по ленте можно с помощью клавиатуры. Нажмите клавишу **ALT**. У всех доступных команд на ленте появятся подсказки для перехода к соответствующей вкладке. Если вы нажмете одну из клавиш перехода, на выбранной вкладке будут отображены всплывающие подсказки ко всем командам этой вкладки.

Прокручивать вкладки ленты можно с помощью колесика **Scroll**мыши. Для этого достаточно навести мышь на ленту и прокрутить **Scroll**до нужной вкладки.

Если рабочая область слишком маленькая, ленту можно свернуть. Для этого щелкните по кнопке **Настройка панели быстрого доступа** (см. первый рисунок в этом разделе) и установите флажок**Свернуть ленту** (для отображения ленты этот флажок нужно будет снять). При этом лента будет отображаться только при щелчке по заголовку одной из вкладок и работы с ее командами. Для быстрого отображения/скрытия ленты достаточно двойного щелчка по заголовку любой вкладки.

# **Справочная система**

Для получения справки можно щелкнуть по кнопке **Справка** в заголовке документа или воспользоваться «горячей» клавишей **F1**. Поиск справки в открывшемся окне во многом напоминает работу с браузером, в частности, с InternetExplorer.

Если вас интересует справка по какой-то конкретной команде, подведите курсор к этой команде на ленте. При этом вы увидите всплывающую подсказку с краткой справочной информацией. В некоторых подсказках для получения дополнительных сведений Вам будет предложено нажать клавишу **F1**.

# **Настройка строки состояния**

По умолчанию в строке состояния кроме кратких подсказок отображаются кнопки режима просмотра документа, шкала и кнопка выбора масштаба. Если данные настройки вас не устраивают, щелчком правой кнопки мыши по строке состояния можно вызвать меню и настроить строку так, как вам удобно.

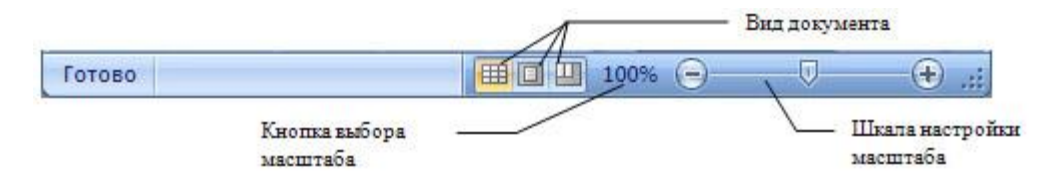

# **Кнопка Office**

Кнопка **Office**, расположена в левом верхнем углу экрана. Щелчок по этой кнопке отображает меню работы с файлом, а также дает доступ к настройкам параметров программы.

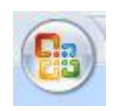

# **Панель быстрого доступа**

Рядом с кнопкой Office расположена панель быстрого доступа

**. По умолчанию на ней находятся только три кнопки** — **Сохранить документ**, **Отменить** и**Вернуть действие**. Щелчок по кнопке в правой части панели позволит настроить ее по вашему усмотрению. Добавляйте сюда команды, которые используете наиболее часто, и вам не придется каждый раз искать их на ленте. Если желаемой команды в меню нет, выберите пункт **Другие команды**. Здесь вы сможете не только найти любую команду, чтобы добавить ее на панель быстрого доступа, но и настроить для этой команды «горячие» клавиши.

Каждая рабочая книга состоит из одного или нескольких **рабочих листов**, ярлычки которых видны внизу. Чтобы перейти на другой лист, нужно щелкнуть по его ярлычку или щелкнуть правой кнопкой мыши на кнопке для продвижения ярлычков и выбрать из списка имен необходимый лист. Если листов слишком много, в списке появится последний пункт «Все листы». Выбрав этот пункт, вы сможете выбрать любой из листов в открывшемся диалоговом окне.

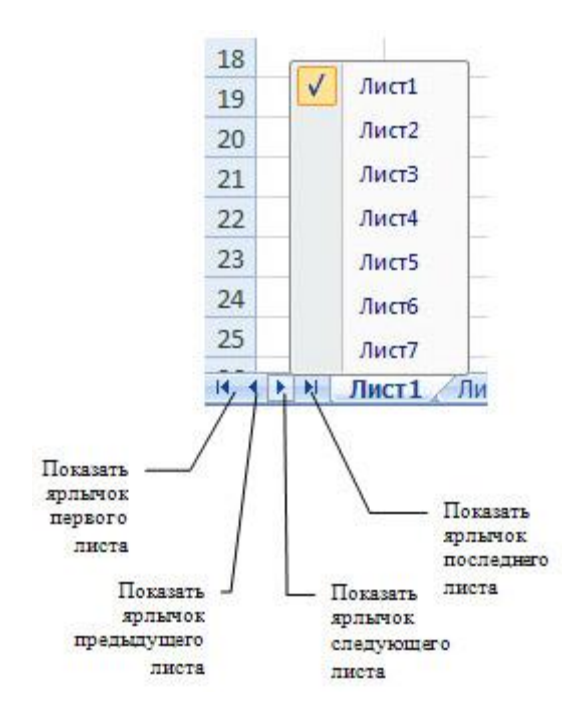

Если ярлычки не видны, зайдите в меню кнопки **Office**, нажмите кнопку **Параметры Excel**, выберите категорию «Дополнительно» и включите опцию «ярлычки листов» в группе «Показать параметры для следующей книги». Здесь же включаются и отключаются горизонтальная и вертикальная полосы прокрутки, а в группе «Показать параметры для следующего листа» отображение границ ячеек (сетки) и заголовков строк и столбцов.

Чтобы отобразить большее или меньшее число ярлычков листов, подведите указатель мыши к области разделения ярлычков листов с горизонтальной полосой прокрутки листа так, чтобы указатель мыши принял вид двунаправленной стрелки. Перетащите маркер разделения области ярлычков на желаемое место. Чтобы восстановить число ярлычков, отображаемых по умолчанию, установите указатель на маркер разделения области ярлычков и дважды щелкните мышью.

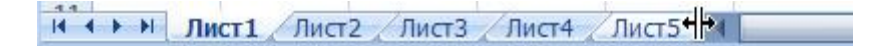

Рабочие листы можно переименовывать по своему усмотрению. Для этого достаточно дважды щелкнуть на ярлычке листа и ввести новое имя. Можно также воспользоваться лентой, вкладка **Главная** , группа **Ячейки** кнопка **Формат - Переименовать лист** или щелкнуть правой кнопкой мыши по ярлычку листа и из контекстного меню выбрать команду**Переименовать**.

По умолчанию в новой книге три рабочих листа. Чтобы изменить это число, в окне настройки параметров Excel в категории «Основные» используйте опцию «Число листов» из группы «При создании новых книг». Здесь же можно установить шрифт и режим отображения, которые по умолчанию будут

использоваться во вновь создаваемых книгах.

Количество листов в книге можно в любой момент увеличить или уменьшить. Для добавления листа следует щелкнуть по кнопке «Вставить лист» или использовать «горячие» клавиши **SHIFT+F11**.

Менять расположение листов друг относительно друга проще всего мышью. Нужно захватить ярлычок левой кнопкой мыши и перетащить его по горизонтали на новую позицию. Если требуется выполнить не перемещение, а копирование всего листа, то при перетаскивании следует удерживать нажатой клавишу **CTRL**.

Для переименования, вставки, удаления, перемещения и копирования листов можно использовать контекстное меню ярлычка листа или группу команд **Ячейки** вкладки **Главная**на ленте.

Отменить удаление листа невозможно, поэтому хорошенько подумайте перед удалением.

Перемещение, копирование, удаление можно производить одновременно для нескольких листов. Для этого их необходимо выделить. Для выделения нескольких листов щелкайте по ярлычку каждого листа, удерживая нажатой клавишу **CTRL**. Чтобы выделить несколько листов, расположенных рядом, достаточно щелкнуть по ярлычку первого и последнего листа, удерживая нажатой клавишу **SHIFT**. Чтобы выделить все листы, выберите из контекстного меню любого ярлычка листа команду**Выделить все листы**. Если в книге выделено несколько листов, в строке заголовка рядом с именем файла появится пометка [Группа]. Чтобы снять выделение нескольких листов, щелкните по ярлычку любого невыделенного листа или выберите команду «Разгруппировать листы» из контекстного меню ярлычка любого выделенного листа.

В контекстном меню или на вкладке ленты **Главная**в группе **Ячейки** меню кнопки **Формат** с помощью команды **«** Цвет ярлычка **»** можно раскрашивать ярлычки листов в разные цвета. Эту операцию можно производить и с несколькими листами, предварительно выделив их. С помощью кнопки **Подложка** (вкладка ленты **Разметка страницы**, группа **Параметры страницы**) можно задать рисунок в качестве фона рабочего листа.

Каждый лист — это большая **таблица** со множеством ячеек, в которые заносятся данные. Одна из ячеек выделена жирной рамкой. Это так называемая **текущая** или **активная ячейка**. Переходить от одной ячейки к другой можно, используя клавиши управления курсором или мышь. Годится также клавиша **TAB**. Без нажатой клавиши **SHIFT** идет передвижение вправо, с нажатой влево.

Ячейки, расположенные рядом, образуют строку, ячейки расположенные одна под другой образуют столбец. Каждая ячейка формируется пересечением *строки* и *столбца*. Чтобы можно было отличать одну ячейку от другой, каждая ячейка имеет так называемый **адрес**, состоящий из номера столбца и номера строки, на пересечении которых она находится. Строки нумеруются арабскими цифрами, а столбцы латинскими буквами. **Адрес** или **ссылка** — это имя столбца и номер строки, на пересечении которых находится ячейка. Например, ячейка, находящаяся на пересечении столбца В и строки 5, имеет адрес В5. Адреса используются при записи формул в качестве *ссылок* на ячейки. Рабочий лист Excel напоминает декартову систему координат, только оси располагаются немного по-другому. Адрес текущей ячейки всегда отображается в **поле имен**. Это крайнее левое окошко в строке формул.

Ссылка может указывать не только на одну ячейку, но и на группу (*диапазон*) ячеек. Подробней эту тему мы рассмотрим в следующих уроках.

Строк на каждом листе 1 048 576, столбцов 16 384. Так как в английском языке только 26 букв, то после Z нумерация столбцов идет сдвоенными буквами AA, AB, AC, …, GA, GB, GC, …, HX, HY, HZ, а после столбца ZZ — строенными ААА, ААВ, ААС,…, AAZ , ABA ,…. Заканчивается она на столбце XFD. Прокрутите текущий рабочий лист с помощью горизонтальной полосы прокрутки до конца вправо, чтобы ознакомиться с обозначениями столбцов в Excel. Чтобы быстро перейти к первой или последней строке (столбцу) рабочего листа, можно нажать клавишу **CTRL** и соответствующую клавишу управления курсором.

Для того чтобы производить различные манипуляции с содержимым ячеек, например: *форматирование*, *копирование* или *перемещение*, их нужно предварительно выделить. Существует множество способов выделения, приведем наиболее часто используемые.

Текущая ячейка всегда является *выделенной*. Чтобы выделить другую ячейку, достаточно подвести к ней указатель мыши и щелкнуть левой кнопкой. Чтобы выделить группу ячеек, расположенных рядом друг с другом, протащите курсор мыши с нажатой левой кнопкой в нужном направлении на требуемое расстояние. Можно также щелкнуть по левой верхней, а затем по правой нижней ячейке области с нажатой клавишей **SHIFT** (этот способ особенно удобен для выделения больших областей). Выделится прямоугольная область ячеек, называемая *диапазоном*. Остановимся на этом понятии более подробно.

**Диапазоном** называются две или более ячеек листа, рассматриваемых как единое целое. **Смежный диапазон** — это прямоугольный блок ячеек. Обозначается он при помощи двух ссылок, разделенных двоеточием. Первая из них указывает на ячейку в левом верхнем углу диапазона, а вторая — на ячейку в правом нижнем углу. Например, на рисунке ниже выделены диапазоны B2:C4

и  $E1 \cdot F2$ .

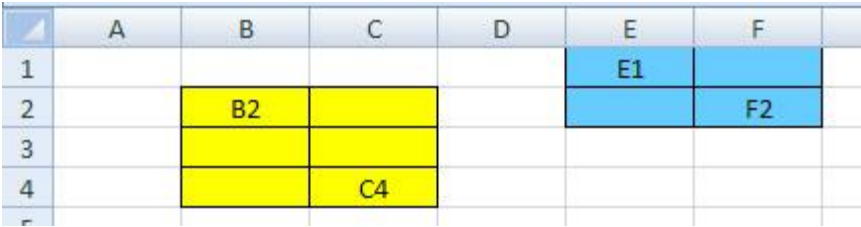

Можно рассматривать и несмежные диапазоны. Они представляют собой несколько смежных диапазонов, не примыкающих друг к другу. Для записи несмежного диапазона используется символ «;». Например, на рисунке выше показан несмежный диапазон B2:C4;E1:F2. Чтобы выделить несмежный диапазон, надо последовательно выделять все входящие в него области, удерживая нажатой клавишу **CTRL**.

# **Цель деятельности студентов на занятии: Студент должен знать:**

- 1. Основные структурные элементы интерфейса электронной таблицы.
- 2. Основные термины электронной таблицы Excel.
- 3. Принцип работы с электронной таблицей.
- 4. Как правильно вводить информацию, редактировать данные в ячейках.

# **Студент должен уметь:**

- 1. Владеть базовыми средствами для обработки текстовой и числовой информации.
- 2. Вводить и редактировать данные при помощи строки редактирования и непосредственно в ячейках.

# **3. Содержание обучения:**

- 1. Структура электронной таблицы. Различные операции в Excel-2007.
- 2. Ввод и редактирование данных

# **4. Перечень вопросов для проверки уровня знаний:**

1. Какие Вы можете перечислить базовые технологии Excel-2007?

2. Как производится ввод и редактирование информации в Excel-2007? Чем этот процесс отличается от аналогичного процесса в Word?

### **5. Перечень вопросов для проверки конечного уровня знаний:**

- 1. Что относится к базовым технологиям Excel?
- 2. Основные элементы окна табличного процессора.
- 3. Формат ячейки.
- 4. Адрес ячейки и виды адресации.
- 5. Редактирование данных.

# **6. Создать и отформатировать приведенную ниже таблицу «Расчет заработной платы по предприятию» в соответствии с образцом:**

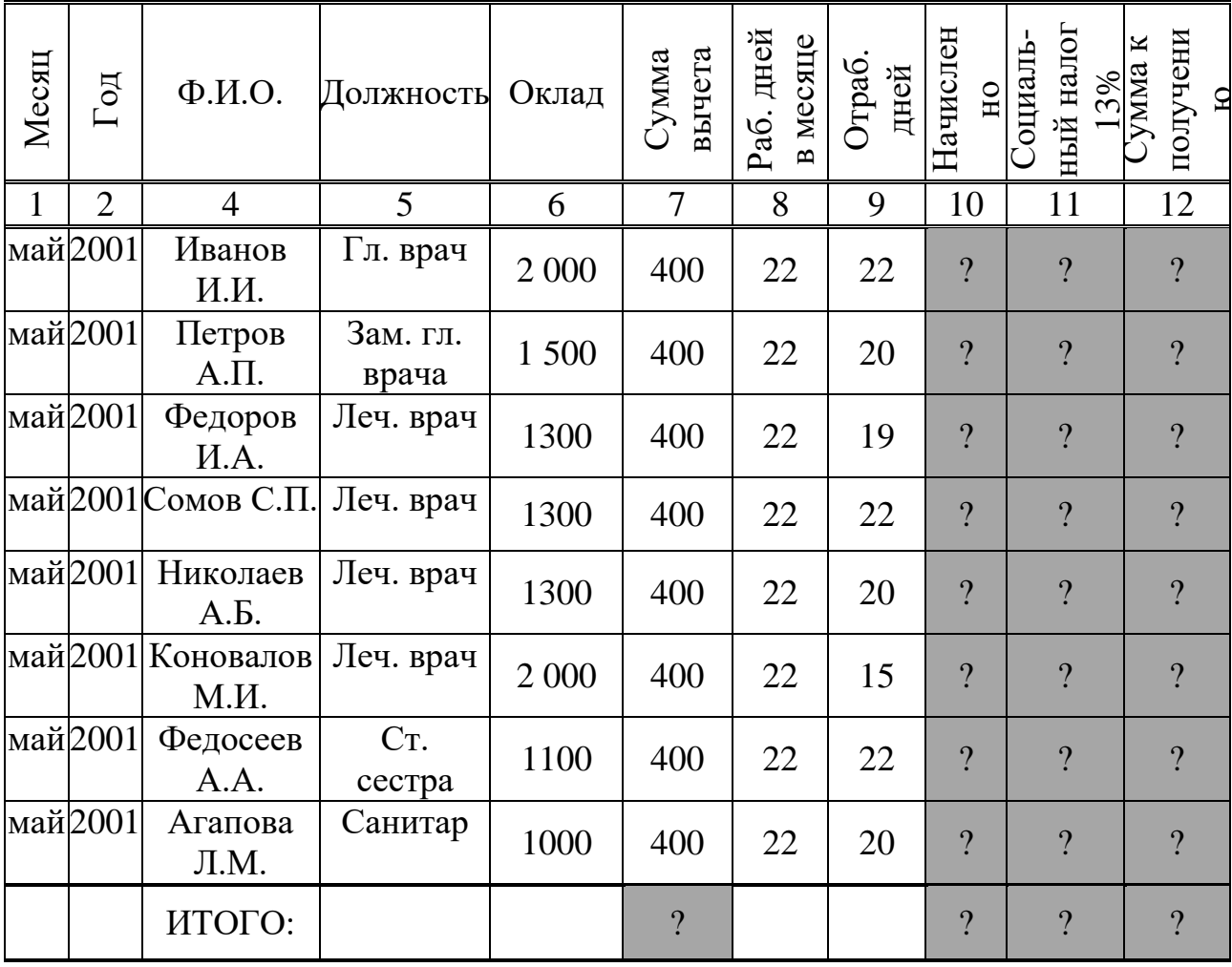

РАСЧЕТ ЗАРАБОТНОЙ ПЛАТЫ КЛИНИЧЕСКОЙ БОЛЬНИЦЫ

# **Создать и отформатировать приведенную ниже выходную форму «Регистрация движения товарно-материальных ценностей» по складу строительных материалов городской клинической больницы №1**

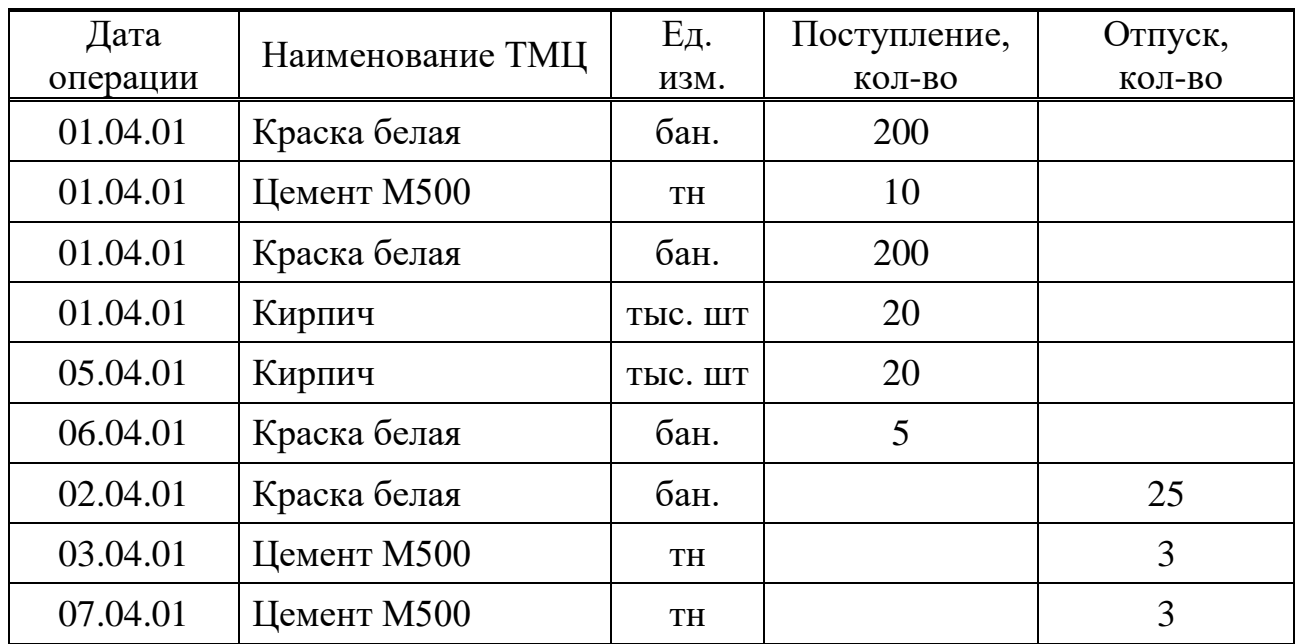

# ДВИЖЕНИЕ СТРОИТЕЛЬНЫХ МАТЕРИАЛОВ

### **7. Самостоятельная работа студентов:**

Изучите основные принципы создания электронной таблицы в MS Excel 2007.

### **8. Хронокарта учебного занятия:**

- 6. Организационный момент 5 мин.
- 7. Текущий контроль знаний 30 мин.
- 8. Разбор темы 20 мин.
- 9. Практическая работа 30 мин.
- 10.Подведение итогов занятия 10 мин.

### **9. Перечень учебной литературы к занятию:**

- 1. Есауленко И.Э., Семенов С.Н. Основы практической информатики в медицине; Воронеж, 2005.
- 2. Лекция по данной теме.

**Тема 6: Microsoft Excel. Базовые технологии Excel. Ввод формул. Выделение ячеек. Выделение и перемещение ячеек. Удаление ячеек***.* **Заполнение и форматирование ячеек. Копирование ячеек и данных в ячейках. Скрытие и отображение строк и столбцов**

### **1. Научно-методическое обоснование темы:**

Автоматизированная информационная технология (АИТ) табличных расчетов или обработки табличной информации является базовой при проведении табличных расчетов. Пользователь должен не только уметь ввести данные и составить электронную форму какого-либо расчета, но и широко использовать данную технологию для решения большого круга практических задач.

В работе специалиста-медика приходится сталкиваться с необходимостью строить диаграммы, графики различные таблицы, создавать простейшие базы данных и работать с ними, осуществлять статистическую обработку данных, а также получать и передавать информацию.

Электронные таблицы, или, как их еще называют, табличные процессоры – это удобное средство проведения расчетов и анализа результатов. Они предназначены для работы с большими таблицами чисел, в основном, для организации относительно несложных расчетов с большим количеством идентичных данных, например бухгалтерских расчетов. Развить и закрепить навыки создания и редактирования графиков и диаграмм в Excel в соответствии с предъявляемыми требованиями.

# **2. Краткая теория:**

.

Если нужно выделить очень большой диапазон, который не умещается в пределах экрана, или диапазон, расположенный далеко от текущей экранной области, то удобно на вкладке ленты *Главная* в группе команд *Редактирование* воспользоваться командой *Перейти* из меню кнопки *Найти и выделить.* 

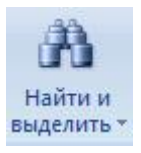

В поле «Ссылка» появившегося диалогового окна вводится значение одного или нескольких диапазонов (например, A100:A110 или C200:D205;G203:H212). После нажатия кнопки OK Excel мгновенно выделяет указанную область.

Есть еще более быстрый *способ перехода и выделения нужной области*. Введите интервал (например, С8:Е12) непосредственно в поле имен, завершая ввод нажатием клавиши ENTER.

*Для выделения* целой строки щелкните мышью по заголовку строки в левой части листа, там, где обозначен ее номер. Вся строка выделится. Чтобы выделить несколько смежных строк, протащите курсор мыши по нескольким заголовкам строк или щелкните по первой и последней строке требуемого

диапазона, удерживая нажатой клавишу SHIFT. Аналогично выделяются и столбцы. Для этих целей нужно использовать их заголовки. Для выделения несмежных строк и столбцов щелкайте по их заголовкам, удерживая нажатой клавишу CTRL. В таблице приведены способы выделения различных областей.

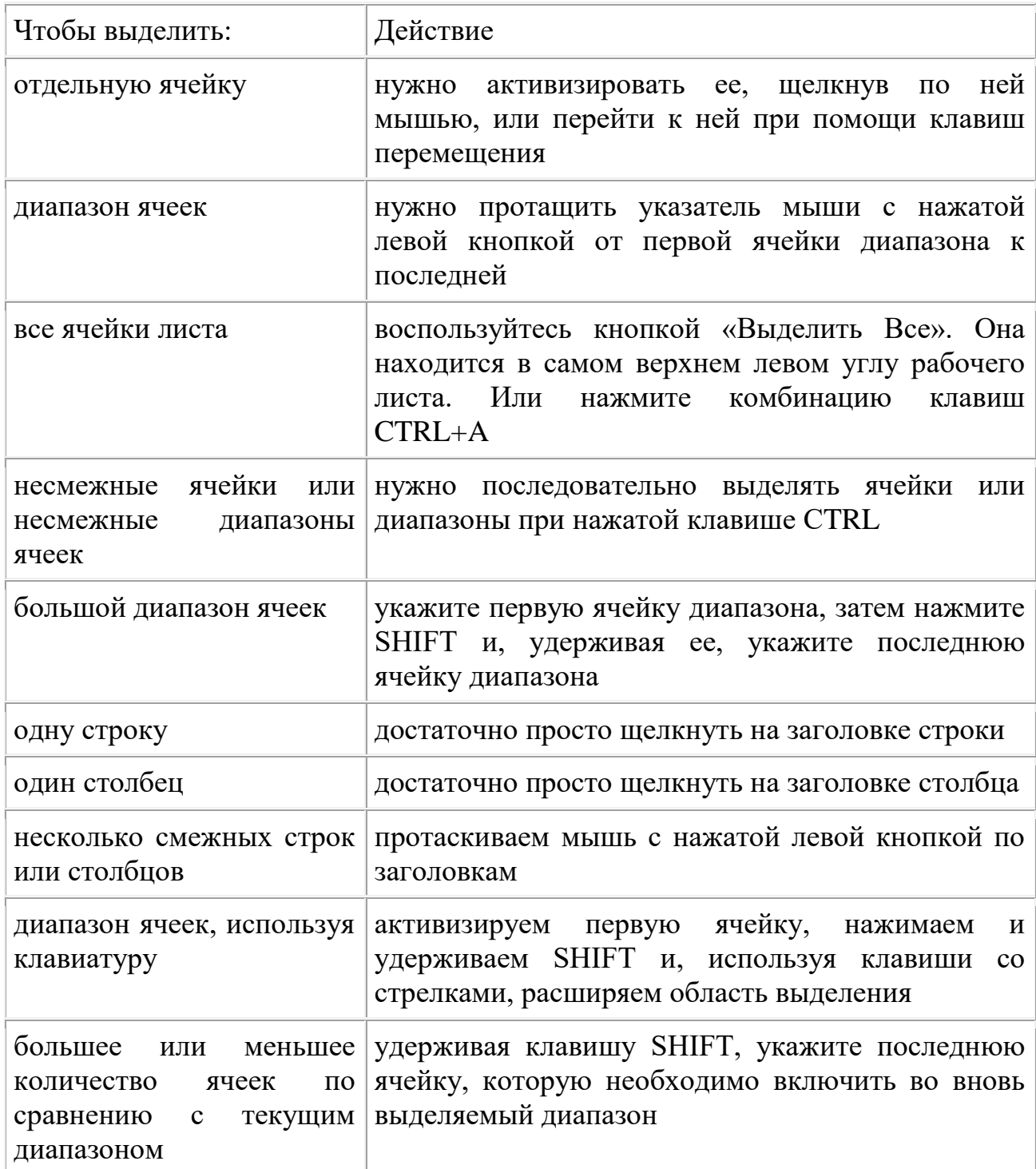

*Вставка строк, столбцов, ячеек и их удаление* 

Очень часто в уже готовой таблице требуется либо вставить, либо удалить какой-то интервал ячеек. Не путайте термины удалить и очистить. При очистке (с помощью клавиши DELETE, меню кнопкиОчистить или команды контекстного меню Очистить содержимое) ячейки не исчезают, а только лишаются своего содержимого. При удалении они действительно полностью удаляются, а их место заполняют ячейки, расположенные рядом.

Для *вставки столбцов или строк* используйте вкладку ленты Главная. Из группы команд Ячейки выполните команду Вставить - Вставить столбцы на лист или Вставить - Вставить строки на лист.

Существуют и другие способы добавления строк и столбцов. Выделите целиком столбец (или строку), слева (или сверху) от которых необходимо добавить столбцы (строки) и выполните одно из следующих действий:

- на вкладке ленты Главная в группе команд Ячейки выберите командуВставить ячейки;
- выполните командуВставить из второй группы команд контекстного меню.

Если вы выделите сразу несколько столбцов (строк), столько же столбцов (строк) и будет добавлено.

С удалением — еще проще. Чтобы *удалить строки* или столбцы, нужно выделить их и выбрать на ленте команду Удалить - Удалить столбцы (строки, ячейки) с листа или выбрать команду Удалить из контекстного меню.

Если при вставке строк или столбцов выделенная строка или столбец (или отдельные ячейки в них) каким-то образом отформатированы, то при добавлении строк или столбцов появится кнопка Параметры добавления, раскрывающая динамическое меню. Используя команды этого меню, вы можете отформатировать добавляемые строки или столбцы как один из соседних.

Чтобы вставить в таблицу определенное количество ячеек, необходимо вначале выделить диапазон, левее или выше которого будут добавляться новые ячейки (размер выделенного диапазона должен совпадать с размером вставляемого диапазона), затем на вкладке ленты Главная из группы Ячейки выполнить команду Вставить - Вставить ячейки и выбрать способ добавления. Способов может быть д ва: со сдвигом вниз, при котором содержимое «старых» ячеек смещается вниз, и со сдвигом вправо.

Удаление ячеек также выполняется со сдвигом. Сдвиг при этом может быть либо вверх, либо влево. Чтобы удалить диапазон ячеек, вначале выделите его и при помощи команды меню Удалить - Удалить ячейки ленты выберите способ удаления. Попрактикуйтесь самостоятельно, наблюдая работу программы.
Следует отметить, что вставку и удаление ячеек следует выполнять с осторожностью, т. к. при этом можно легко разрушить структуру вашей таблицы, что нежелательно.

### *Перемещение строк, столбцов, ячеек с данными*

Следует помнить, что при перемещении или копировании диапазона ячеек в уже заполненный диапазон старое содержимое ячеек заменится новым. При попытке такого перемещения. Excel выдает соответствующее предупреждение. Чтобы избежать подобных ошибок при добавлении данных в уже заполненную таблицу, перемещайте диапазон за границу с нажатой клавишей SHIFT. При этом старое содержимое ячеек сдвигается, освобождая место новому. При одновременном нажатии клавиш CTRL и SHIFT содержимое ячеек копируется на новое место. Если при перемещении вы удерживаете нажатой правую кнопку мыши, то в момент отпускания ее появляется обширное контекстное меню, из которого можно выбрать необходимые действия.

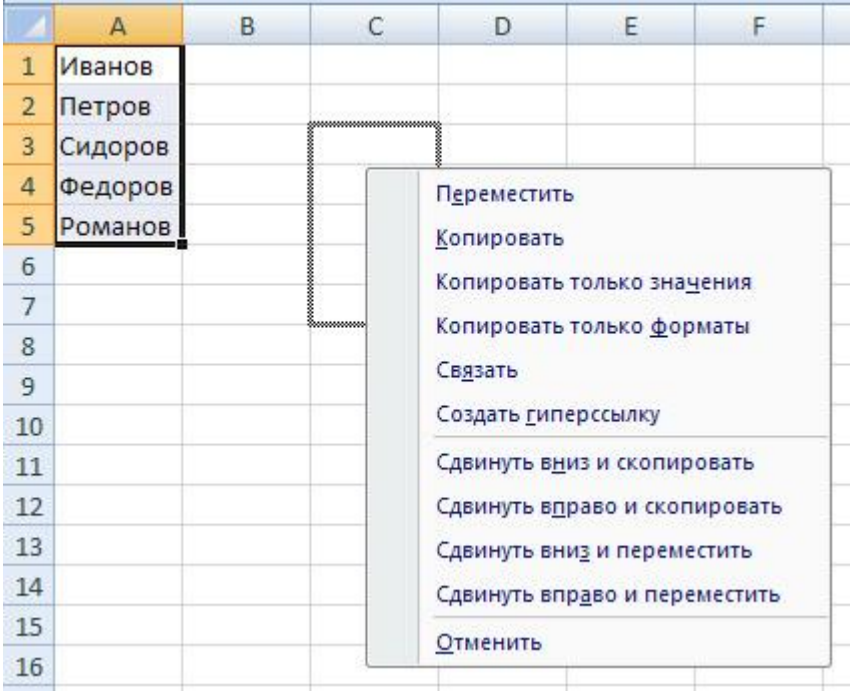

### **Изменение ширины столбца, высоты строки**

Можно изменять высоту строк и ширину столбцов. Для этого достаточно поставить курсор в нужную строку или столбец и на вкладке ленты **Главная** в группе команд **Ячейки** нажать кнопку **Формат**. Из раскрывающегося меню в группе «Размер ячейки» выбираем команду **Высота строки…** или **Ширина столбца…**. При этом нужно помнить, что высота строк измеряется в пунктах, а ширина столбцов — в количестве знаков установленного по умолчанию шрифта.

Для изменения ширины строк и высоты столбцов можно и просто перетащить мышью границы заголовков. Курсор мыши при этом принимает форму двунаправленной стрелки.

Если вы видите в ячейке вместо значений символы ######, значит, введенные данные не уместились и, чтобы их увидеть, необходимо увеличить ширину столбца.

Двойной щелчок по границе заголовка столбца или строки автоматически установит необходимую ширину столбца или высоту строки таким образом, чтобы уместить все введенные данные. Того же эффекта можно добиться с помощью команд **Автоподбор ширины столбца** и **Автоподбор высоты строки** из меню кнопки **Формат** группы команд **Ячейки**.

С помощью команды **Ширина по умолчанию…** можно изменить ширину одновременно всех столбцов рабочего листа.

## *Скрытие и отображение листов, строк и столбцов*

Если мы хотим убрать из поля зрения (но не удалять совсем) временно ненужные строки и столбцы, их можно *скрыть*. Для этого выделите требуемые строки или столбцы и на вкладке ленты **Главная**в группе команд **Ячейки** нажмите кнопку **Формат**. Из появившегося меню в группе **Видимость** выберите пункт**Скрыть или отобразить**, команду **Скрыть строки (столбцы)**. Можно использовать и команду**Скрыть** из контекстного меню. Скрытые строки и столбцы не удаляются с листа, а просто становятся невидимыми (лист «складывается» как гармошка). Такое может весьма пригодиться, если мы не хотим загромождать драгоценное место экрана временно ненужными данными.

Чтобы вновь отобразить скрытые строки или столбцы, придется выделить соседние с ними, снизу и сверху или справа и слева, и выполнить команду**Отобразить строки (столбцы)** из того же меню или воспользоваться командой **Отобразить** контекстного меню.

Обратите внимание, для отображения скрытых строк или столбцов соседние с ними строки или столбцы нельзя выделять отдельно, с нажатой клавишей **CTRL**. Необходимо выделить именно диапазон, чтобы в него попали и скрытые столбцы или строки**.** 

Если первая строка (столбец) листа являются скрытыми, нужно выделить первую видимую строку (столбец) и «протянуть» выделение на область заголовков столбцов (строк), далее выбрать команду отображения на ленте или из контекстного меню.

Скрывать и отображать можно целые рабочие листы. Делается это на вкладке ленты **Главная** в группе команд **Ячейки** через меню кнопки **Формат - Скрыть или отобразить - Скрыть лист**. Перед тем как отобразить скрытый лист, Excel спросит его имя.

## **Цель деятельности студентов на занятии: Студент должен знать:**

- 1. Основные структурные элементы интерфейса электронной таблицы.
- 2. Основные термины электронной таблицы Excel.
- 3. Принцип работы с электронной таблицей.
- 4. Как правильно вводить формулы.
- 5. Способы выделения ячеек.
- 6. Процесс копирования и удаления данных в ячейках.
- 7. Опишите процесс скрытия и отображения строк и столбцов.

# **Студент должен уметь:**

- 3. Владеть базовыми средствами для обработки текстовой и числовой информации.
- 4. Выполнять расчеты при помощи ввода формул, копировать, удалять информацию.

# **3. Содержание обучения:**

- 1. Ввод формул
- 2. Выделение ячеек
- 3. Копирование и перемещение ячеек листа
- 4. Удаление ячеек и данных в ячейках

## 5. **Перечень вопросов для проверки уровня знаний:**

1. Какие Вы можете перечислить базовые технологии Excel-2007?

2. Как производится ввод и редактирование информации в Excel-2007? Чем этот процесс отличается от аналогичного процесса в Word?

### 6. **Перечень вопросов для проверки конечного уровня знаний:**

- 1. Какая последовательность операций должна быть выполнена пользователем для ввода формул?
- 2. Как разместить текст в две строки в одной ячейке?
- 3. Перечислить основные способы выделения ячеек.
- 4. Перечислить основные способы копирования ячеек.
- 5. Перечислить основные форматы данных. Что такое форматирование ячеек?
- 6. Каким образом производится форматирование ячеек?

**Вариант 1 20 - 30 мин.**

7. Создать и ввести представленные ниже данные. Произвести аналогичное форматирование. Рассчитать значения ячеек, отмеченных знаком вопроса с помощью простых формул Excel (формулы расчета приведены в шапке соответствующих столбцов таблицы).

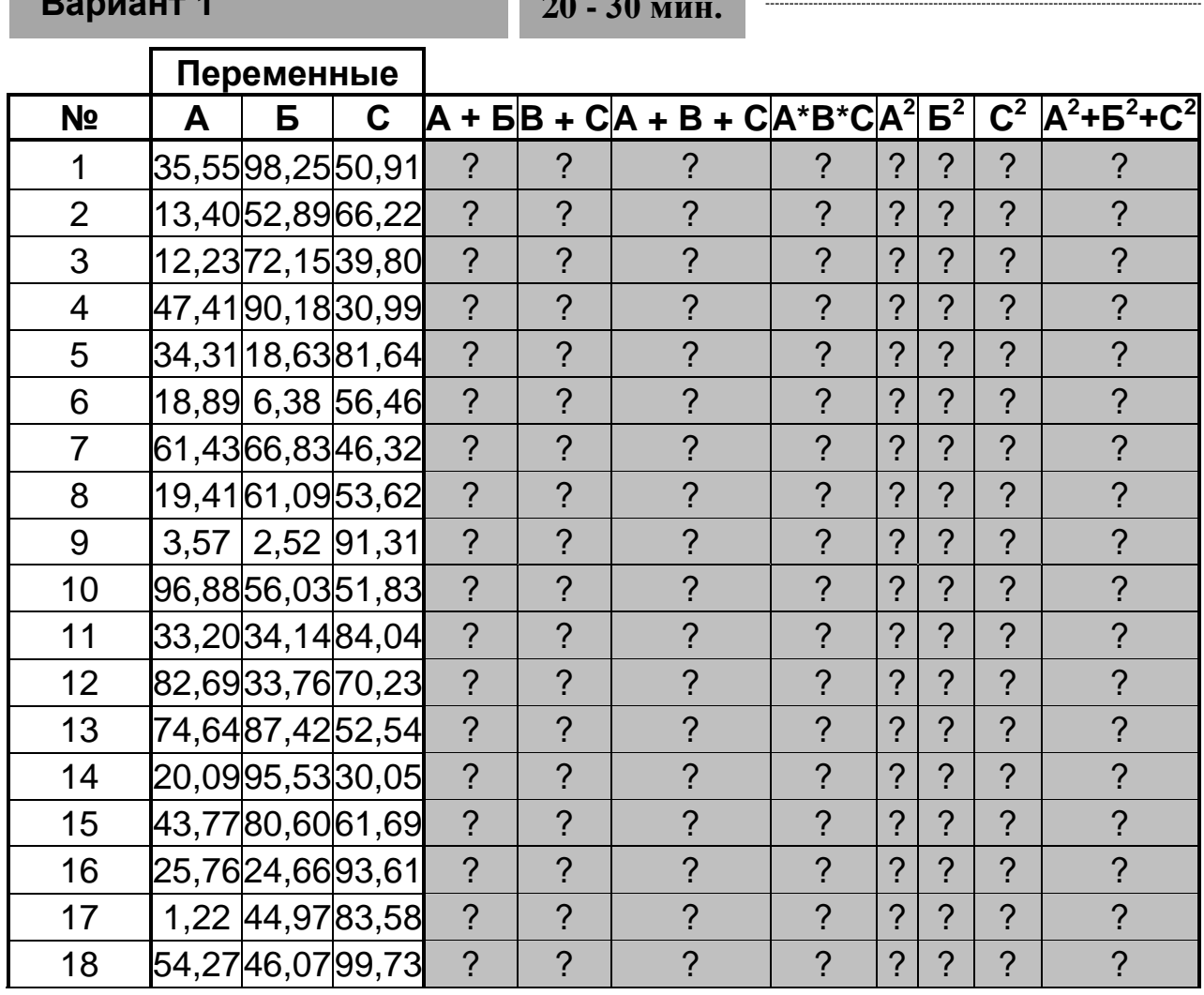

#### 76

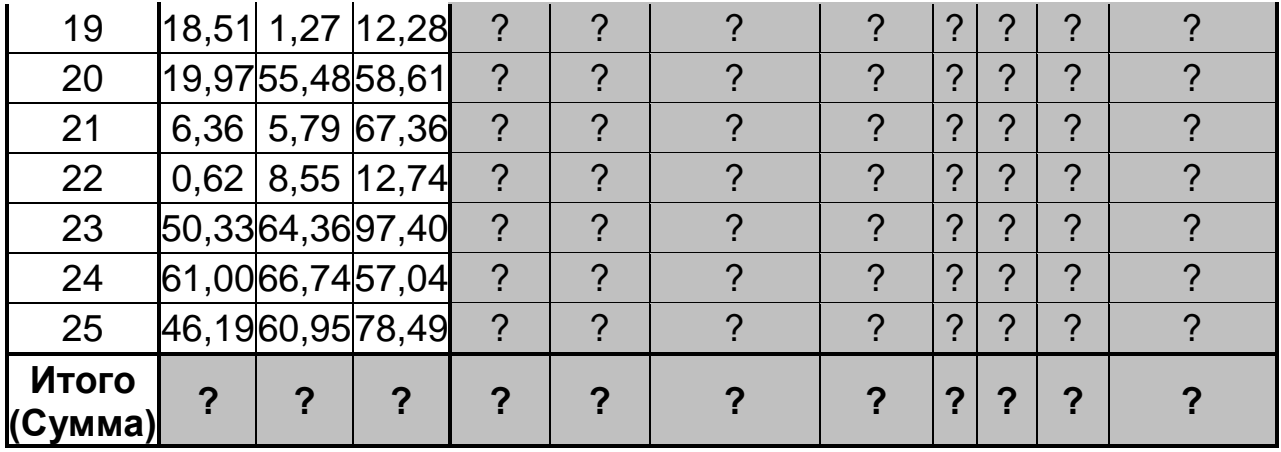

**Вариант 2 20 - 30 мин.**

Ввести представленные ниже данные. Произвести аналогичное форматирование. Рассчитать значения ячеек, отмеченных знаком вопроса с помощью простых формул Excel (формулы расчета приведены в шапке соответствующих столбцов таблицы).

## **Факторный анализ рентабельности отдельных видов фармацевтической продукции**

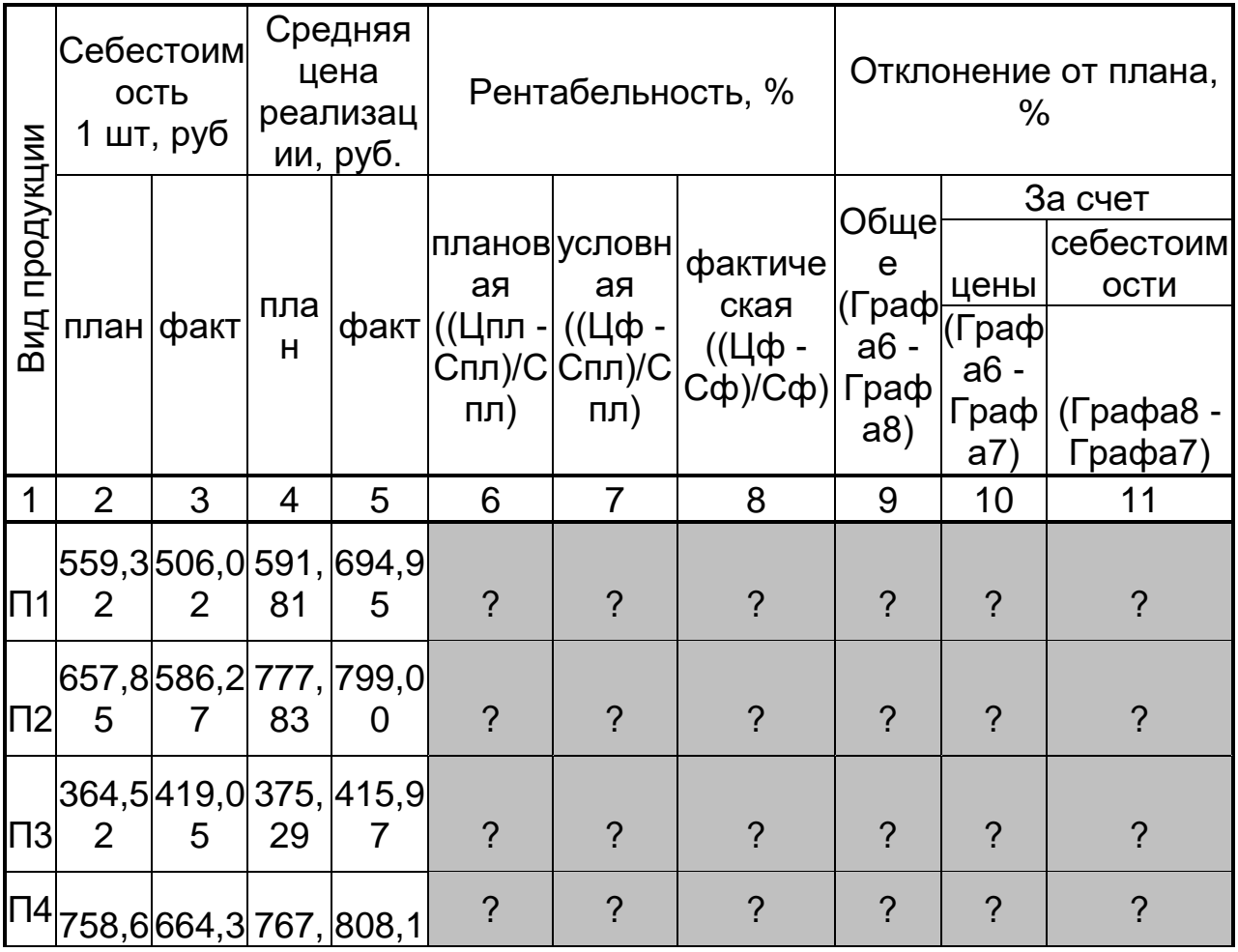

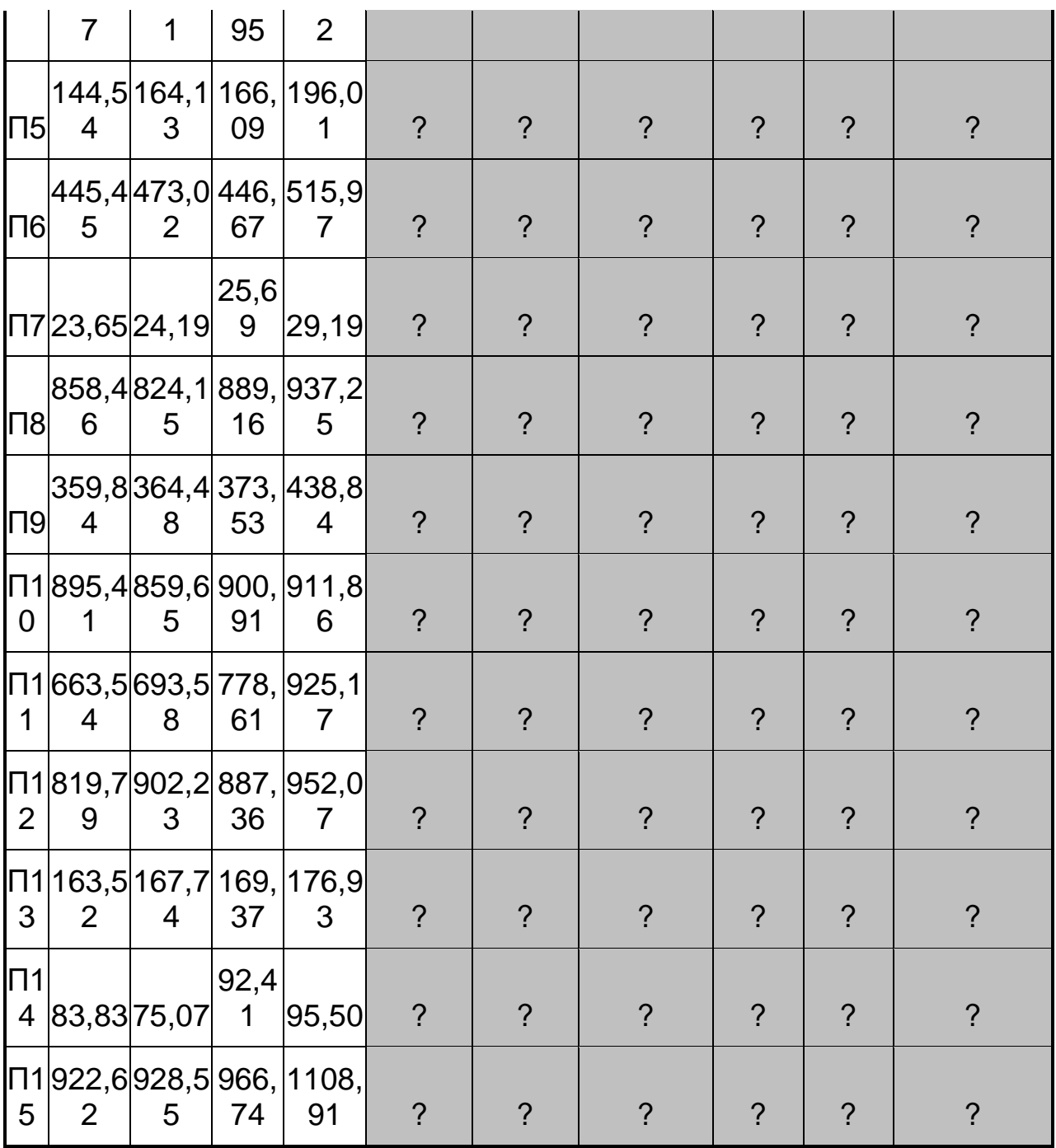

## 7. **Самостоятельная работа студентов:**

Изучите принципы скрытия и отображения строк и столбцов электронной таблицы в MS Excel 2007.

# **Хронокарта учебного занятия:**

- 1. Организационный момент 5 мин.
- 2. Текущий контроль знаний 30 мин.
- 3. Разбор темы 20 мин.
- 4. Практическая работа 30 мин.
- 5. Подведение итогов занятия 10 мин.
- 8. **Перечень учебной литературы к занятию:**
- 1. Есауленко И.Э., Семенов С.Н. Основы практической информатики в медицине; Воронеж, 2005.
- 2. Лекция по данной теме.